# Dell Precision Werkstation T7600 Gebruiksaanwijzing

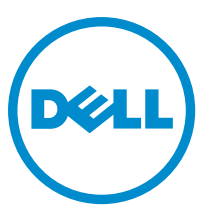

Regelgevingsmodel: D02X Regelgevingstype: D02X001

## <span id="page-1-0"></span>Opmerkingen, voorzorgsmaatregelen, en waarschuwingen

OPMERKING: Een OPMERKING duidt belangrijke informatie aan voor een beter gebruik van de computer.

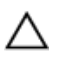

U

WAARSCHUWING: EEN WAARSCHUWING duidt potentiële schade aan hardware of potentieel gegevensverlies aan en vertelt u hoe het probleem kan worden vermeden.

GEVAAR: EEN WAARSCHUWING duidt op een risico van schade aan eigendommen, lichamelijk letsel of overlijden. ∧

#### **©** 2013 Dell Inc.

Handelsmerken in deze tekst: Dell™, het DELL-logo, Dell Precision™, Precision ON™,ExpressCharge™, Latitude™, Latitude ON™, OptiPlex™, Vostro™ en Wi-Fi Catcher™ zijn handelsmerken van Dell Inc. Intel®, Pentium®, Xeon®, Core™, Atom™, Centrino® en Celeron® zijn gedeponeerder handelsmerken of handelsmerken van Intel Corporation in de VS en andere landen. AMD® is een gedeponeerd handelsmerk en AMD Opteron™, AMD Phenom™, AMD Sempron™, AMD Athlon™, ATI Radeon™ en ATI FirePro™ zijn handelsmerken van Advanced Micro Devices, Inc. Microsoft®, Windows®, MS-DOS®, Windows Vista®, de startknop van Windows Vista en Office Outlook® zijn handelsmerken of gedeponeerde handelsmerken van Microsoft Corporation in de Verenigde Staten en/of andere landen. Blu-ray Disc™ is een handelsmerk van Blu-ray Disc Association (BDA) en is in licentie gegeven voor gebruik op schijven en spelers. Bluetooth® is een gedeponeerd handelsmerk van Bluetooth® SIG, Inc. en elk gebruik van dit merk door Dell Inc. geschiedt op basis van een licentie. Wi-Fi® is een gedeponeerd handelsmerk van Wireless Ethernet Compatibility Alliance, Inc.

2013 - 02

Rev. A02

# Inhoudsopgave

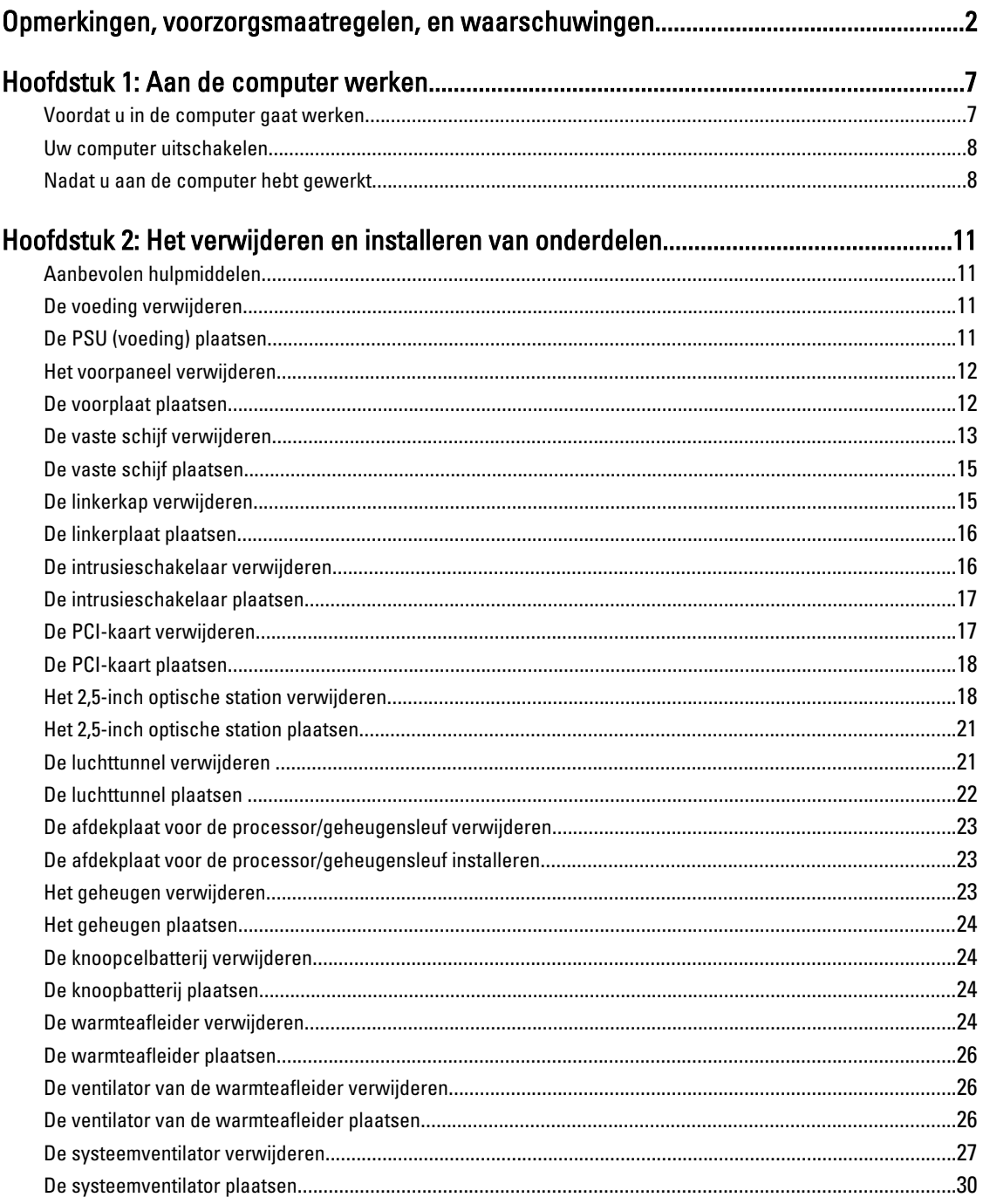

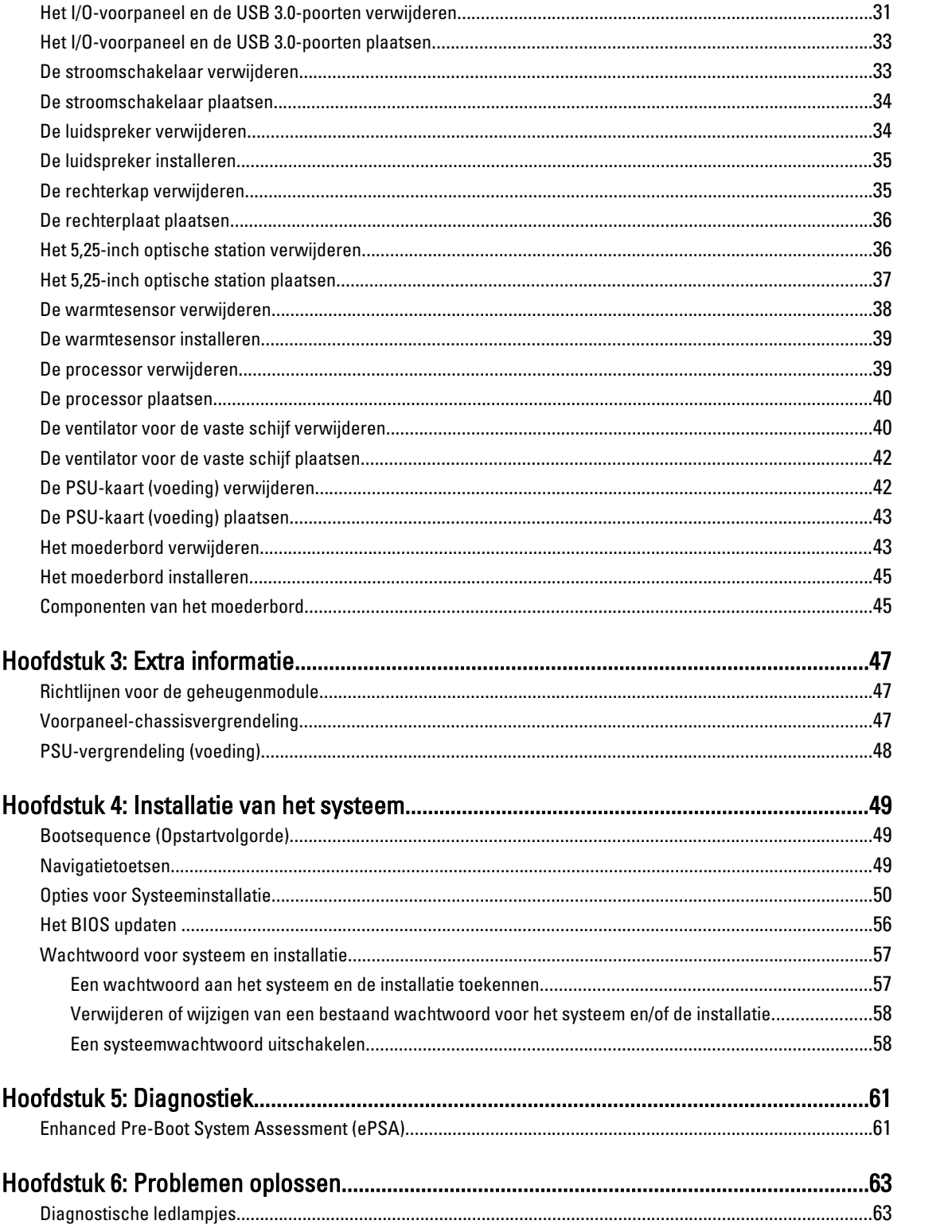

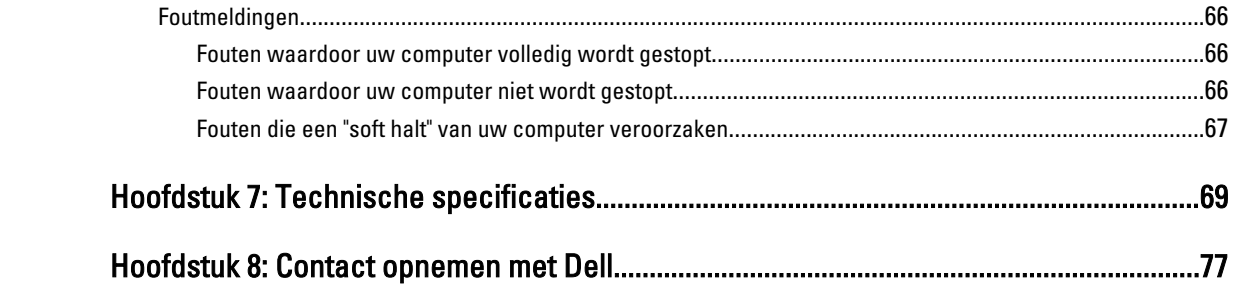

# <span id="page-6-0"></span>Aan de computer werken

#### Voordat u in de computer gaat werken

Volg de onderstaande veiligheidsrichtlijnen om uw eigen veiligheid te garanderen en de computer tegen mogelijke schade te beschermen. Tenzij anders aangegeven, wordt er bij elke procedure in dit document van de volgende veronderstellingen uitgegaan:

- U hebt de veiligheidsinformatie geraadpleegd die bij uw computer is geleverd.
- Een onderdeel kan worden vervangen of, indien afzonderlijk aangeschaft, worden geïnstalleerd door de verwijderingsprocedure in omgekeerde volgorde uit te voeren.

GEVAAR: Lees de veiligheidsinstructies die bij de computer zijn geleverd alvorens u werkzaamheden binnen de computer uitvoert. Raadpleeg voor meer informatie over veiligheidsrichtlijnen onze webpagina over wet- en regelgeving op www.dell.com/regulatory\_compliance .

WAARSCHUWING: Een groot aantal reparaties mag alleen door een erkend servicemonteur worden uitgevoerd. U mag alleen probleemoplossing en eenvoudige reparaties uitvoeren zoals toegestaan volgens de documentatie bij uw product of zoals geïnstrueerd door het on line of telefonische team voor service en ondersteuning. Schade die het gevolg is van onderhoud dat niet door Dell is geautoriseerd, wordt niet gedekt door uw garantie. Lees de veiligheidsinstructies die bij het product zijn geleverd en leef deze na.

WAARSCHUWING: Voorkom elektrostatische ontlading door uzelf te aarden met een aardingspolsbandje of door regelmatig een ongeverfd metalen oppervlak aan te raken, zoals een connector aan de achterkant van de computer.

WAARSCHUWING: Ga voorzichtig met componenten en kaarten om. Raak de componenten en de contacten op kaarten niet aan. Pak kaarten vast bij de uiteinden of bij de metalen bevestigingsbeugel. Houd een component, zoals een processor, vast aan de uiteinden, niet aan de pinnen.

 $\bigwedge$  WAARSCHUWING: Verwijder kabels door aan de stekker of aan de kabelontlastingslus te trekken en niet aan de kabel zelf. Sommige kabels zijn voorzien van een connector met borglippen. Als u dit type kabel loskoppelt, moet u de borglippen ingedrukt houden voordat u de kabel verwijdert. Trek connectors in een rechte lijn uit elkaar om te voorkomen dat connectorpinnen verbuigen. Ook moet u voordat u een kabel verbindt, controleren of beide connectors op juiste wijze zijn opgesteld en uitgelijnd.

**OPMERKING:** De kleur van uw computer en bepaalde onderdelen kunnen verschillen van de kleur die in dit document is afgebeeld.

Om schade aan de computer te voorkomen, moet u de volgende instructies opvolgen voordat u in de computer gaat werken.

- 1. Zorg ervoor dat het werkoppervlak vlak en schoon is, om te voorkomen dat de computerkap bekrast raakt.
- 2. Schakel uw computer uit (zie Uw computer uitschakelen).

WAARSCHUWING: Wanneer u een netwerkkabel wilt verwijderen, moet u eerst de connector van de netwerkkabel uit de computer verwijderen en daarna de netwerkkabel loskoppelen van het netwerkapparaat.

3. Verwijder alle stekkers van netwerkkabels uit de computer.

1

- <span id="page-7-0"></span>4. Haal de stekker van de computer en van alle aangesloten apparaten uit het stopcontact.
- 5. Houd de aan-uitknop ingedrukt terwijl de stekker van de computer uit het stopcontact is verwijderd om het moederbord te aarden.
- 6. Verwijder de kap.

WAARSCHUWING: Raak onderdelen pas aan nadat u zich hebt geaard door een ongeverfd metalen oppervlak van de behuizing aan te raken, zoals het metaal rondom de openingen voor de kaarten aan de achterkant van de computer. Raak tijdens het werken aan uw computer af en toe een ongeverfd metalen oppervlak aan om eventuele statische elektriciteit, die schadelijk kan zijn voor interne componenten, te ontladen.

#### Uw computer uitschakelen

WAARSCHUWING: U voorkomt gegevensverlies door alle gegevens in geopende bestanden op te slaan en de bestanden te sluiten. Sluit vervolgens alle geopende programma's voordat u de computer uitzet.

- 1. Sluit het besturingssysteem af:
	- In Windows 8:
		- Het gebruik van een apparaat met aanraakfunctie:
			- a. Beweeg vanaf de rechterrand van het scherm om het Charms-menu te openen en selecteer Settings (Instellingen).
			- b. Selecteer het  $\bigcirc$  en selecteer vervolgens **Shut down** (Afsluiten).
		- Het gebruik van een muis:
			- a. Wijs naar de hoek rechtsboven in het scherm en klik op Settings.(Instellingen).

b. Klik op het  $\mathbb O$  en selecteer Shut down (Afsluiten).

- In Windows 7:
	- 1. Klik op Start
	- 2. Klik op Shutdown (Afsluiten).

of

- 1. Klik op Start
- 2. Klik op de pijl in de linkeronderhoek van het menu Start, zoals hieronder wordt getoond, en klik

vervolgens op Shutdown (Afsluiten).

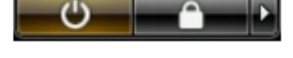

2. Controleer of alle op de computer aangesloten apparaten uitgeschakeld zijn. Houd de aan-uitknop zes seconden ingedrukt, indien uw computer en aangesloten apparaten niet automatisch worden uitgeschakeld wanneer u het besturingssysteem afsluit.

#### Nadat u aan de computer hebt gewerkt

Nadat u onderdelen hebt vervangen of geplaatst, moet u controleren of u alle externe apparaten, kaarten, kabels etc. hebt aangesloten voordat u de computer inschakelt.

1. Plaats de kap terug.

 $\triangle$  WAARSCHUWING: Als u een netwerkkabel wilt aansluiten, sluit u de kabel eerst aan op het netwerkapparaat en sluit u de kabel vervolgens aan op de computer.

- 2. Sluit alle telefoon- of netwerkkabels aan op uw computer.
- 3. Sluit uw computer en alle aangesloten apparaten aan op het stopcontact.
- 4. Zet de computer aan.
- 5. Controleer of de computer goed functioneert door Dell Diagnostics (Dell-diagnostiek) uit te voeren.

# <span id="page-10-0"></span>Het verwijderen en installeren van onderdelen

Deze paragraaf beschrijft gedetailleerd hoe de onderdelen moeten worden verwijderd uit, of worden geïnstalleerd in uw computer.

#### Aanbevolen hulpmiddelen

Bij de procedures in dit document heeft u mogelijk de volgende hulpmiddelen nodig:

- Kleine sleufkopschroevendraaier
- Kruiskopschroevendraaier
- Klein plastic pennetje

#### De voeding verwijderen

- 1. Volg de procedures in voordat u werkzaamheden in de computer verricht.
- 2. Verwijder als de PSU is vergrendeld, de PSU-schroef om de PSU te verwijderen. Raadpleeg het hoofdstuk Vergrendelfunctie van de PSU voor meer informatie.
- 3. Houd het blauwe lipje ingedrukt en trek de voeding vervolgens weg van de computer.

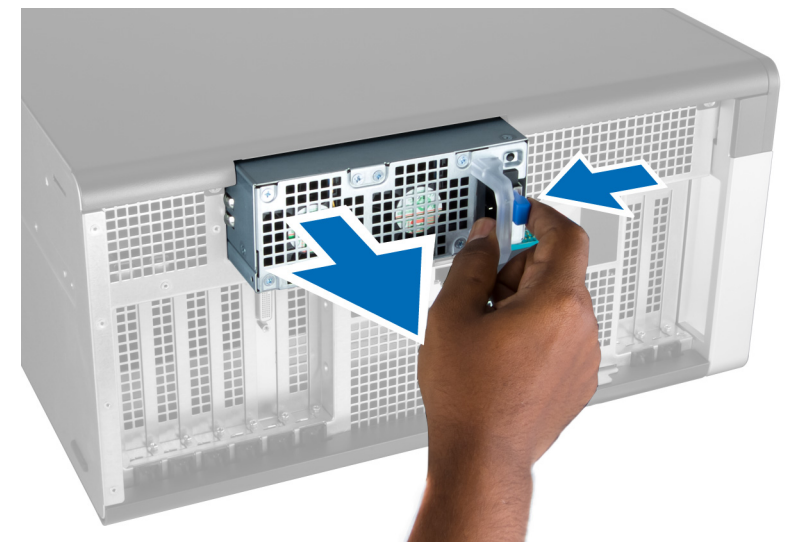

#### De PSU (voeding) plaatsen

- 1. Pak het hendeltje van de PSU en druk de eenheid in het compartiment totdat het vastklikt.
- 2. Volg de procedures in Nadat u aan de computer hebt gewerkt.

#### <span id="page-11-0"></span>Het voorpaneel verwijderen

OPMERKING: Het voorpaneel kan worden bevestigd met behulp van de voorpaneel-systeemkastvergrendeling; zie Ø Aanvullende informatie: voorpaneel-systeemkastvergrendeling.

- 1. Volg de procedures in voordat u werkzaamheden in de computer verricht.
- 2. Druk de voorpaneelvergrendeling omlaag.

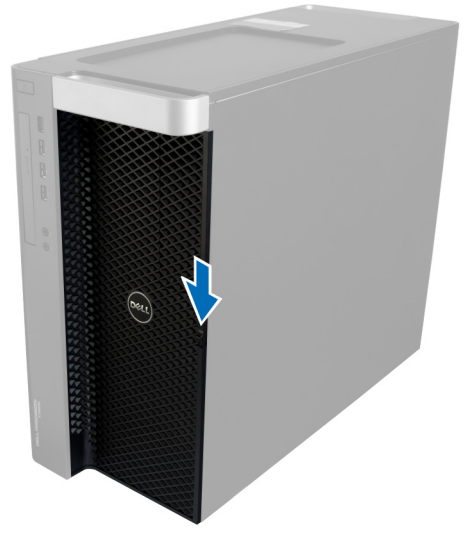

3. Houd de vergrendeling omlaag gedrukt en trek de voorplaat naar buiten om deze uit de computer te verwijderen.

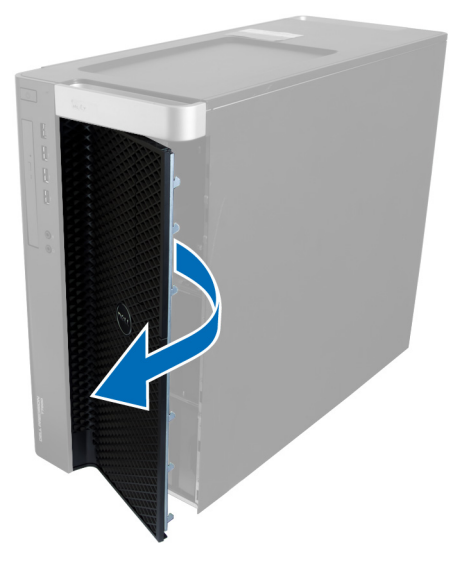

#### De voorplaat plaatsen

- 1. Plaats de voorplaat op de computer.
- 2. Druk de voorplaat omlaag totdat deze vastklikt.
- 3. Volg de procedures in Nadat u aan de computer hebt gewerkt.

### <span id="page-12-0"></span>De vaste schijf verwijderen

- 1. Volg de procedures in voordat u werkzaamheden in de computer verricht.
- 2. Verwijder de voorplaat.
- 3. Trek de klem van de bracket van de vaste schijf naar buiten.

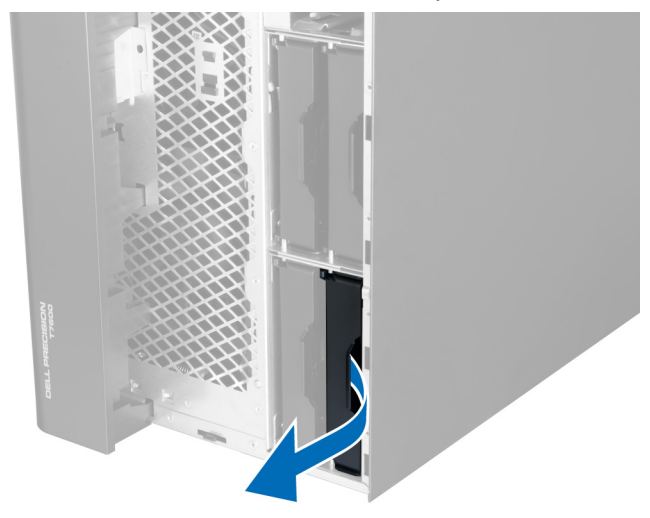

4. Schuif de beugel van de vaste schijf naar buiten om deze uit de computer te verwijderen.

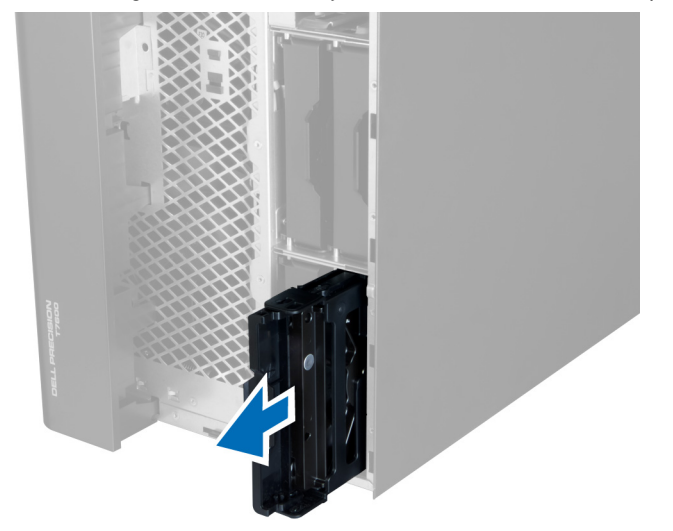

5. Trek de klem van de beugel van de tweede vaste schijf naar buiten als er een tweede vaste schijf is geïnstalleerd.

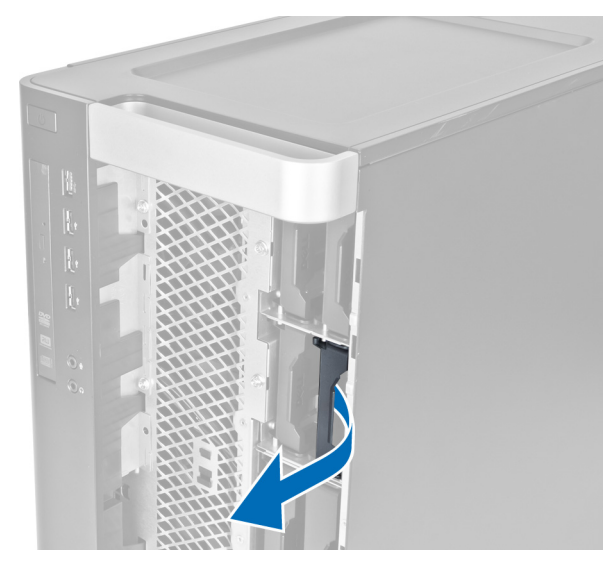

6. Schuif de tweede beugel van de vaste schijf naar buiten om deze uit de computer te verwijderen.

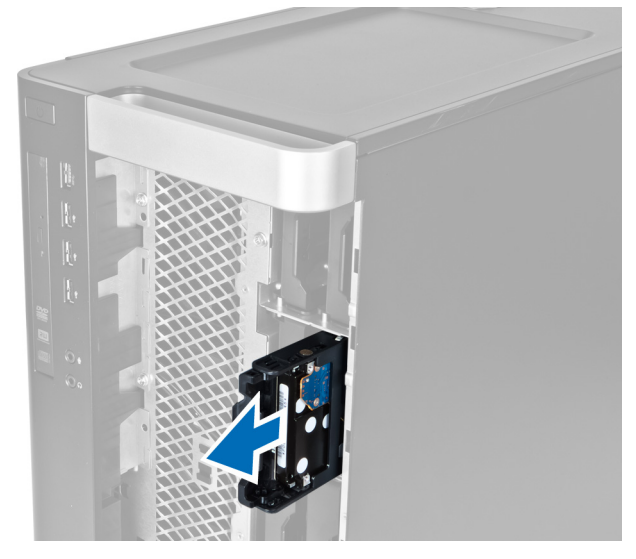

7. Buig de beugel van de vaste schijf aan beide zijden om de vaste schijf los te maken.

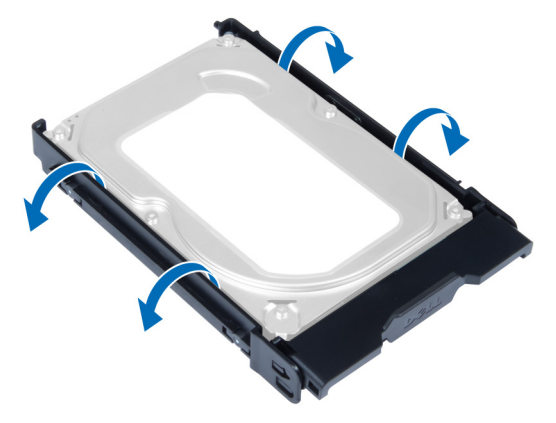

8. Til de vaste schijf omhoog om deze uit de beugel van de vaste schijf te verwijderen.

<span id="page-14-0"></span>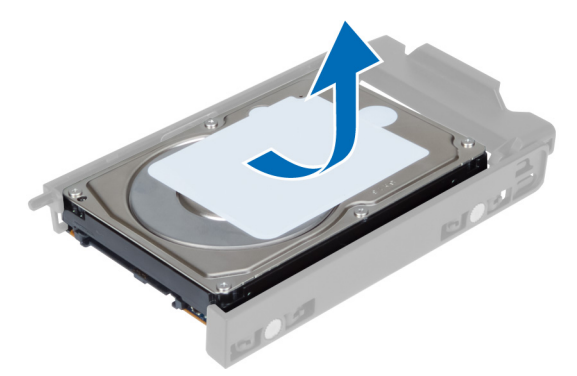

9. Als er 2,5 inch vaste schijf is geïnstalleerd, druk dan de borgklemmetjes naar buiten en til de schijf omhoog om deze uit de 3,5 inch vaste-schijfhouder te verwijderen.

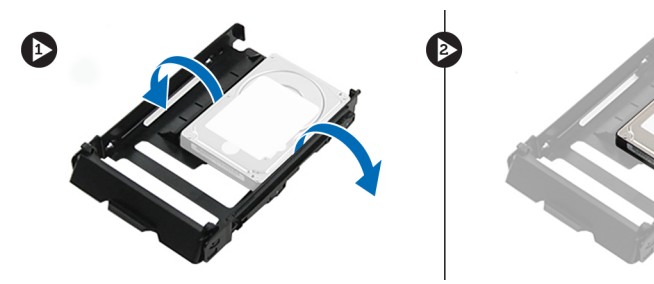

#### De vaste schijf plaatsen

- 1. Buig de bracket van de vaste schijf open en plaats vervolgens de vaste schijf in de bracket
- 2. Schuif de bracket van de vaste schijf in het compartiment en sluit de klem van de bracket van de vaste schijf.
- 3. Plaats de voorplaat.
- 4. Volg de procedures in Nadat u aan de computer hebt gewerkt.

#### De linkerkap verwijderen

- 1. Volg de procedures in voordat u werkzaamheden in de computer verricht.
- 2. Trek het ontgrendelingslipje van de computerkap aan de zijkant van de computer omhoog.

<span id="page-15-0"></span>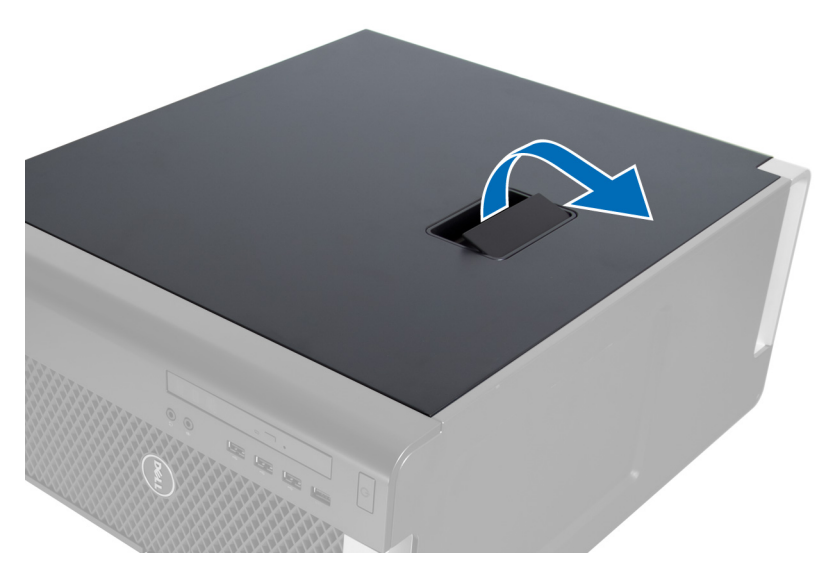

3. Til de kap omhoog tot een hoek van 45 graden en verwijder de kap van de computer.

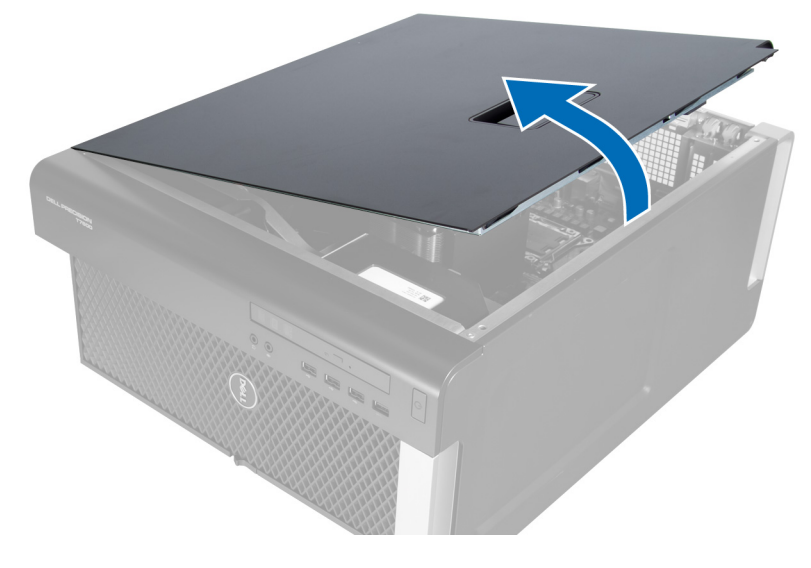

#### De linkerplaat plaatsen

- 1. Plaats de computerkap op het chassis.
- 2. Druk de kap omlaag totdat deze op zijn plaats klikt.
- 3. Volg de procedures in Nadat u aan de computer hebt gewerkt.

#### De intrusieschakelaar verwijderen

- 1. Volg de procedures in voordat u werkzaamheden in de computer verricht.
- 2. Verwijder de linkerkap.
- 3. Druk op de vergrendeling van de intrusieschakelaar en koppel de connector los van het moederbord. a) Haal de kabel van de intrusieschakelaar uit de systeemkast.

<span id="page-16-0"></span>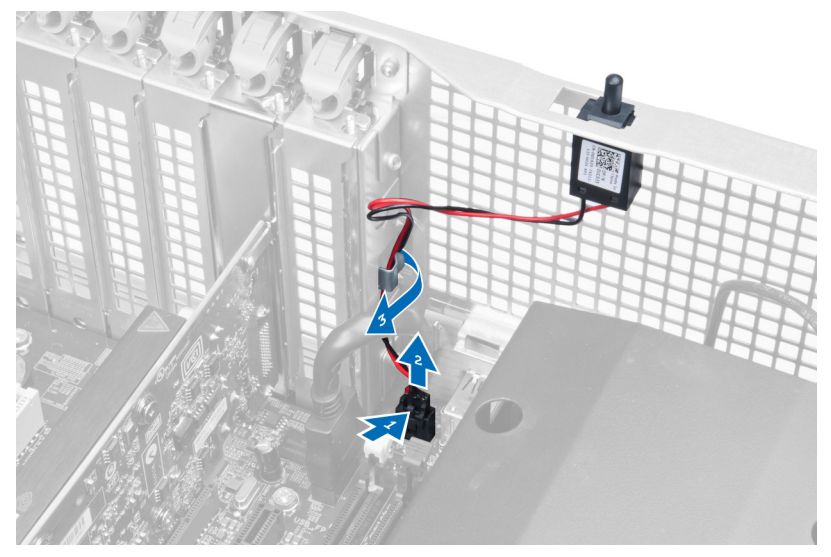

4. Druk de intrusieschakelaar omlaag en verwijder deze uit de computer.

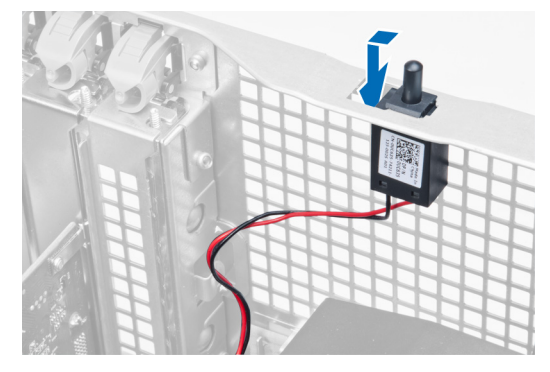

#### De intrusieschakelaar plaatsen

- 1. Plaats de intrusieschakelaar in de houder op het chassis.
- 2. Leid de kabel van de intrusieschakelaar door de klemmetjes op het chassis en plaats de connector op het moederbord.
- 3. Plaats de linkerplaat.
- 4. Volg de procedures in Nadat u aan de computer hebt gewerkt.

#### De PCI-kaart verwijderen

- 1. Volg de procedures in voordat u werkzaamheden in de computer verricht.
- 2. Verwijder het linker paneel.
- 3. Open de plastic vergrendeling waarmee de PCI-kaart in de sleuf is vastgezet.

<span id="page-17-0"></span>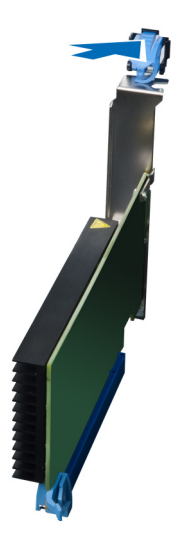

4. Druk de vergrendeling naar beneden en trek de PCI-kaart voorzichtig uit de computer.

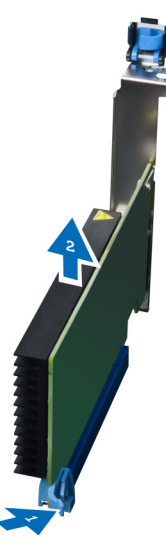

#### De PCI-kaart plaatsen

- 1. Druk de PCI-kaart in de kaartsleuf en maak de vergrendeling vast.
- 2. Plaats de plastic vergrendeling waarmee de PCI-kaart in de kaartsleuf wordt vastgezet.
- 3. Plaats de linkerplaat.
- 4. Volg de procedures in Nadat u aan de computer hebt gewerkt.

#### Het 2,5-inch optische station verwijderen

- 1. Volg de procedures in voordat u werkzaamheden in de computer verricht.
- 2. Verwijder de linkerkap.
- 3. Koppel de datakabel los van de achterzijde van het optische station.

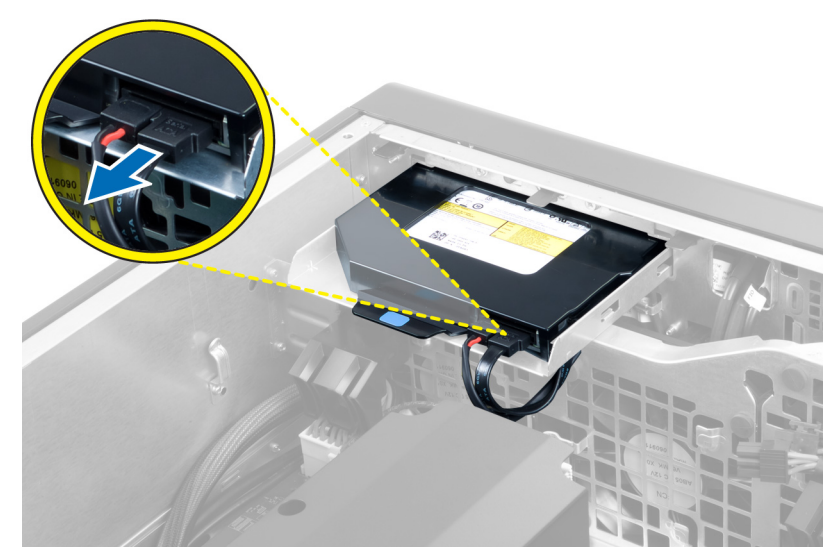

4. Maak de voedingskabel los van de achterzijde van de schijf.

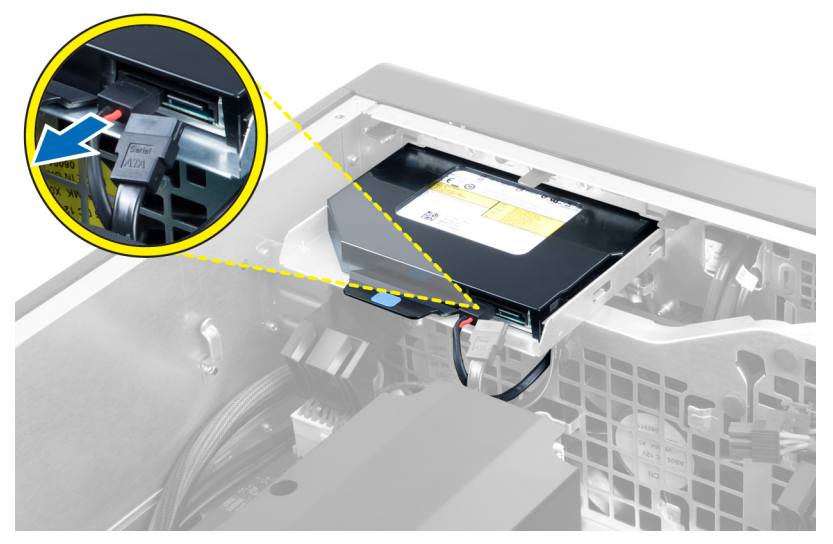

5. Druk het blauwe vergrendelingslipje in om de vergrendeling waarmee het optische station is bevestigd, los te maken.

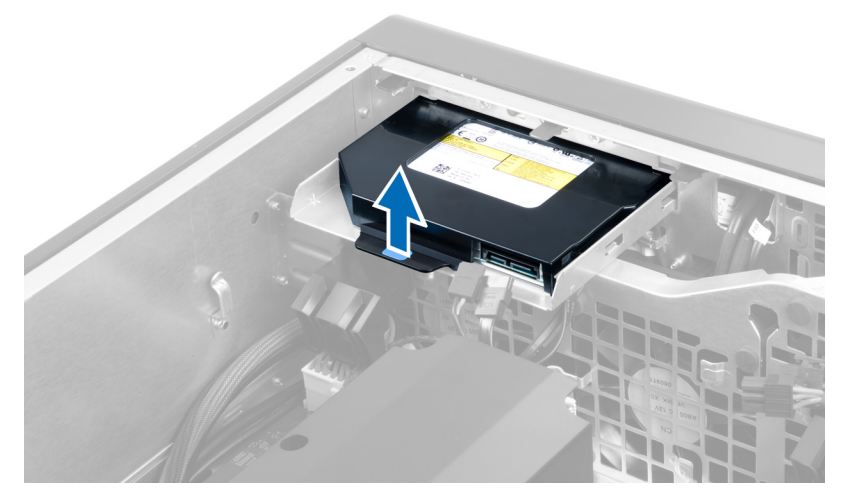

6. Schuif het optische station uit het compartiment en til het omhoog om het uit de computer te verwijderen.

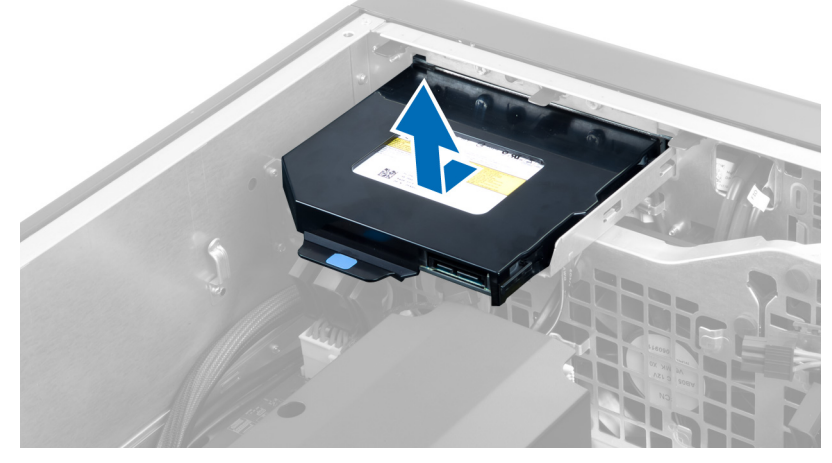

7. Buig de vergrendelingslipjes van het optische station naar buiten om het optische station los te maken uit de beugel.

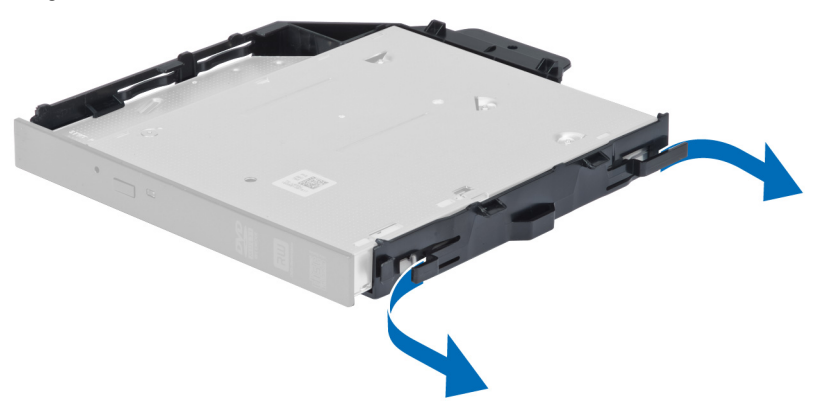

8. Til het optische station uit de beugel.

<span id="page-20-0"></span>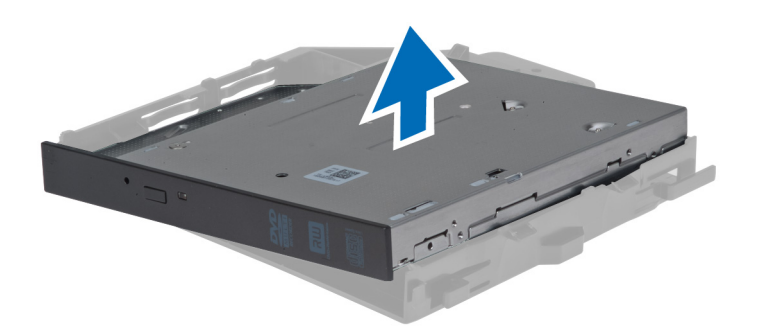

#### Het 2,5-inch optische station plaatsen

- 1. Schuif het optische station in het compartiment en zorg ervoor dat het goed vastzit.
- 2. Maak de stroomkabel en de datakabel los van de achterzijde van het optische station.
- 3. Plaats de linkerkap.
- 4. Volg de procedures in nadat u werkzaamheden aan de binnenkant van uw computer heeft verricht.

#### De luchttunnel verwijderen

OPMERKING: De luchttunnel is een optioneel onderdeel waarvan uw computer mogelijk niet is voorzien. Ø

- 1. Volg de procedures in voordat u werkzaamheden in de computer verricht.
- 2. Verwijderen:
	- a) linker paneel
	- b) optisch station
- 3. Druk de blauwe vergrendelingslipjes op beide zijden van de luchttunnelmodule omlaag en til de luchttunnelmodule omhoog.

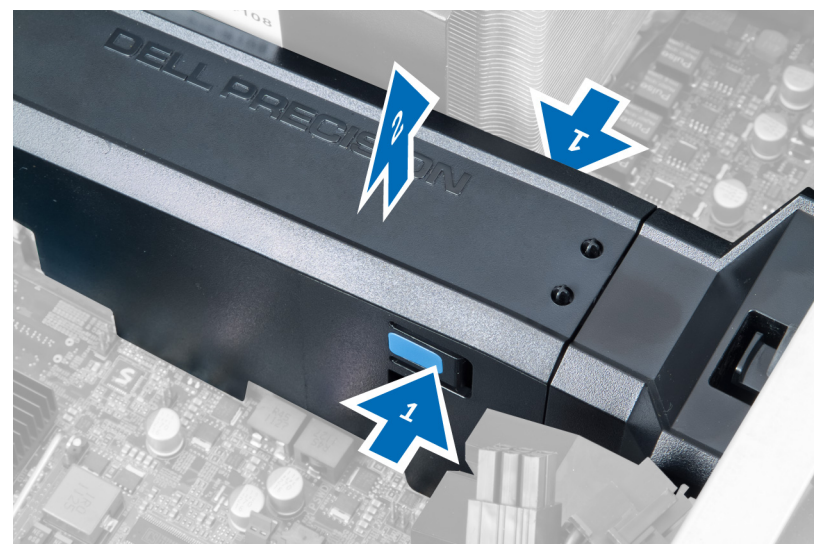

4. Druk het vergrendelingslipje op de andere zijde van de luchttunnelmodule in om de module los te maken van de systeemkast.

<span id="page-21-0"></span>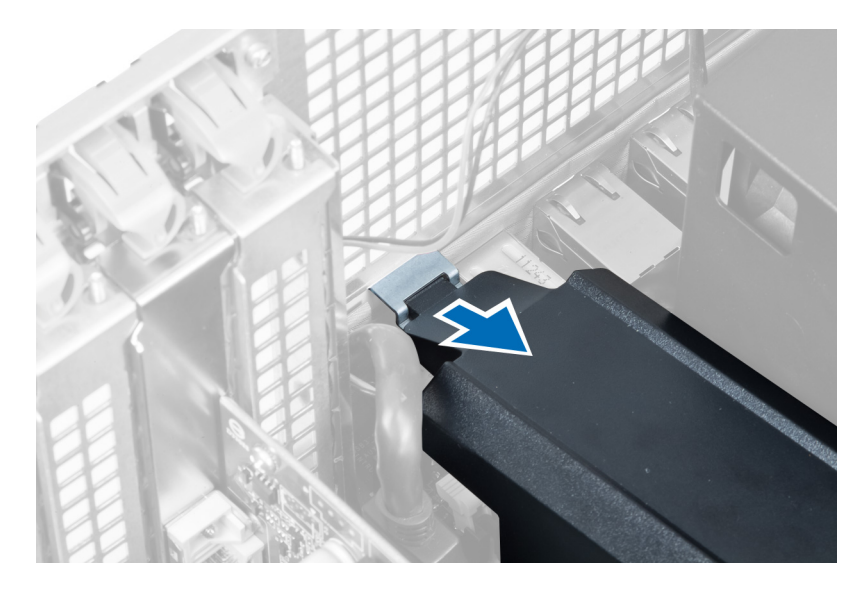

5. Druk op het vergrendelingslipje op de onderzijde van het luchtkanaal en til het omhoog om het uit de systeemkast te verwijderen.

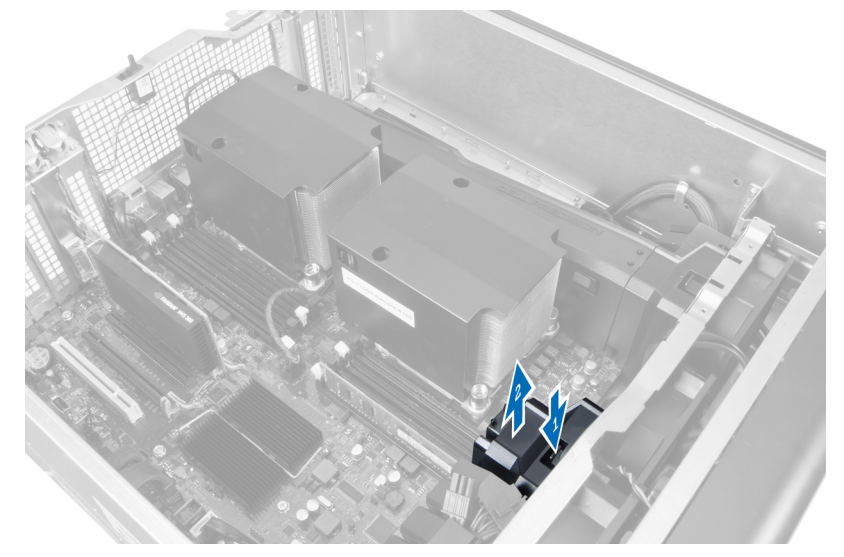

6. Herhaal de stappen om de tweede luchtkanaalmodule uit de systeemkast te verwijderen.

#### De luchttunnel plaatsen

OPMERKING: De luchttunnel is een optioneel onderdeel waarvan uw computer mogelijk niet is voorzien.

- 1. Plaats de onderzijde van het luchttunnel in het computerchassis.
- 2. Bevestig de luchttunnelmodule op de onderplaat en druk de module omlaag totdat deze vastklikt.
- 3. Plaatsen:
	- a) optisch station
	- b) linkerplaat
- 4. Volg de procedures in Nadat u aan de computer hebt gewerkt.

Ø

#### <span id="page-22-0"></span>De afdekplaat voor de processor/geheugensleuf verwijderen

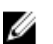

OPMERKING: De afdekplaat is een optioneel component en is bestemd voor het afdekken van de extra processor en de geheugensleuven. Mogelijk is uw computer niet voorzien van de afdekplaat.

- 1. Volg de procedures in voordat u werkzaamheden in de computer verricht.
- 2. Verwijder de linkerplaat
- 3. Maak de borgklemmetjes los waarmee de afdekplaat voor de processor/geheugensleuf is bevestigd.

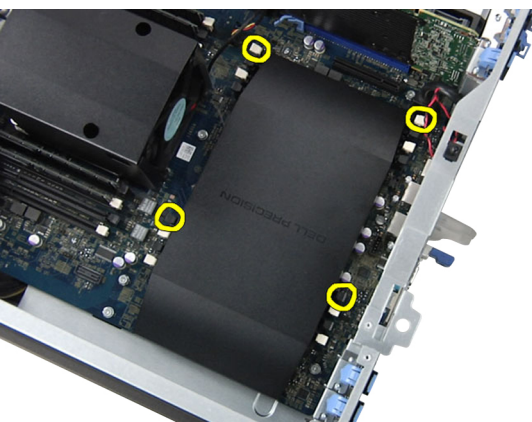

4. Verwijder de afdekplaat van de processor/geheugensleuf uit de computer.

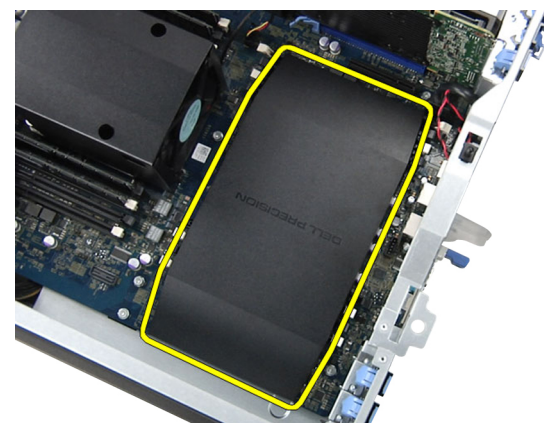

### De afdekplaat voor de processor/geheugensleuf installeren

- 1. Plaats de afdekplaat voor de processor/geheugensleuf in de betreffende houder in de computer.
- 2. Druk de borgklemmen in om de afdekplaat voor de processor/geheugensleuf te bevestigen.
- 3. Plaats de linkerplaat
- 4. Volg de procedures in nadat u werkzaamheden aan de binnenkant van uw computer heeft verricht.

#### Het geheugen verwijderen

- 1. Volg de procedures in voordat u werkzaamheden in de computer verricht.
- 2. Verwijder de linkerplaat.

<span id="page-23-0"></span>3. Druk de vergrendelingsklemmetjes op beide zijden van de geheugenmodule omlaag en til de geheugenmodule omhoog om deze uit de computer te verwijderen.

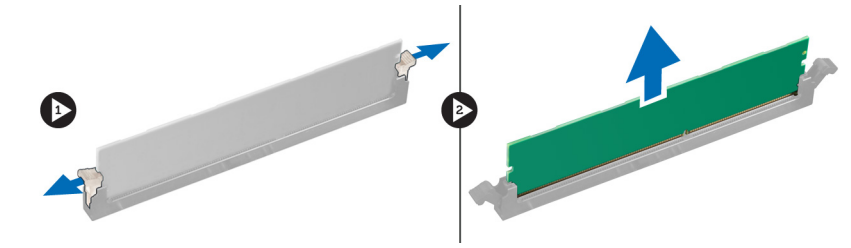

#### Het geheugen plaatsen

- 1. Plaats de geheugenmodule in de geheugensocket.
- 2. Druk de geheugenmodule omlaag totdat de vergrendelingsklemmetjes het geheugen vastzetten.
- 3. Plaats de linkerplaat.
- 4. Volg de procedures in Nadat u aan de computer hebt gewerkt.

#### De knoopcelbatterij verwijderen

- 1. Volg de procedures in voordat u werkzaamheden in de computer verricht.
- 2. Verwijder de linkerplaat.
- 3. Duw de ontgrendeling weg van de batterij zodat deze loskomt uit de houder. Til de knoopcelbatterij uit de computer.

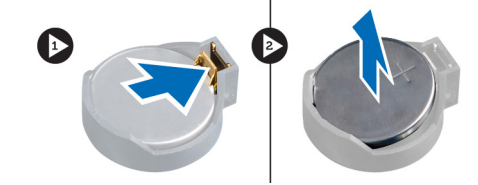

#### De knoopbatterij plaatsen

- 1. Plaats de knoopbatterij in de sleuf op het moederbord.
- 2. Druk de knoopbatterij omlaag totdat het ontgrendelingslipje terug op zijn plaats veert en de batterij vastzet.
- 3. Plaats de linkerplaat.
- 4. Volg de procedures in Nadat u aan de computer hebt gewerkt.

#### De warmteafleider verwijderen

- 1. Volg de procedures in voordat u werkzaamheden in de computer verricht.
- 2. Verwijder de linkerkap.
- 3. Koppel de kabel van de ventilator van de warmteafleider van de processor los van het moederbord.

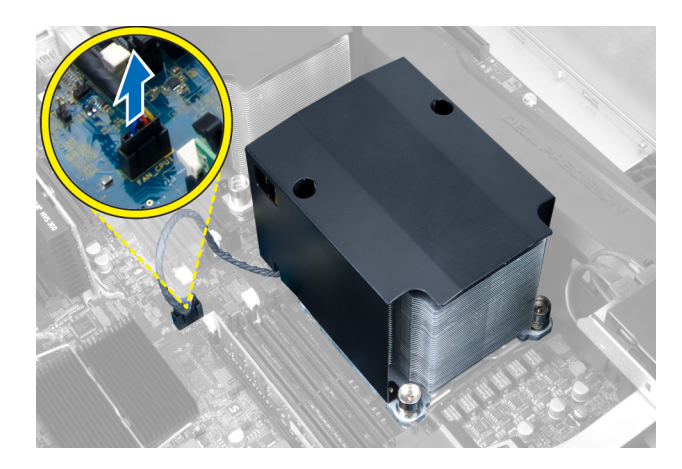

4. Verwijder de geborgde schroeven waarmee de warmteafleider vastzit.

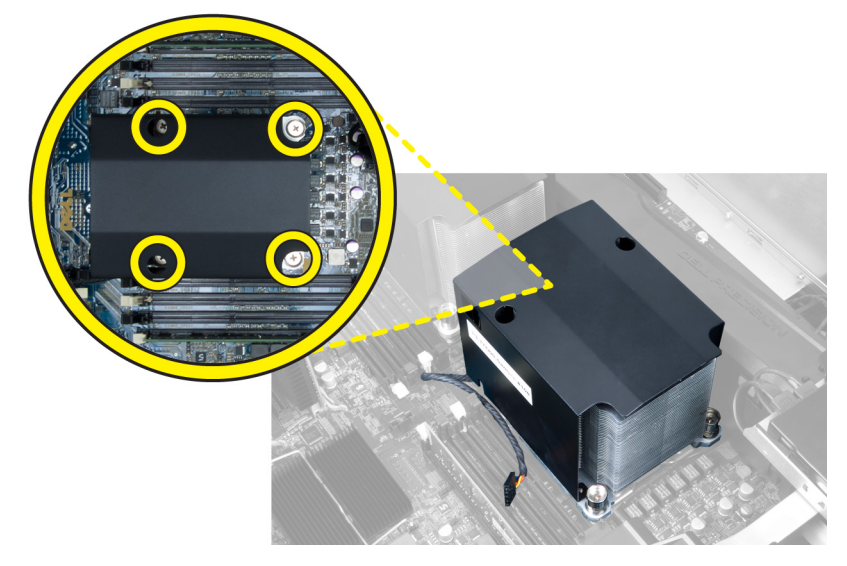

5. Til de warmteafleider uit de computer.

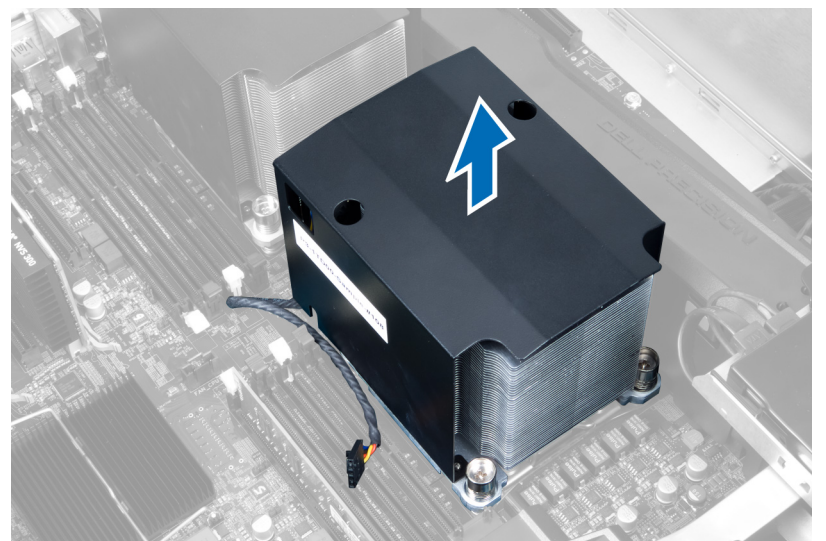

#### <span id="page-25-0"></span>De warmteafleider plaatsen

- 1. Plaats de warmteafleider in de computer.
- 2. Draai de geborgde schroeven vast waarmee de warmteafleider aan het moederbord wordt bevestigd.
- 3. Sluit de kabel van de warmteafleider aan op het moederbord.
- 4. Plaats de linkerplaat.
- 5. Volg de procedures in Nadat u aan de computer hebt gewerkt.

#### De ventilator van de warmteafleider verwijderen

- 1. Volg de procedures in voordat u werkzaamheden in de computer verricht.
- 2. Verwijderen:
	- a) linkerkap
	- b) de warmteafleider
- 3. Duw de doorvoertules naar buiten om de ventilator van de warmteafleider los te maken van de systeemkast.

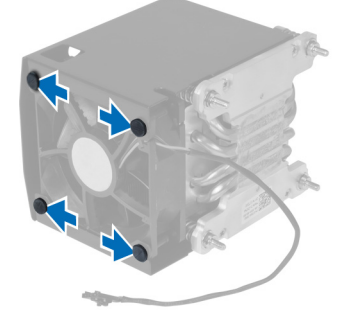

4. Verwijder de ventilator van de warmteafleider uit de warmteafleider.

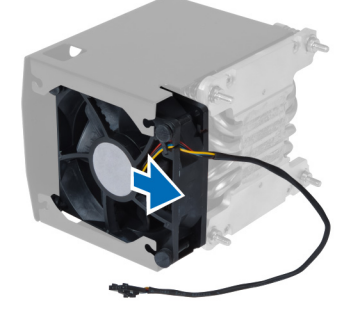

#### De ventilator van de warmteafleider plaatsen

- 1. Schuif de ventilator van de warmteafleider uit de warmteafleidereenheid.
- 2. Sluit de doorvoertules aan om de ventilator van de warmteafleider aan de warmteafleidereenheid te bevestigen.
- 3. Plaatsen:
	- a) warmteafleider
	- b) linkerplaat
- 4. Volg de procedures in Nadat u aan de computer hebt gewerkt.

#### <span id="page-26-0"></span>De systeemventilator verwijderen

- 1. Volg de procedures in voordat u werkzaamheden in de computer verricht.
- 2. Verwijderen:
	- a) linker paneel
	- b) optisch station
- 3. Verwijder de schroeven waarmee de beugel van het optische station is bevestigd.

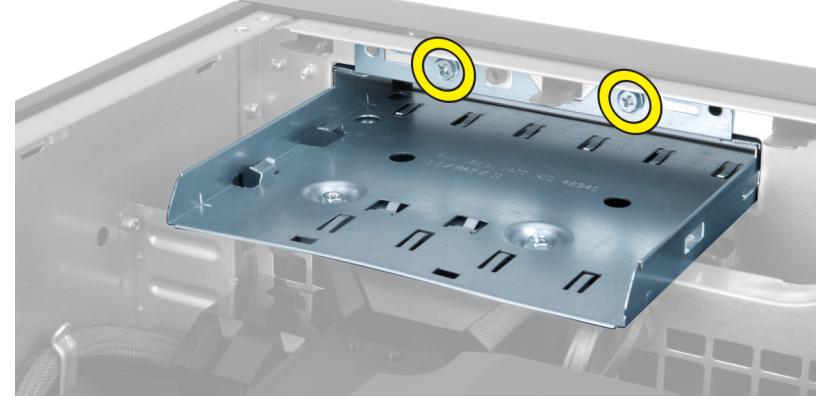

4. Druk het luchtkanaal in de aangegeven richting om het los te maken van de systeemventilatormodule.

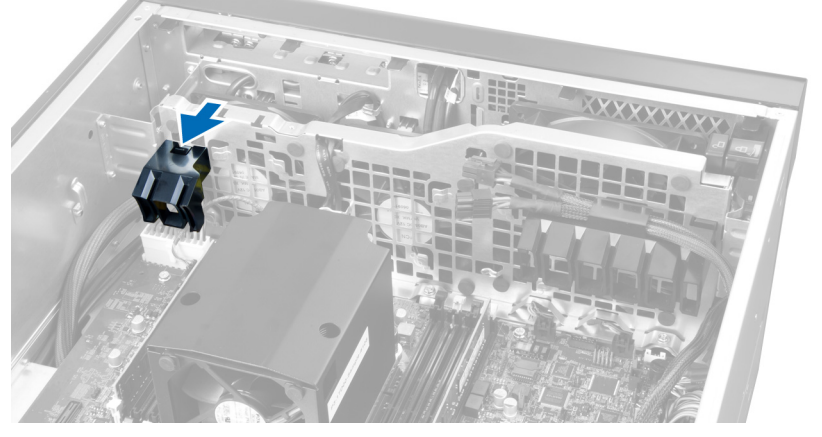

5. Til het luchtkanaal omhoog om het uit de systeemkast te verwijderen.

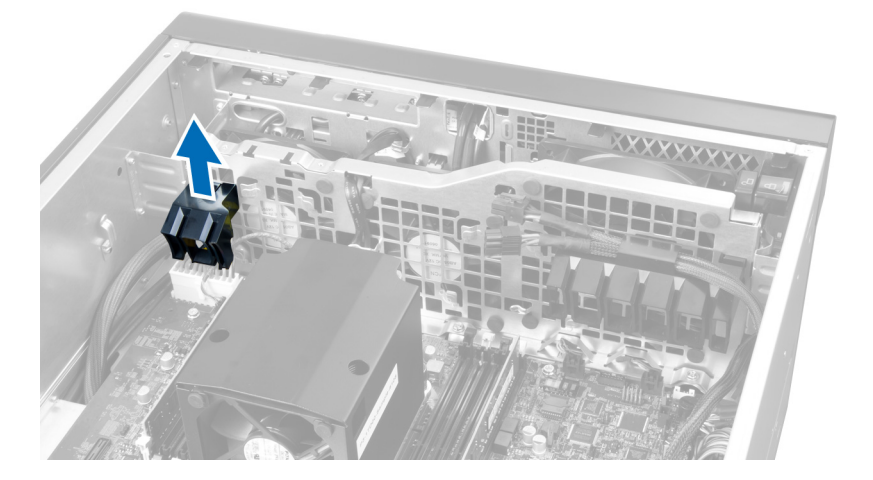

6. Schuif het tweede luchtkanaal in de richting van de systeemventilator om het luchtkanaal los te maken uit de borgklemmetjes.

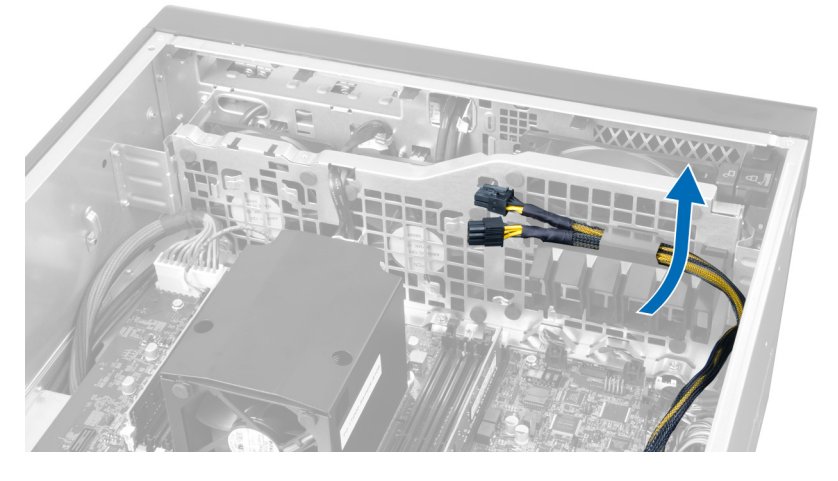

7. Trek het tweede luchtkanaal in de tegengestelde richting van de systeemventilatormodule.

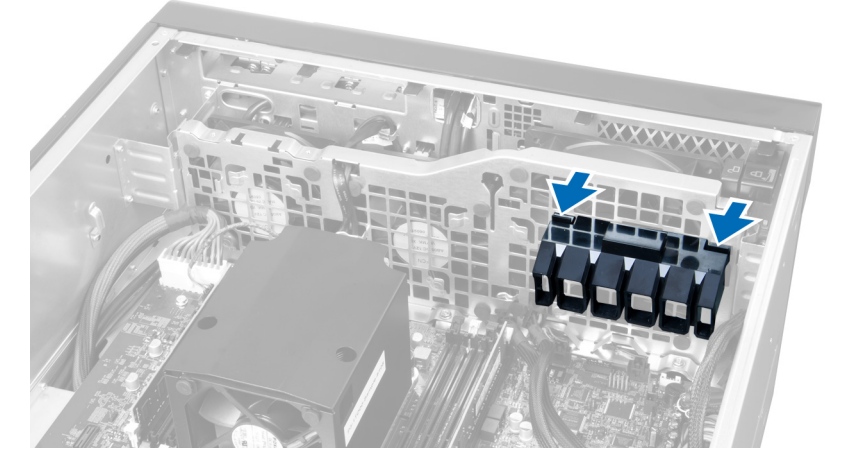

8. Til het tweede luchtkanaal in opwaartse richting om het uit de systeemkast te verwijderen.

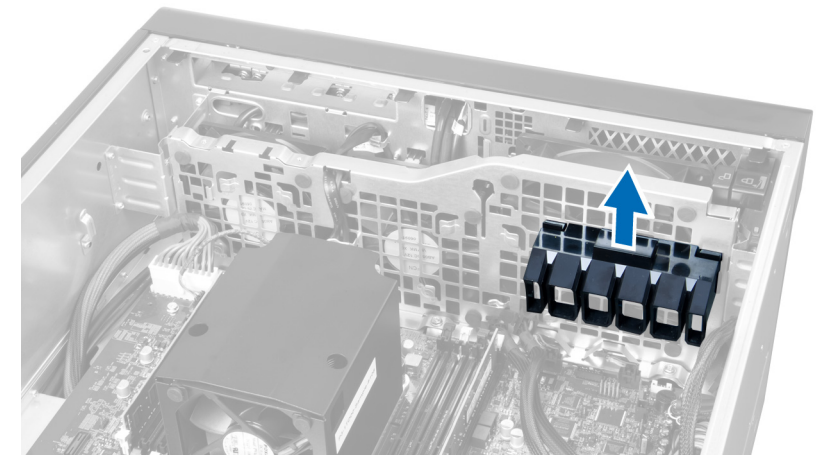

9. Leid de kabel van de systeemventilator door de opening in de systeemventilatormodule.

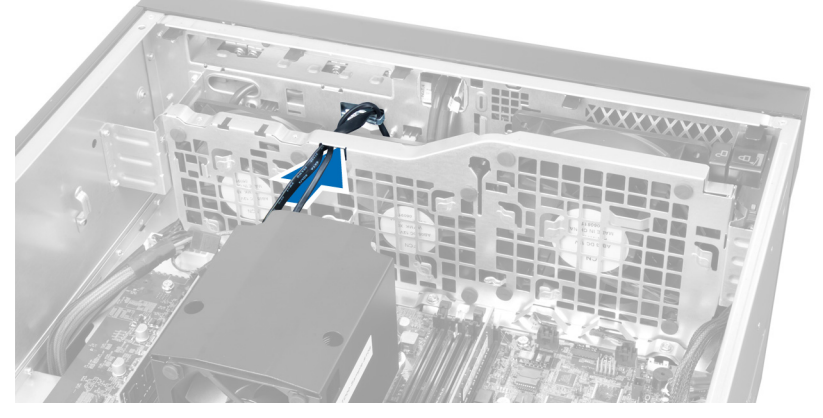

10. Koppel de kabel van de systeemventilator los van het moederbord.

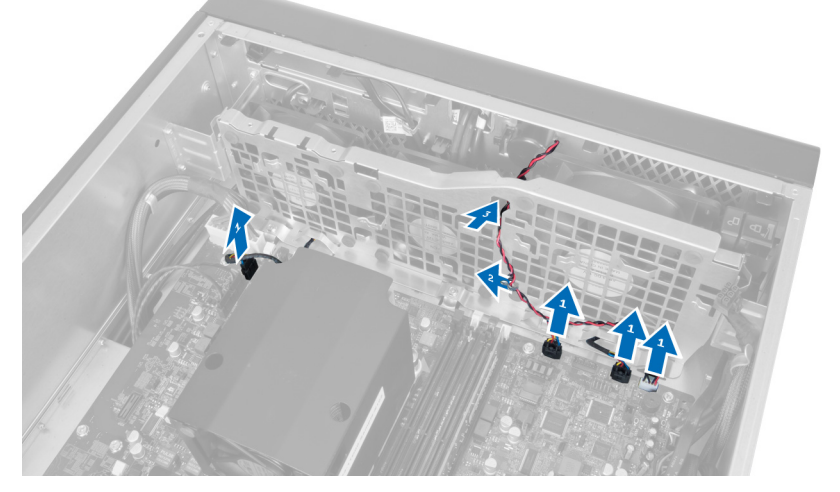

11. Verwijder de schroeven waarmee de systeemventilatormodule aan de systeemkast vastzit.

<span id="page-29-0"></span>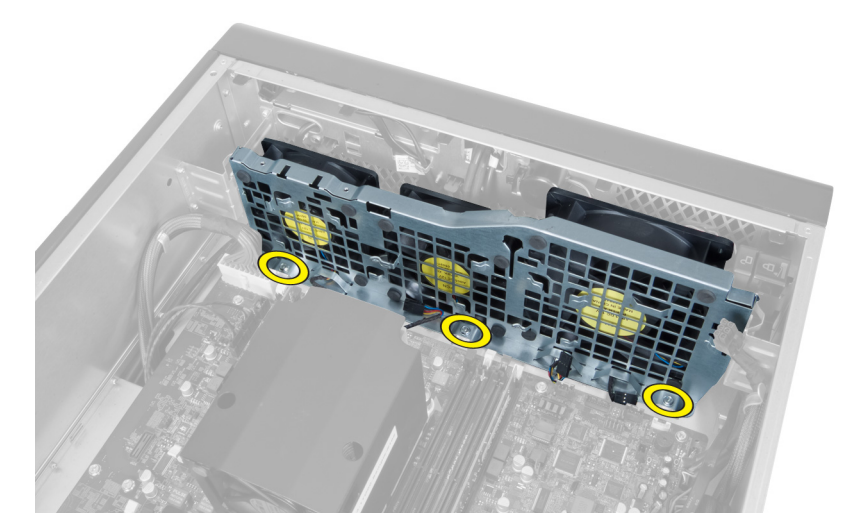

12. Koppel de kabel van de systeemventilator los van de systeemventilatormodule en verwijder de systeemventilatormodule uit de systeemkast.

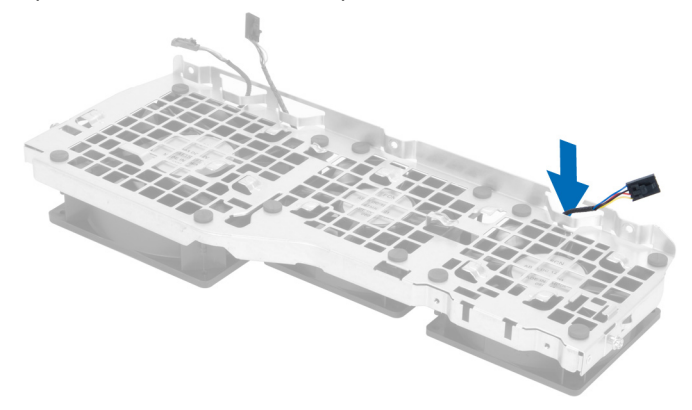

13. Verwijder de rubberen lipjes waarmee de systeemventilator is bevestigd, til de ventilator omhoog en verwijder hem uit de ventilator.

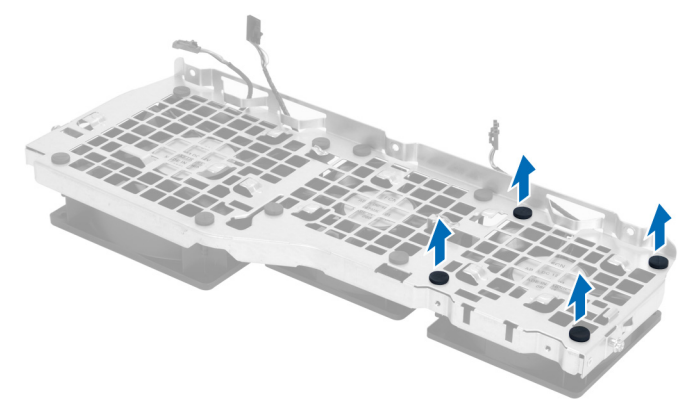

#### De systeemventilator plaatsen

- 1. Draai de rubberen lipjes aan waarmee de systeemventilator aan de systeemventilatormodule is bevestigd.
- 2. Sluit de kabel van de systeemventilator aan op de systeemventilatormodule.
- <span id="page-30-0"></span>3. Plaats de schroeven waarmee de systeemventilatormodule aan het chassis is bevestigd.
- 4. Sluit de kabels van de systeemventilator aan op de connectors op het moederbord.
- 5. Leid de kabel van de systeemventilator door de opening in de systeemventilatormodule naar buiten, in de richting van het moederbord.
- 6. Schuif het grotere luchtkanaal omlaag in de retentlielipjes totdat het aan de systeemventilatormodule is bevestigd.
- 7. Schuif het kleinere luchtkanaal omlaag in de retentlielipjes totdat het aan de systeemventilatormodule is bevestigd.
- 8. Plaats de schroeven waarmee de optische-stationbracket is bevestigd aan het chassis.
- 9. Plaatsen:
	- a) optisch station
	- b) linkerplaat
- 10. Volg de procedures in Nadat u aan de computer hebt gewerkt.

#### Het I/O-voorpaneel en de USB 3.0-poorten verwijderen

- 1. Volg de procedures in voordat u werkzaamheden in de computer verricht.
- 2. Verwijder de voorplaat.
- 3. Koppel alle kabels los van het I/O-paneel.

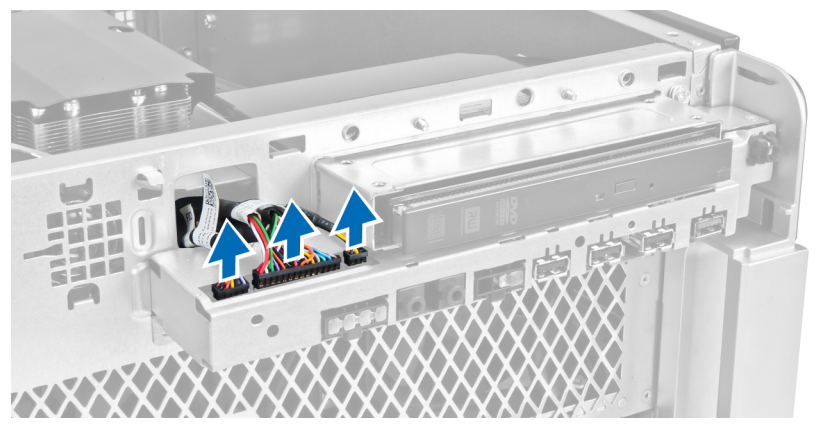

4. Verwijder de schroeven waarmee het I/O-voorpaneel aan de systeemkast vastzit.

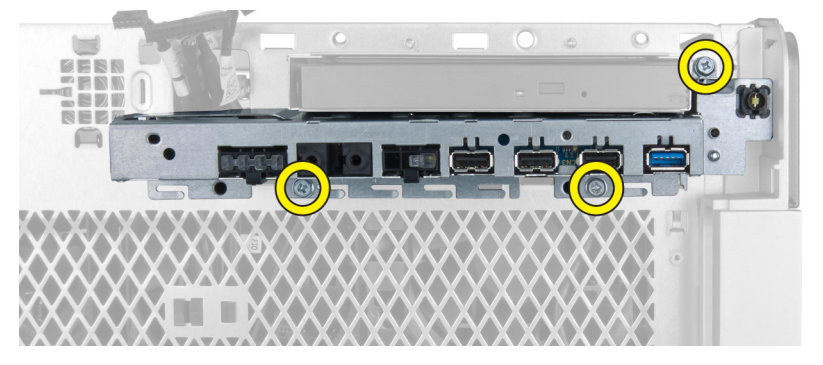

5. Trek het I/O-voorpaneel in een tegengestelde richting van de computer om de rand los te maken uit de klem van de systeemkast.

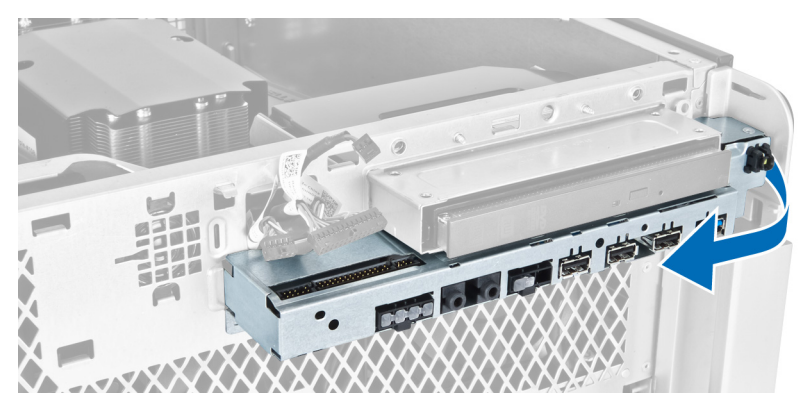

6. Schuif de tegenoverliggende rand van het I/O-voorpaneel naar buiten om de I/O-module los te maken van de systeemkast.

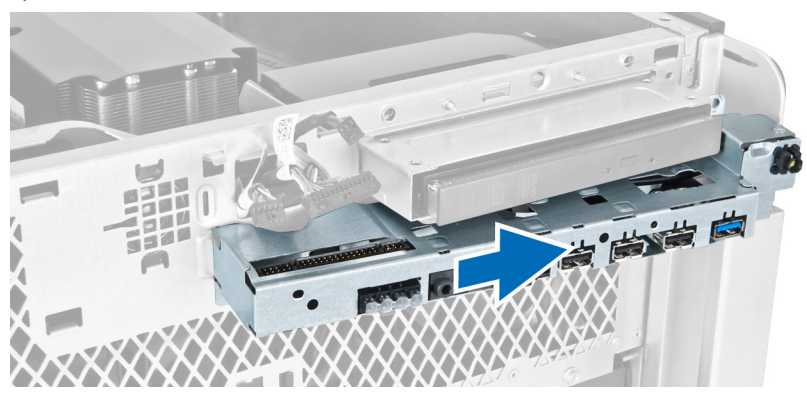

7. Verwijder de schroeven waarmee de USB 3.0-module aan het I/O-voorpaneel is bevestigd en verwijder hem uit de computer.

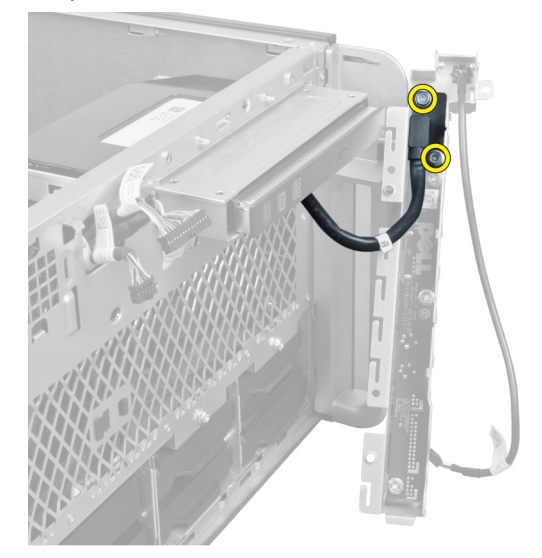

8. Verwijder de schroeven waarmee het I/O-voorpaneel is bevestigd en verwijder het uit de computer.

<span id="page-32-0"></span>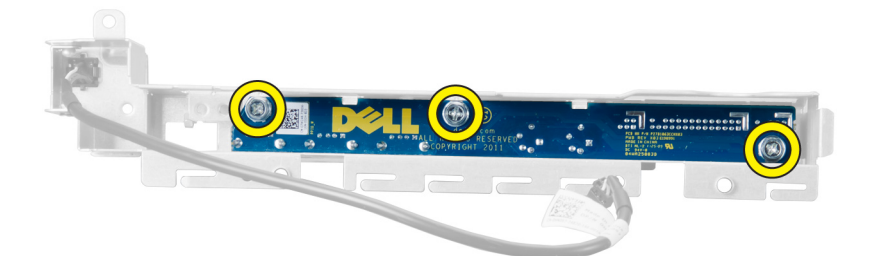

#### Het I/O-voorpaneel en de USB 3.0-poorten plaatsen

- 1. Plaats de USB 3.0-module van het I/O-voorpaneel en gebruik de schroeven om deze vast te zetten.
- 2. Plaats het I/O-voorpaneel en gebruik de schroeven om het vast te zetten.
- 3. Plaats de I/O-voorpaneeleenheid terug op het chassis en maak deze met de klemmetjes aan beide zijden vast aan het chassis.
- 4. Plaats de schroeven waarmee het I/O-voorpaneel aan het chassis wordt bevestigd.
- 5. Sluit alle kabels aan op het I/O-voorpaneel.
- 6. Plaats de voorplaat.
- 7. Volg de procedures in Nadat u aan de computer hebt gewerkt.

#### De stroomschakelaar verwijderen

- 1. Volg de procedures in Voordat u binnen de computer gaat werken.
- 2. Verwijder het voorpaneel.
- 3. Koppel de kabel van de aan-uitknop los van het moederbord.
- 4. Verwijder het I/O-voorpaneel.
- 5. Druk de stroomschakelaarmodule aan beide zijden omlaag om de stroomschakelaar los te maken uit het compartiment.

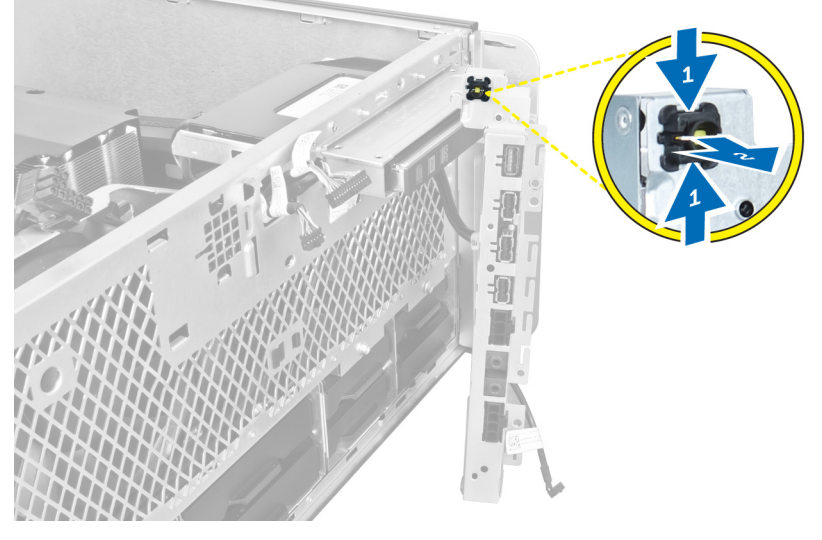

6. Verwijder de stroomschakelaar uit de computer.

<span id="page-33-0"></span>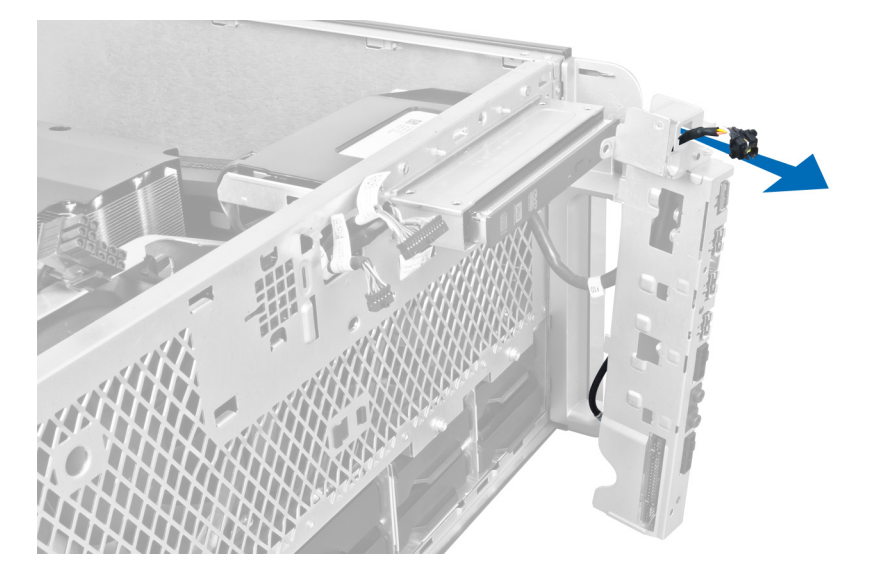

#### De stroomschakelaar plaatsen

- 1. Maak de kabel van de aan-uitknop vast op het moederbord.
- 2. Schuif de aan-uitknopmodule door de opening in het voorpaneel.
- 3. Druk de bevestigingsklemmen in om de aan-uitknop vast te klikken.
- 4. Plaats de voorplaat.
- 5. Volg de procedures in Nadat u aan de computer hebt gewerkt.

#### De luidspreker verwijderen

- 1. Volg de procedures in voordat u werkzaamheden in de computer verricht.
- 2. Koppel de luidsprekerkabel los van het moederbord en maak de kabel los uit het bevestigingsklemmetje op de systeemkast.

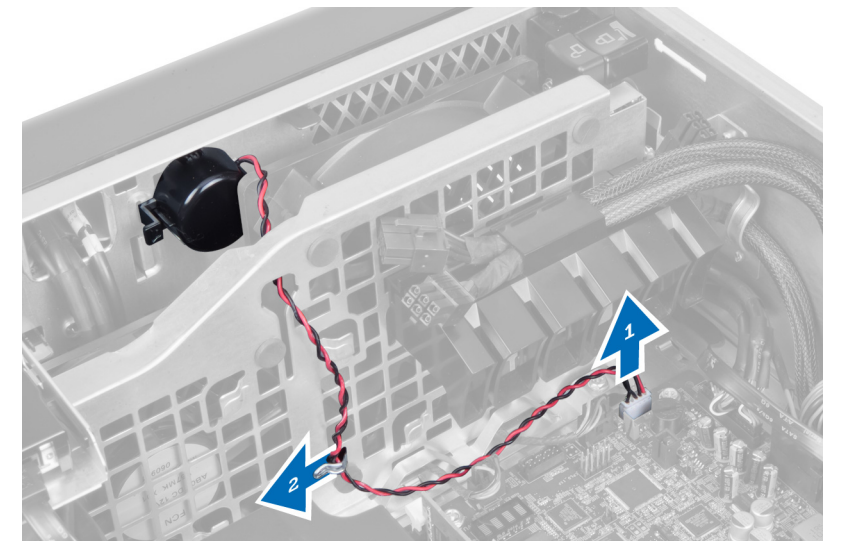

<span id="page-34-0"></span>3. Druk de vergrendeling van de luidspreker op beide zijden om de luidspreker los te maken van de systeemkast en deze uit de computer te verwijderen.

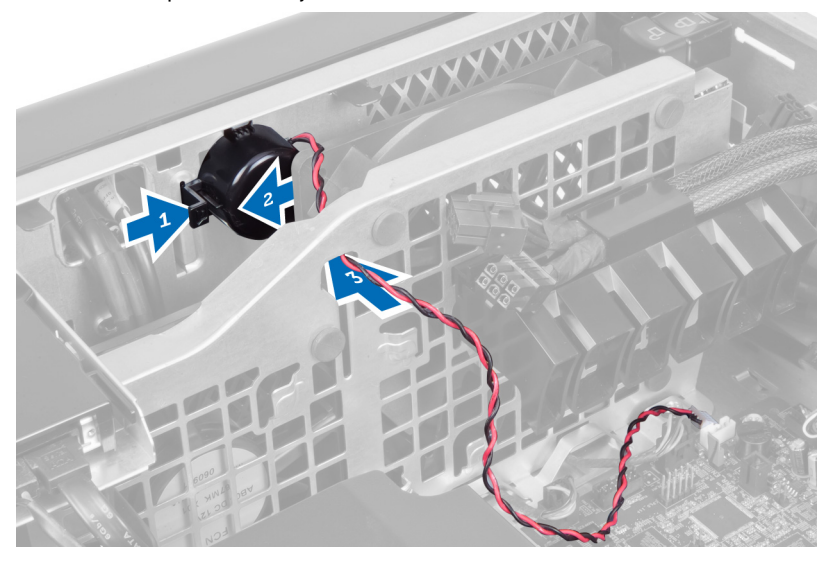

#### De luidspreker installeren

- 1. Plaats de luidsprekers en leid de luidsprekerkabel door de systeemkast.
- 2. Sluit de luidsprekerkabel aan op het moederbord.
- 3. Plaats de linkerkap.
- 4. Volg de procedures in nadat u werkzaamheden aan de binnenkant van uw computer heeft verricht.

#### De rechterkap verwijderen

- 1. Volg de procedures in voordat u werkzaamheden in de computer verricht.
- 2. Verwijder de schroeven waarmee de rechterkap aan de systeemkast vastzit.

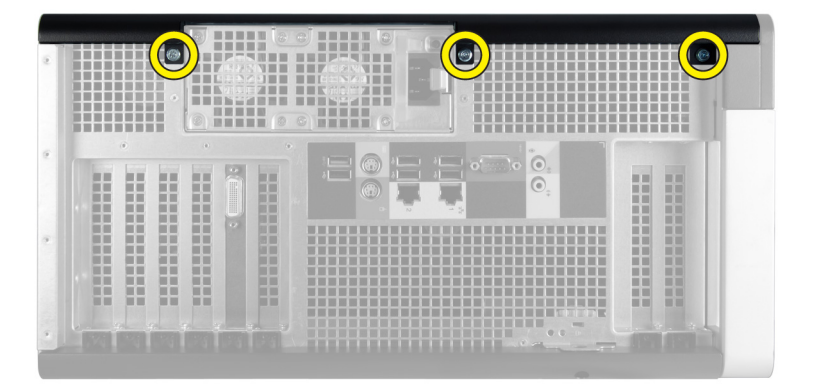

3. Schuif de rechterkap in de aangegeven richting om deze uit de computer te verwijderen.

<span id="page-35-0"></span>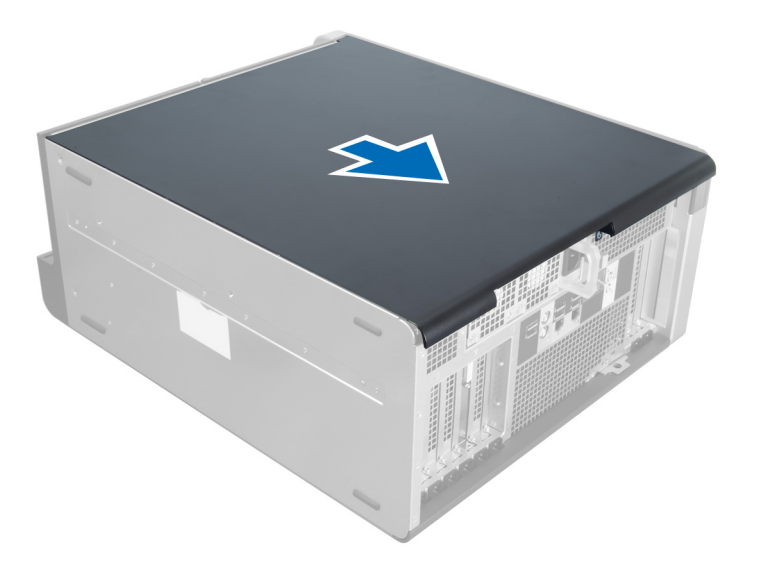

4. Til de rechterkap onder een hoek van 45 graden omhoog en verwijder deze uit de computer.

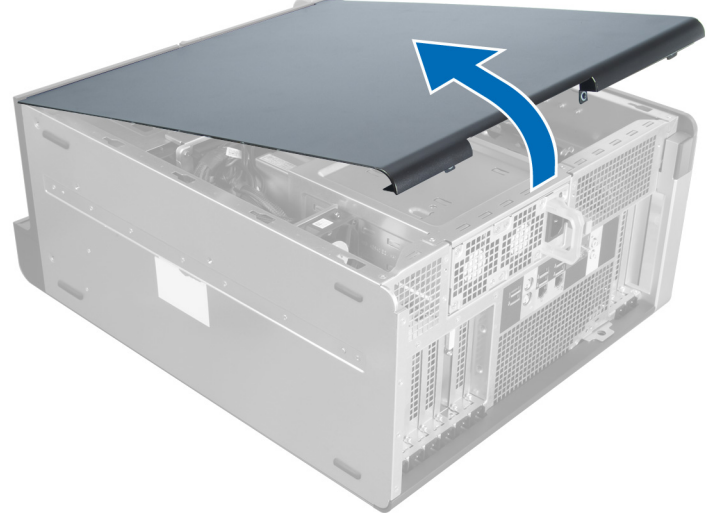

Afbeelding 1.

#### De rechterplaat plaatsen

- 1. Plaats de voorplaat op de computer.
- 2. Plaats de schroeven waarmee de rechterplaat aan de computer wordt bevestigd.
- 3. Volg de procedures in Nadat u aan de computer hebt gewerkt.

#### Het 5,25-inch optische station verwijderen

- 1. Volg de procedures in voordat u werkzaamheden in de computer verricht.
- 2. Verwijder:
	- a) rechter paneel
- b) voorpaneel
- 3. Verwijder de datakabel en stroomkabel uit de achterzijde van het optische station.

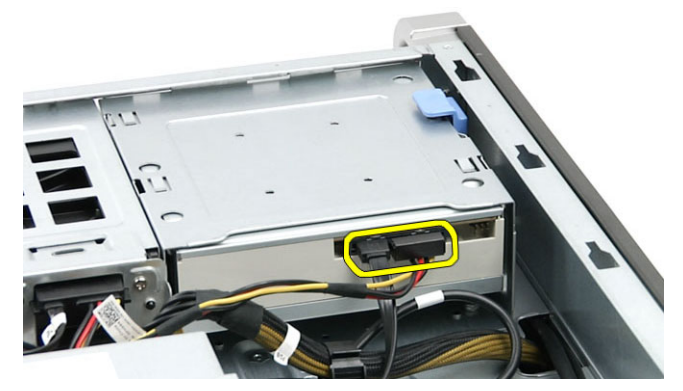

4. Druk de vergrendeling (1) in en schuif het optische station naar buiten om het los te maken uit het stationcompartiment (2).

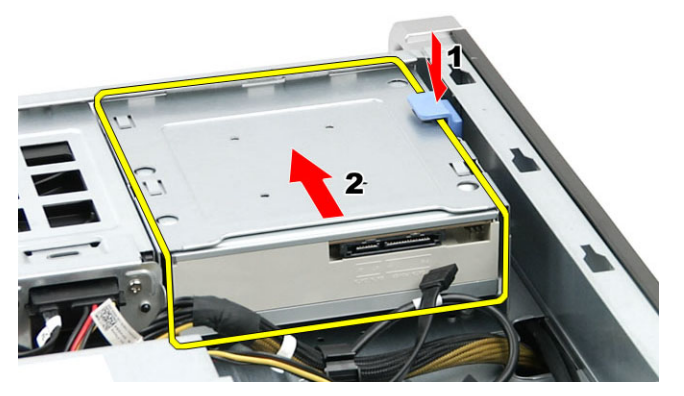

5. Verwijder de schroeven uit het optische station en verwijder de bracket.

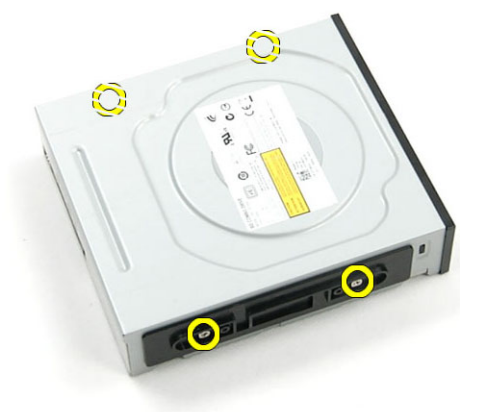

### Het 5,25-inch optische station plaatsen

- 1. Plaats het optische station op de bracket en draai de schroeven aan om het optische station vast te zetten.
- 2. Schuif het optische station in het stationcompartiment.
- 3. Sluit de stroom- en gegevenskabels aan op het optische station.
- 4. Plaats:
- a) voorpaneel
- b) rechterpaneel
- 5. Volg de procedures in nadat u werkzaamheden aan de binnenkant van uw computer heeft verricht.

### De warmtesensor verwijderen

- 1. Volg de procedures in voordat u werkzaamheden in de computer verricht.
- 2. Verwijderen:
	- a) linker paneel
	- b) rechter paneel
	- c) luchttunnel
- 3. Koppel de kabel van de warmtesensor los van het moederbord en haal de kabel los uit de klemmetjes van de systeemkast

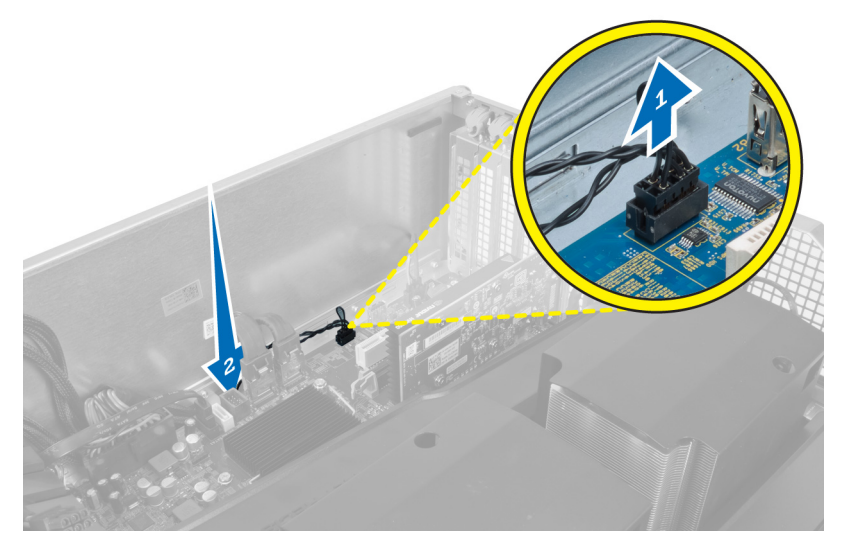

4. Haal de kabel van de warmtesensor uit de bevestigingsklemmetjes op de systeemkast.

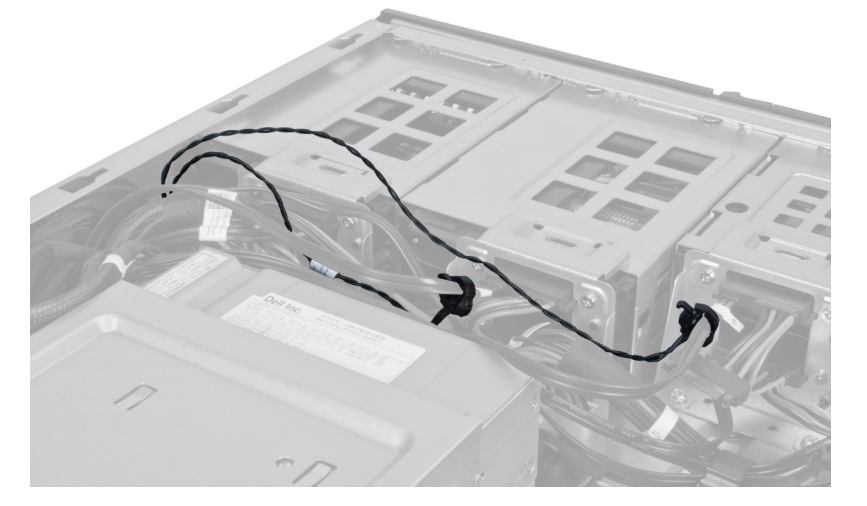

5. Open de vergrendeling waarmee de warmtesensor is bevestigd en verwijder de warmtesensor uit de systeemkast.

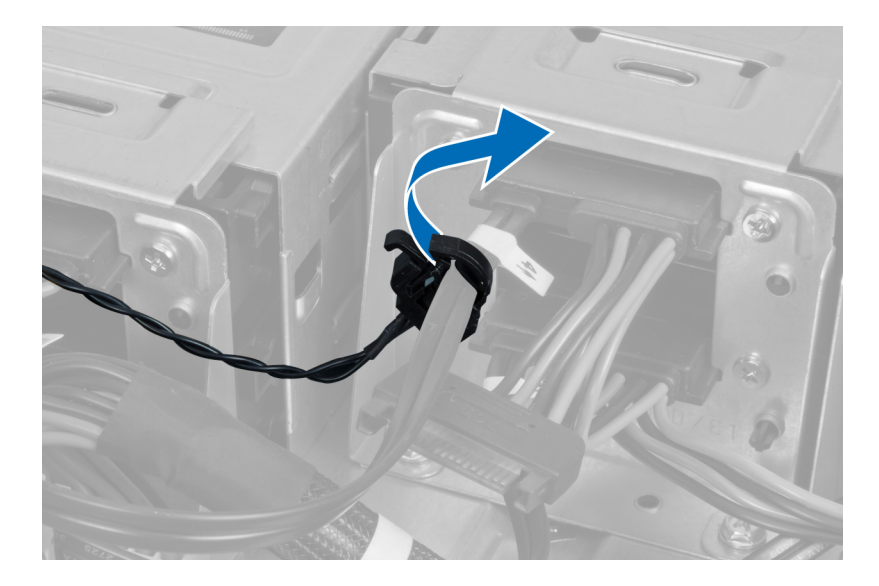

### De warmtesensor installeren

- 1. Sluit de kabel van de warmtesensor aan op het moederbord.
- 2. Leid de kabel van de warmtesensor rond de systeemkast van de computer.
- 3. Bevestig de vergrendeling waarmee de de kabel van de warmtesensor is bevestigd.
- 4. Installeer:
	- a) luchttunnel
	- b) rechter paneel
	- c) linker paneel
- 5. Volg de procedures in *nadat u werkzaamheden aan de binnenkant van uw computer heeft verricht.*

### De processor verwijderen

- 1. Volg de procedures in Voordat u handelingen uitvoert in de computer.
- 2. Verwijderen:
	- a) linkerplaat
	- b) warmteafleider
- 3. De processor verwijderen:

OPMERKING: De afdekplaat van de processor is vergrendeld met twee hendeltjes. Deze zijn voorzien van pictogrammen waarmee wordt aangegeven welk hendeltje als eerste moet worden geopend en welk hendeltje als eerste moet worden gesloten.

- a) Druk het eerste hendeltje dat de afdekplaat van de processor op zijn plaats houdt, omlaag en maak deze los uit het retentiehaakje.
- b) Herhaal stap 'a' om het tweede hendeltje los te maken uit het retentiehaakje.
- c) Til de afdekplaat van de processor omhoog en verwijder hem.
- d) Til de processor op om deze uit de socket te verwijderen en plaats deze in een antistatische verpakking.

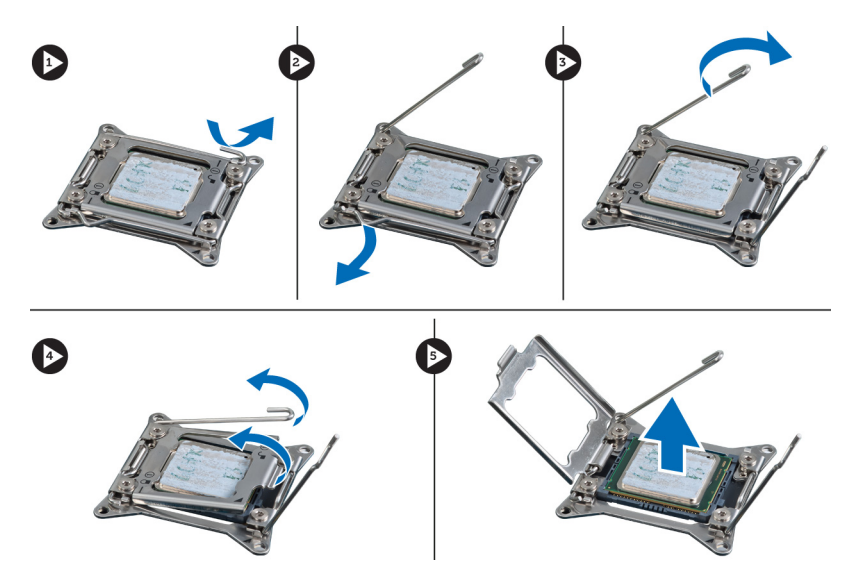

4. Herhaal de bovenstaande stappen om de tweede processor (indien beschikbaar) uit de computer te verwijderen. Raadpleeg het hoofdstuk Componenten van het moederbord om te controleren of uw computer sleuven heeft voor twee dual processoren.

### De processor plaatsen

- 1. Plaats de processor in de socket.
- 2. Plaats de computerkap terug.

OPMERKING: De afdekplaat van de processor is vergrendeld met twee hendeltjes. Deze zijn voorzien van pictogrammen waarmee wordt aangegeven welk hendeltje als eerste moet worden geopend en welk hendeltje als eerste moet worden gesloten.

- 3. Schuif het eerste hendeltje opzij in het retentiehaakje om de processor vast te zetten.
- 4. Herhaal stap '3' om het tweede hendeltje om het retentiehaakje te schuiven.
- 5. Plaatsen:
	- a) warmteafleider
	- b) linkerplaat
- 6. Volg de procedures in Nadat u aan de computer hebt gewerkt.

### De ventilator voor de vaste schijf verwijderen

- 1. Volg de procedures in voordat u werkzaamheden in de computer verricht.
- 2. Verwijderen:
	- a) linker paneel
	- b) rechter paneel
	- c) PCI-kaart
- 3. Maak de ventilatorkabel van de vaste schijf los van het moederbord.

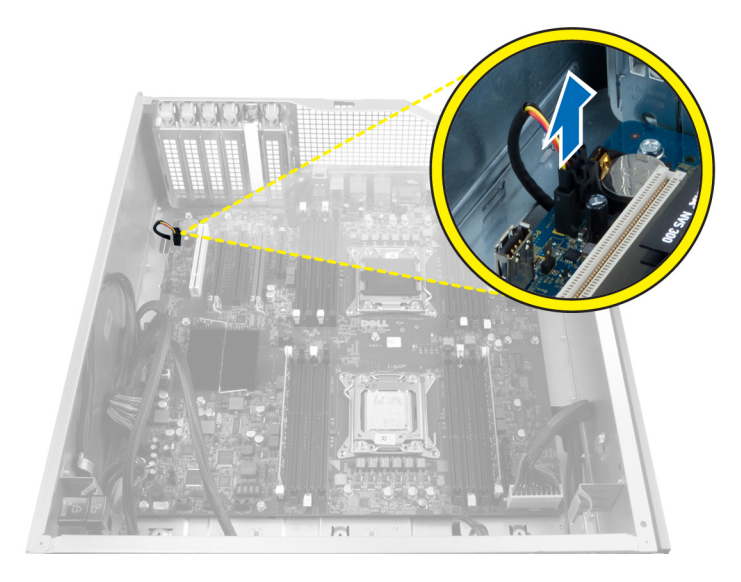

4. Leid de kabel van onder de systeemkast, zoals aangegeven.

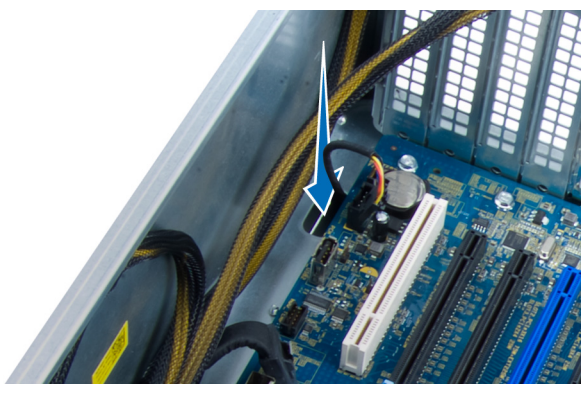

5. Verwijder de schroeven waarmee de ventilator van de vaste schijf aan de voorzijde van de systeemkast is bevestigd en verwijder de ventilator uit de systeemkast.

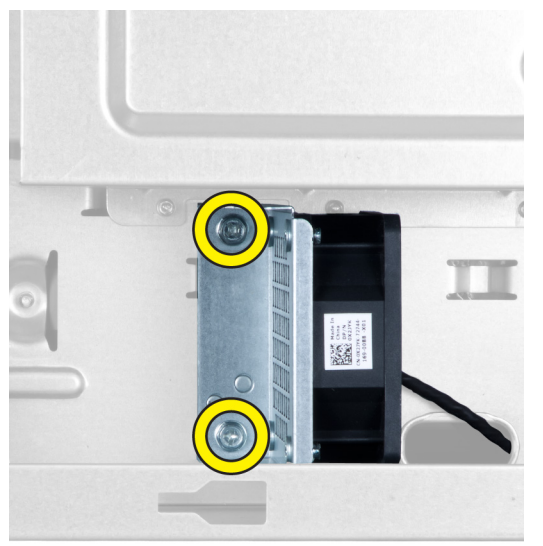

### De ventilator voor de vaste schijf plaatsen

- 1. Plaats de schroeven waarmee de ventilator van de vaste schijf aan de voorzijde van het chassis is bevestigd.
- 2. Leid de kabel van de ventilator van de vaste schijf door het chassis en sluit hem aan op de sleuf op het moederbord.
- 3. Plaatsen:
	- a) PCI-kaart
	- b) linkerplaat
	- c) rechterplaat
- 4. Volg de procedures in Nadat u aan de computer hebt gewerkt.

### De PSU-kaart (voeding) verwijderen

- 1. Volg de procedures in voordat u werkzaamheden in de computer verricht.
- 2. Verwijder de rechterplaat.
- 3. Koppel alle kabels los die op de PSU-kaart zijn aangesloten.

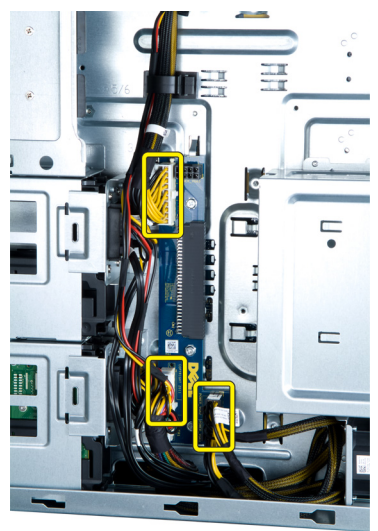

4. Verwijder de schroeven waarmee de PSU-kaart op de systeemkast is aangesloten en verwijder de kaart uit de computer.

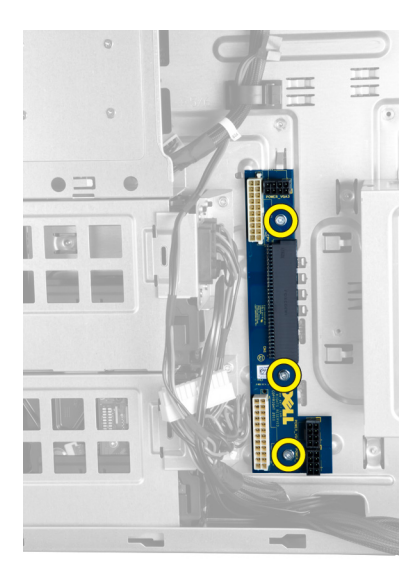

## De PSU-kaart (voeding) plaatsen

- 1. Plaats de schroeven waarmee de PSU-kaart aan het chassis wordt bevestigd.
- 2. Sluit alle kabels aan op de PSU-kaart.
- 3. Plaats de rechterplaat.
- 4. Volg de procedures in Nadat u aan de computer hebt gewerkt.

### Het moederbord verwijderen

- 1. Volg de procedures in voordat u werkzaamheden in de computer verricht.
- 2. Verwijder de:
	- a) linker paneel
	- b) optisch station
	- c) luchttunnel
	- d) de warmteafleider
	- e) systeemventilator
	- f) voorpaneel
	- g) vaste schijf
	- h) beveiligingsschakelaar van chassis
	- i) knoopcelbatterij
	- j) geheugenmodule(s)
	- k) processor
- 3. Koppel alle aansluitingen los van het moederbord.

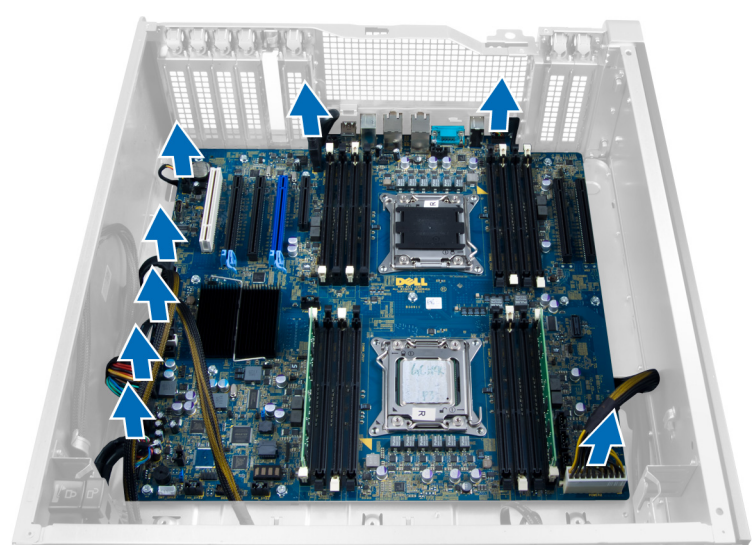

4. Verwijder de schroeven waarmee het moederbord aan de systeemkast vastzit.

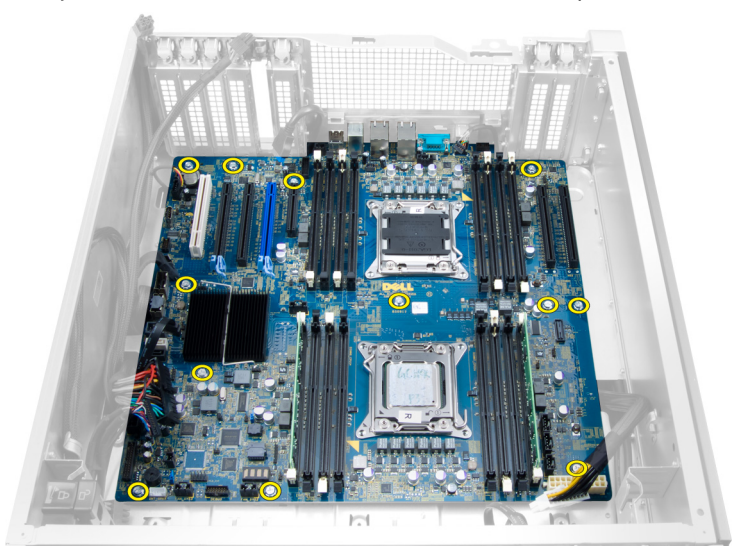

5. Til het moederbord omhoog om het uit de systeemkast te verwijderen.

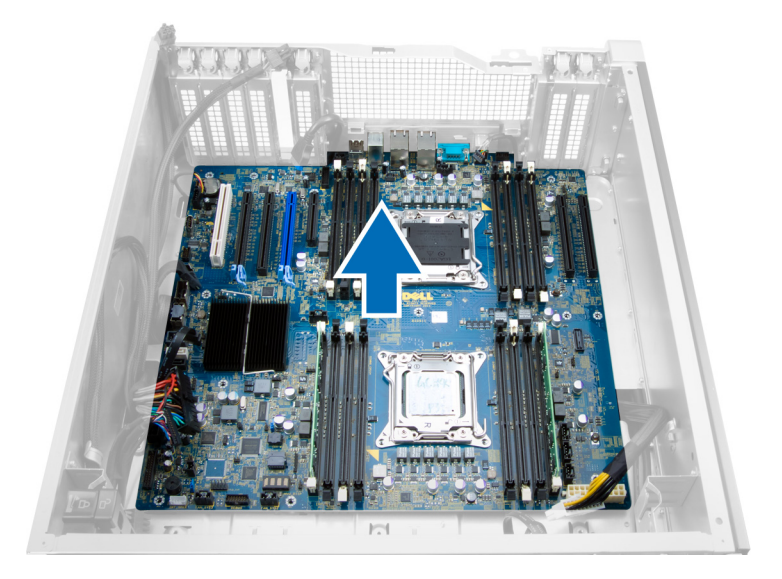

### Het moederbord installeren

- 1. Lijn het moederbord uit met de poortconnectoren op de achterzijde van de systeemkast en plaats het moederbord in de systeemkast.
- 2. Draai de schroeven vast waarmee het moederbord aan de systeemkast vastzit.
- 3. Sluit de aansluitingen aan op het moederbord.
- 4. Installeer de:
	- a) de processor
	- b) geheugenmodule(s)
	- c) PCI-kaart
	- d) knoopcelbatterij
	- e) beveiligingsschakelaar van chassis
	- f) vaste schijf
	- g) voorpaneel
	- h) systeemventilator
	- i) de warmteafleider
	- j) luchttunnel
	- k) optisch station
	- l) linker paneel
- 5. Volg de procedures in nadat u werkzaamheden aan de binnenkant van uw computer heeft verricht.

### Componenten van het moederbord

De onderstaande afbeelding toont de componenten van het moederbord.

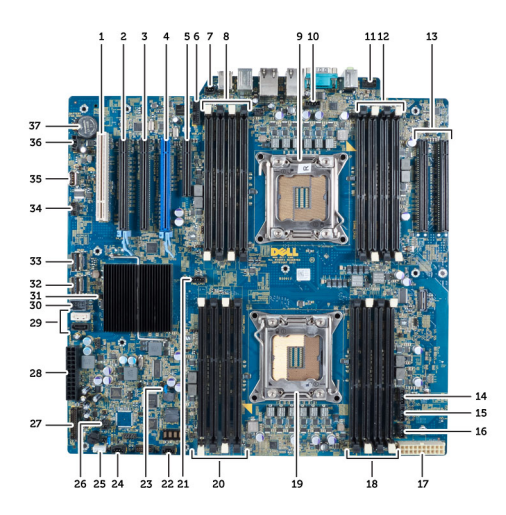

- 1. PCI-sleuf
- 2. PCIe x16 sleuf
- 3. PCIe x16 slot (bedraad als x4)
- 4. PCIe x16 sleuf (Accelerated Graphics Port)
- 5. PCIe-sleuf met open einde (bedraad als x4)
- 6. USB 3.0-aansluiting op voorpaneel
- 7. Connector voor intrusieschakelaar
- 8. DIMM-sleuven (alleen beschikbaar wanneer optionele tweede processor is geïnstalleerd)
- 9. Processor
- 10. Socket voor de processorventilator
- 11. audioaansluiting op voorpaneel
- 12. DIMM-sleuven (alleen beschikbaar wanneer optionele tweede processor is geïnstalleerd)
- 13. PCIe X16-sleuven (alleen beschikbaar wanneer optionele tweede processor is geïnstalleerd)
- 14. HDD3-ventilatorconnector
- 15. HDD2-ventilatorconnector
- 16. connector voor systeemventilator 1
- 17. 24-pins connector power 2
- 18. DIMM-sleuven
- 19. Processor
- 20. DIMM-sleuven
- 21. Socket voor de processorventilator
- 22. connector voor systeemventilator 2
- 23. PSWD-jumper
- 24. Connector voor systeemventilator 3
- 25. connector interne luidspreker
- 26. op afstand stroom inschakelen
- 27. voorpaneel & USB 2.0-aansluiting
- 28. 24-pins connector power 1
- 29. SATA-connectors
- 30. Interne USB 2.0-aansluiting
- 31. RTCRST-jumper
- 32. SAS0-connector
- 33. SAS1-connector
- 34. Connector van de temperatuursensor van de vaste schijf
- 35. Interne USB 2.0-aansluiting
- 36. HDD1-ventilatorconnector
- 37. Knoopbatterij

# Extra informatie

Dit hoofdstuk bevat informatie voor de extra functies op uw computer.

### Richtlijnen voor de geheugenmodule

Neem voor maximale prestaties van de computer de volgende richtlijnen in acht bij het configureren van het systeemgeheugen.

- Geheugenmodules van verschillende uitvoeringen kunnen worden gecombineerd (bijvoorbeeld 2 GB en 4 GB), maar alle bezette kanalen moeten identiek geconfigureerd zijn.
- Geheugenmodules moeten worden geïnstalleerd vanaf de eerste houder.

OPMERKING: De geheugenhouders in de systeemkast kunnen anders gelabeld zijn, afhankelijk van de Ø hardware-configuratie. Bijvoorbeeld A1, A2, of 1,2,3.

- Als geheugenmodules met vier ranks gecombineerd worden met geheugenmodules met één of twee ranks, moeten de modules met vier ranks geplaatst worden in de houder met de witte ontgrendelingshendel.
- Als er geheugenmodules met verschillende snelheden geïnstalleerd worden, functioneren ze op de snelheid van de geïnstalleerde geheugenmodule(s) met de laagste snelheid.

### Voorpaneel-chassisvergrendeling

Met de voorpaneel-chassisvergrendeling kunt u het voorpaneel vergrendelen. De vergrendeling bevindt zich binnenin het chassis en bestaat uit twee knoppen:

- oranje knop: druk op deze knop om het voorpaneel te vergrendelen.
- groene knop: druk op deze knop om het voorpaneel te ontgrendelen.

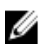

OPMERKING: Zorg er bij het vergrendelen en ontgrendelen van het voorpaneel-chassis altijd voor dat de linkerplaat van het chassis is verwijderd. Zie het hoofdstuk Linkerplaat verwijderen voor informatie over het verwijderen van de linkerplaat.

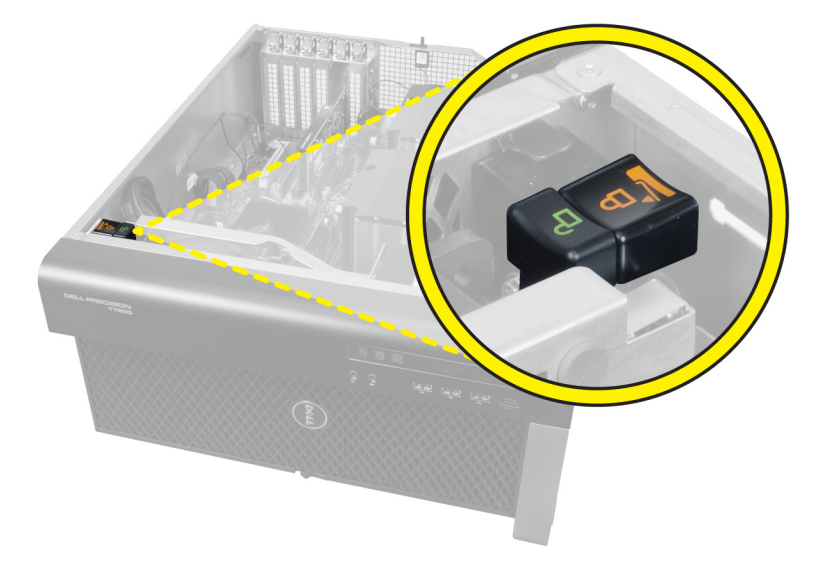

### PSU-vergrendeling (voeding)

De PSU-vergrendeling voorkomt de verwijdering van de PSU uit het chassis.

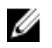

OPMERKING: Zorg er bij het vergrendelen of ontgrendelen van de voeding altijd voor dat de plaat van het chassis is verwijderd. Voor informatie over het verwijderen van de linkerplaat gaat u naar het hoofdstuk De linkerplaat verwijderen.

Verwijder de schroef van de ontgrendelschroeflocatie en draai de schroef vast op de vergrendellocatie als u de voeding wilt bevestigen. Zo verwijdert u ook de schroef uit de vergrendelschroeflocatie en draait u de schroef vast op de ontgrendelschroeflocatie als u de voeding wilt ontgrendelen.

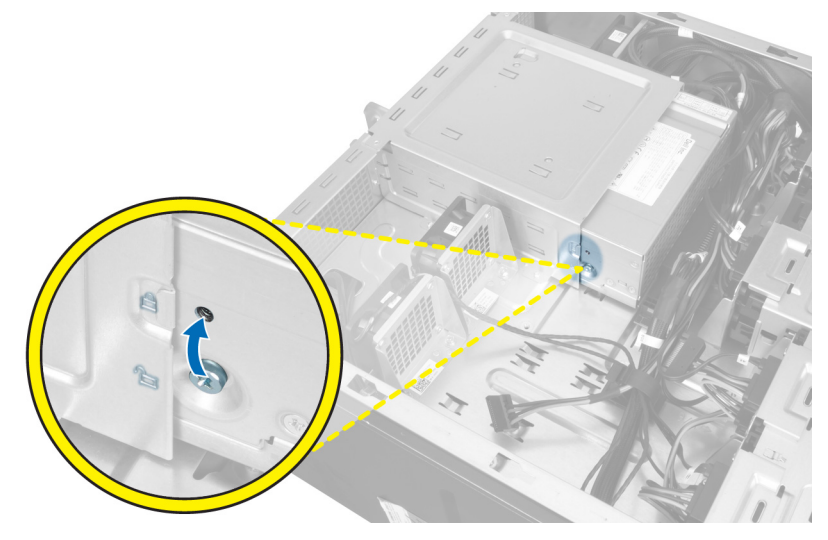

# Installatie van het systeem

Met systeeminstallatie kunt u de hardware van uw computer beheren en de opties voor het BIOS‐niveau opgeven. Vanaf de systeeminstallatie kunt u:

- de NVRAM-instellingen wijzigingen na het toevoegen of verwijderen van hardware
- de configuratie van de systeemhardware bekijken
- geïntegreerde apparaten in- of uitschakelen
- grenswaarden voor performance en stroombeheer instellen
- de computerbeveiliging beheren

### Bootsequence (Opstartvolgorde)

Met Opstartvolgorde kunt u het opstartapparaat dat in de systeeminstallatie gespecificeerd staat, omzeilen en rechtstreeks vanaf een specifiek apparaat opstarten (bijvoorbeeld: optische schijf of vaste schijf). Tijdens de Power-on Self Test (POST), wanneer het logo van Dell verschijnt, kunt u:

- de systeeminstallatie openen door op <F2> te drukken
- het eenmalige opstartmenu openen door op <F12> te drukken

In het eenmalige opstartmenu staat het apparaat waar het systeem vanaf kan opstarten en de optie voor diagnostiek. De opties van het opstartmenu zijn:

- Verwijderbare schijf (mits beschikbaar)
- STXXXX schijf

OPMERKING: XXX staat voor het nummer van de SATA-schijf.

- Optische schijf
- Diagnostiek

OPMERKING: Na het selecteren van Diagnostiek wordt het scherm ePSA-diagnostiek geopend.

In het scherm voor de opstartvolgorde wordt ook de optie weergegeven voor het openen van het scherm systeeminstallatie.

### Navigatietoetsen

De volgende tabel geeft de navigatietoetsen weer voor het installeren van het systeem.

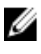

OPMERKING: Voor de meeste opties voor het installeren van het systeem geldt dat de door u aangebrachte wijzigingen wel worden opgeslagen, maar pas worden geëffectueerd nadat het systeem opnieuw is opgestart.

#### Tabel 1. Navigatietoetsen

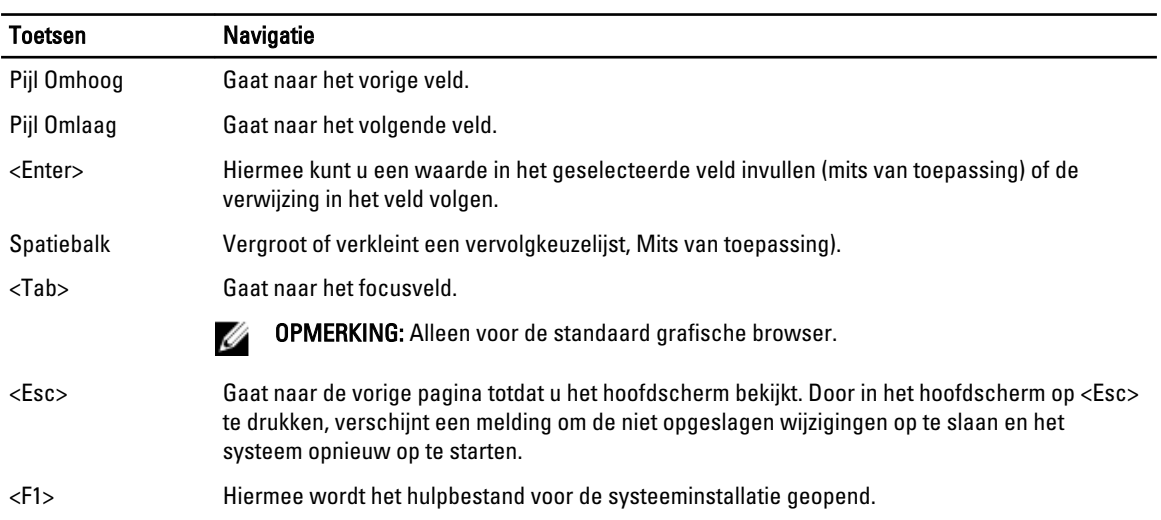

## Opties voor Systeeminstallatie

U OPMERKING: Afhankelijk van uw computer en de geïnstalleerde apparaten kunnen de onderdelen die in dit gedeelte worden vermeld wel of niet worden weergegeven.

#### Tabel 2. General (Algemeen)

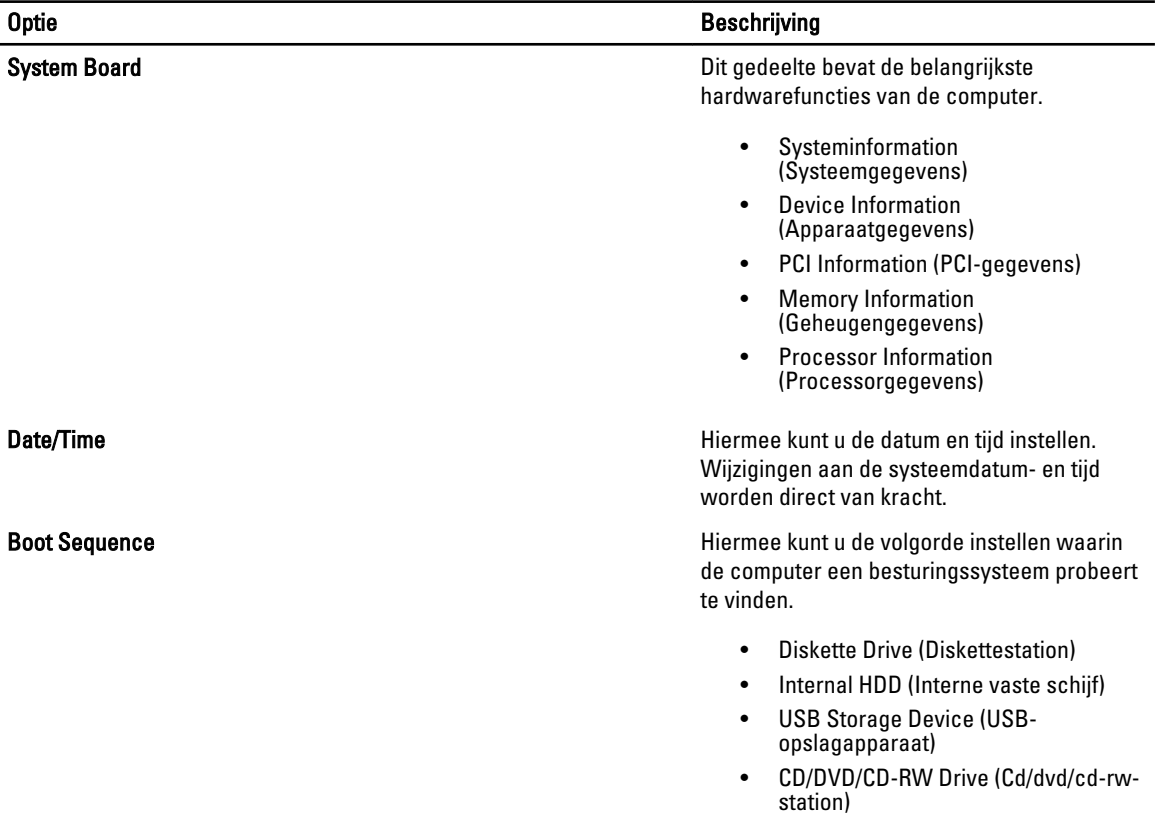

#### Optie Beschrijving

• Onboard NIC (NIC op kaart)

Boot List Option **Hiermee kunt u de optie voor de opstartlijst** wijzigen.

- Legacy
- UEFI

### Tabel 3. System Configuration (Systeemconfiguratie)

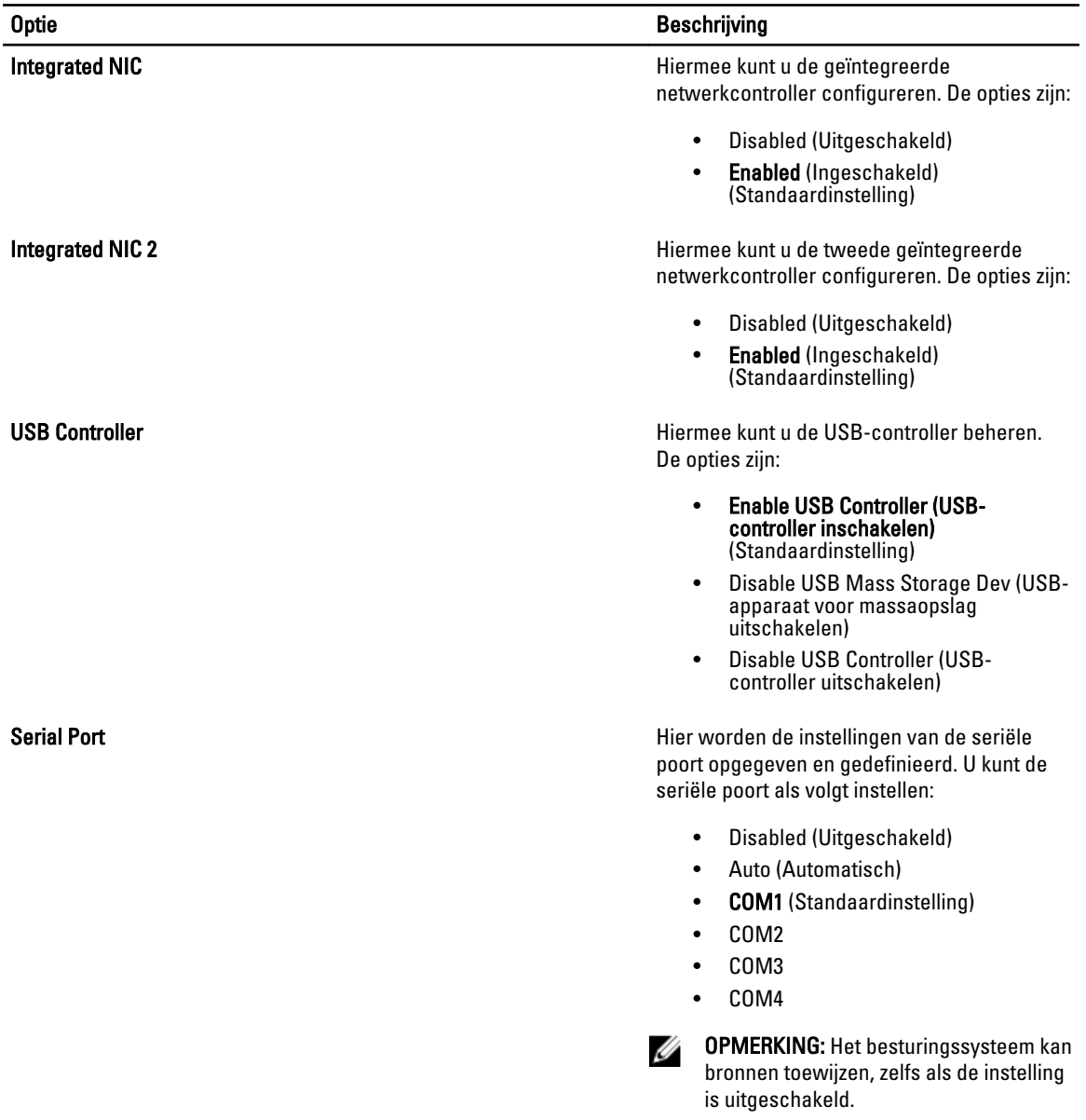

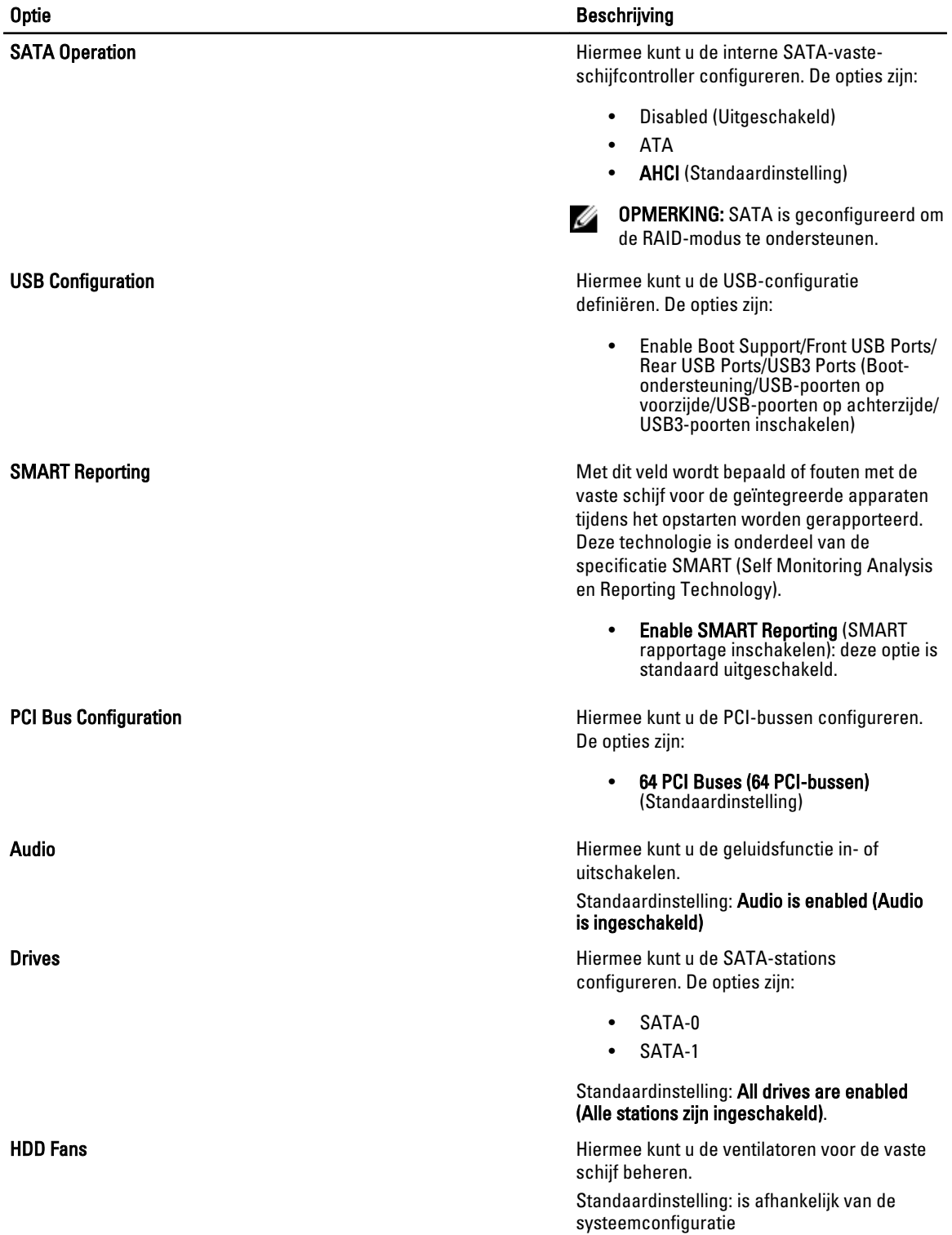

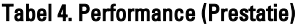

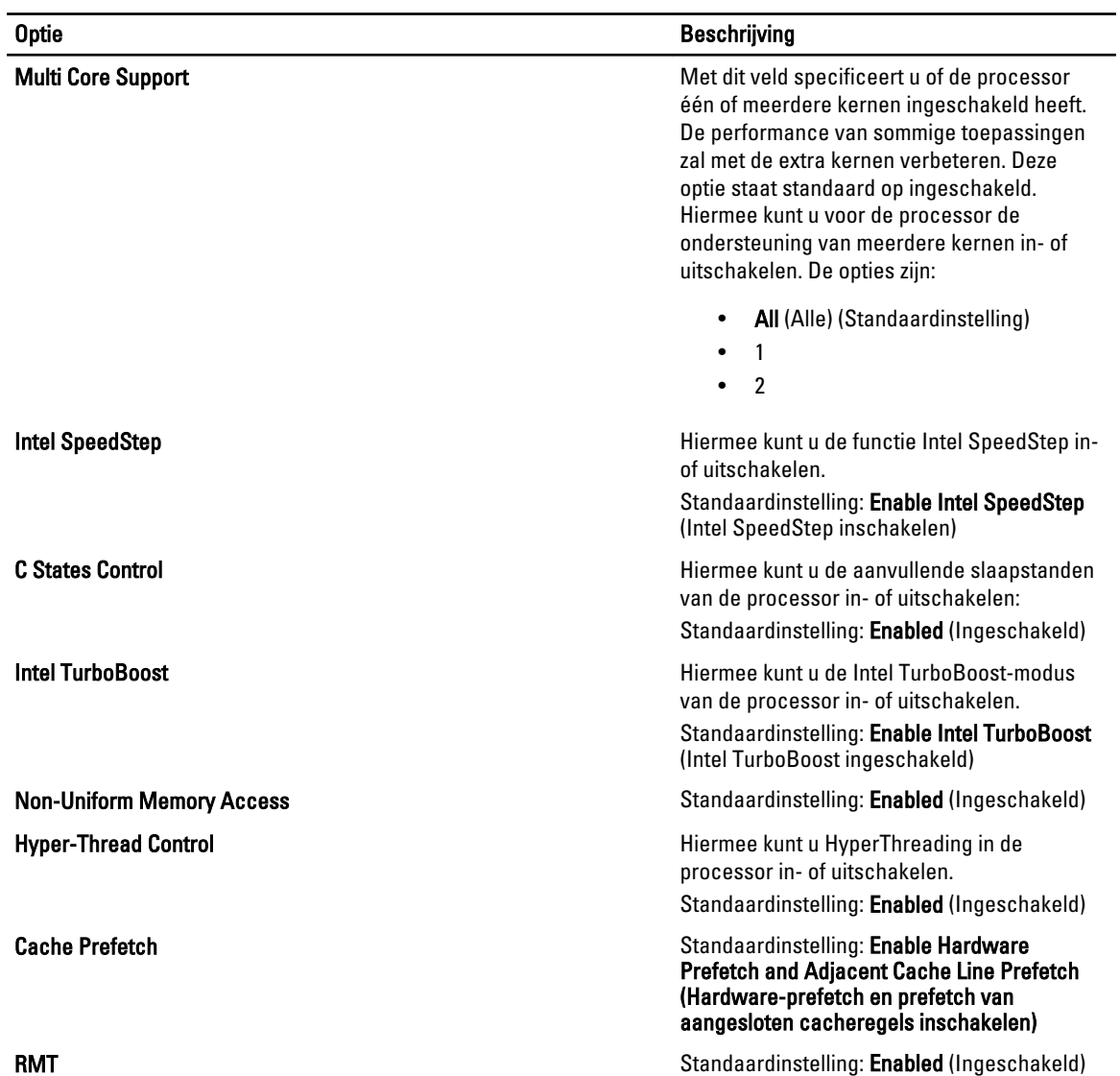

#### Tabel 5. Virtualization Support (Virtualisatieondersteuning)

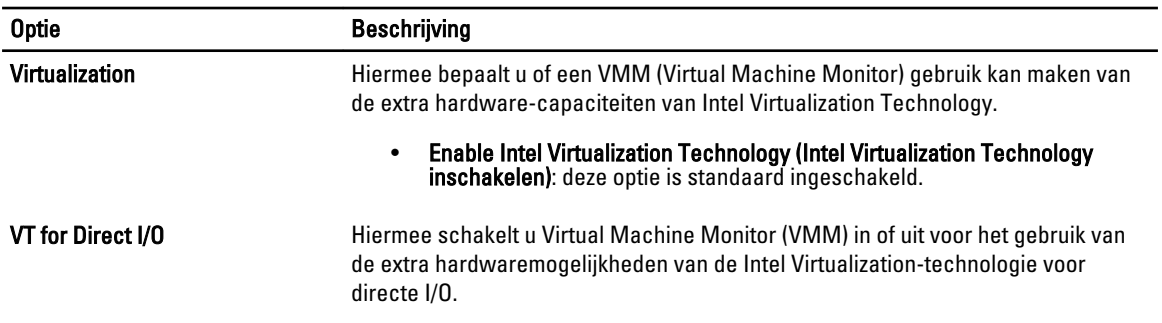

#### Optie **Beschrijving**

• Enable Intel Virtualization Technology for Direct I/O (Intel**®** Virtualization Technology voor directe I/O inschakelen): deze optie is standaard uitgeschakeld.

#### Tabel 6. Security (Beveiliging)

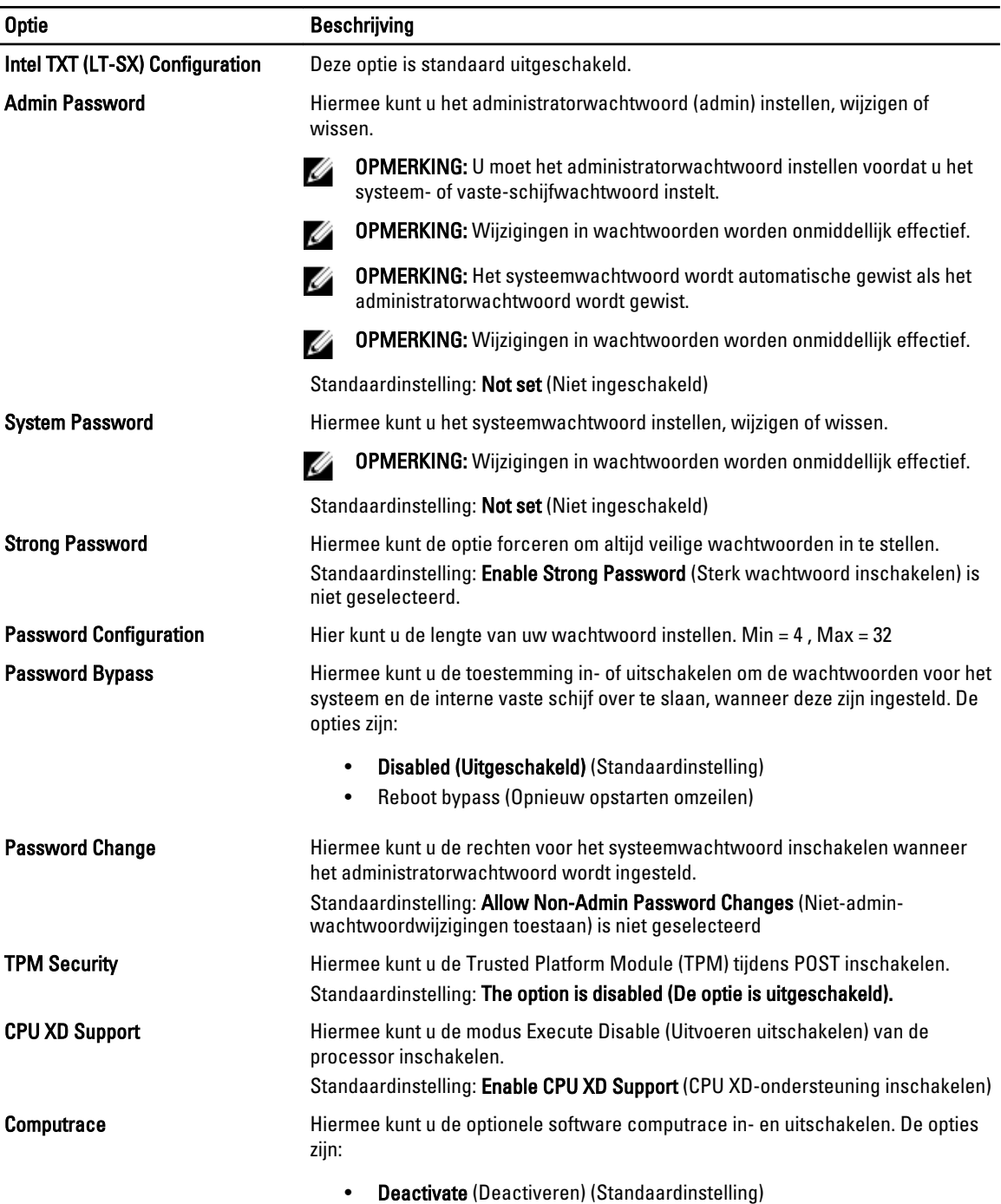

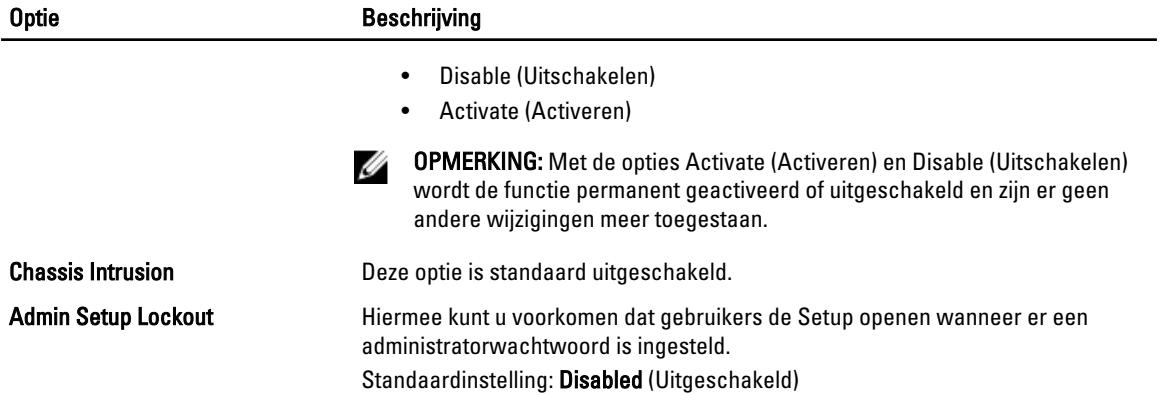

#### Tabel 7. Power Management (Energiebeheer)

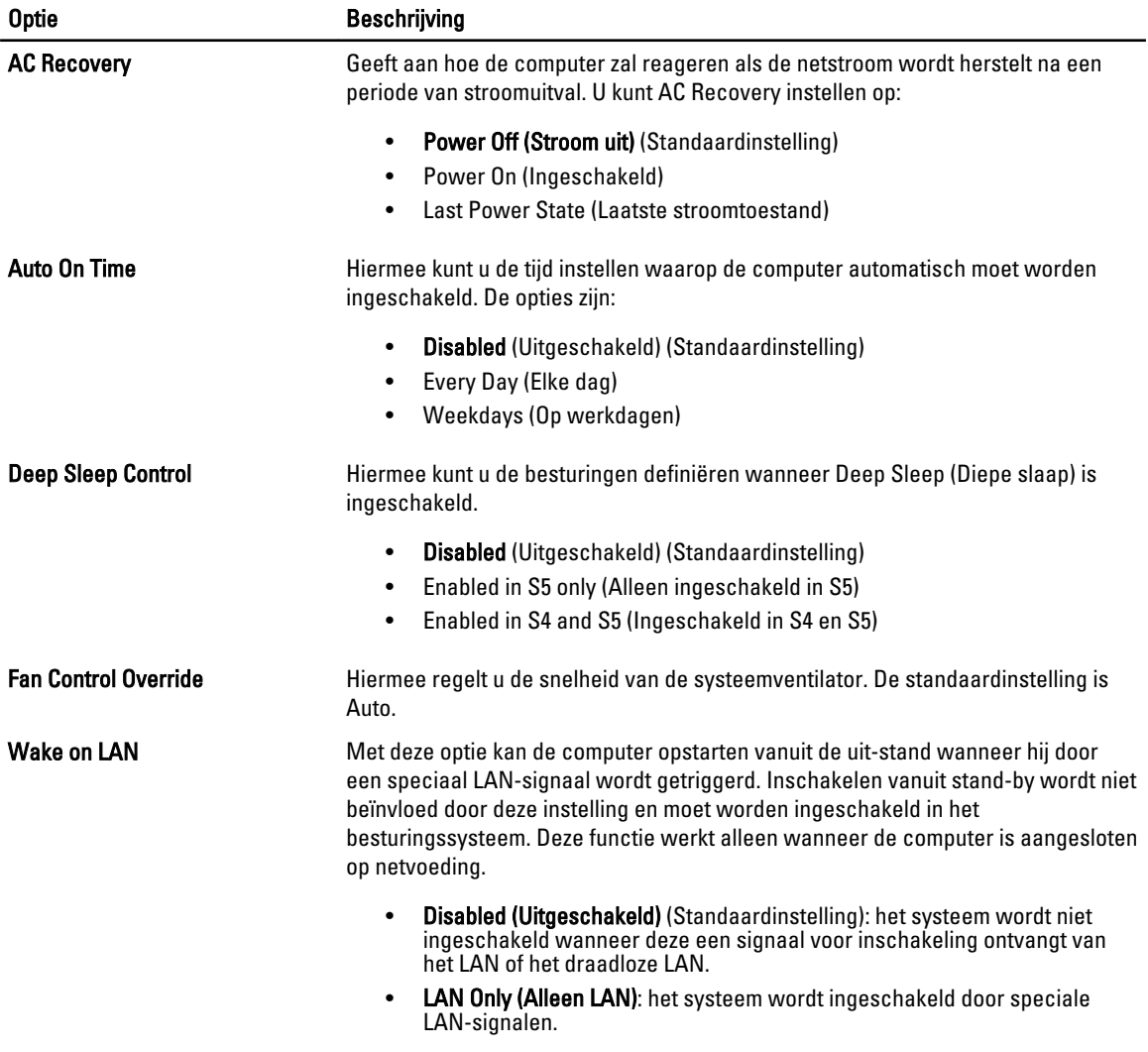

Deze optie is standaard uitgeschakeld.

Tabel 8. Maintenance (Onderhoud)

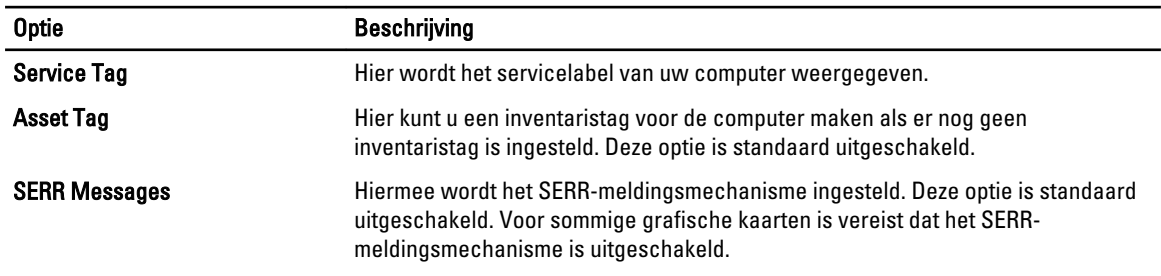

#### Tabel 9. POST Behavior

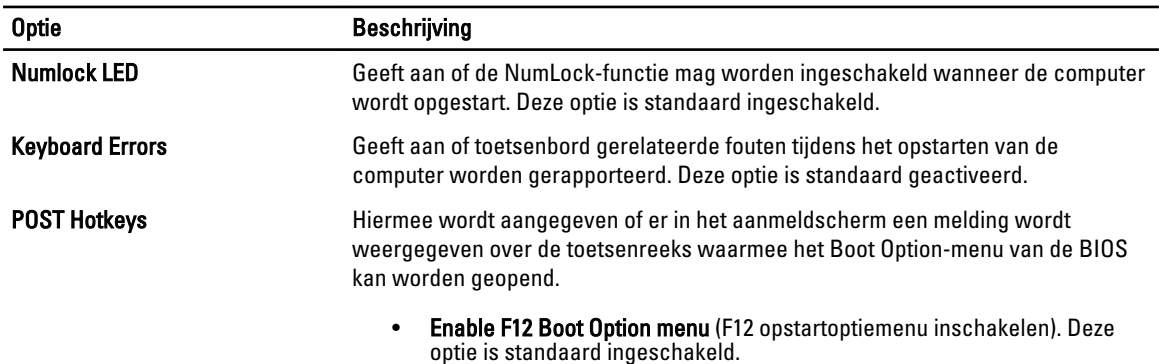

#### Tabel 10. System Logs (Systeemlogboeken)

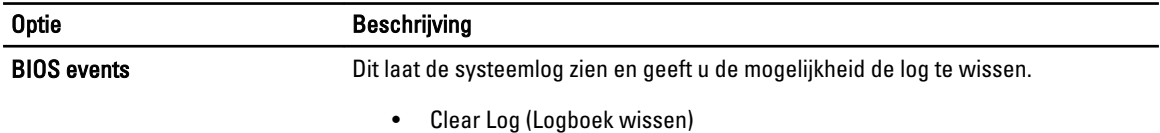

### Het BIOS updaten

Het wordt aanbevolen om uw BIOS (systeeminstallatie) te updaten, tijdens het vervangen van het moederbord, of wanneer een update beschikbaar is. Bij notebooks dient ervoor te worden gezorgd dat de accu volledig is opgeladen en de notebook op de reguliere stroomvoorziening is aangesloten.

- 1. Start de computer opnieuw op.
- 2. Ga naar support.dell.com/support/downloads.
- 3. Als u het serviceplaatje of de code voor express-service van uw computer hebt:

OPMERKING: Bij desktops bevindt de servicelabel zich aan de voorkant.

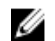

OPMERKING: Bij notebooks bevindt de servicelabel zich aan de onderkant.

OPMERKING: Bij all-in-one-desktops bevindt de servicelabel zich aan de achterkant van uw computer.

- a) Vul de Service Tag of Express Service Code in en klik op Submit (Verzenden).
- b) Klik op Submit (Verzenden) en ga verder naar stap 5.
- 4. Als u het serviceplaatje of de code voor express-service van uw computer niet hebt, selecteer dan een van de volgende mogelijkheden:
	- a) Mijn serviceplaatje automatisch voor mij detecteren
- b) Kies uit de lijst Mijn producten en services
- c) Kies uit de lijst van alle Dell-producten
- 5. Selecteer op het scherm voor applicaties en stuurprogramma's, onder de vervolgkeuzelijst Operating System (Besturingssysteem), BIOS.
- 6. Bepaal het nieuwste BIOS-bestand en klik op Download File (Bestand downloaden).
- 7. Selecteer uw voorkeursmethode voor het downloaden in het venster Selecteer hieronder uw voorkeursmethode voor downloaden; klik op Download Now (Nu downloaden). Het venster File Download (bestand downloaden) wordt weergegeven.
- 8. Klik op Save (Opslaan) om het bestand op uw computer op te slaan.
- 9. Click Run to install the updated BIOS settings on your computer. Volg de aanwijzingen op het scherm.

### Wachtwoord voor systeem en installatie

U kunt ter beveiliging van uw computer een wachtwoord voor het systeem en de installatie aanmaken.

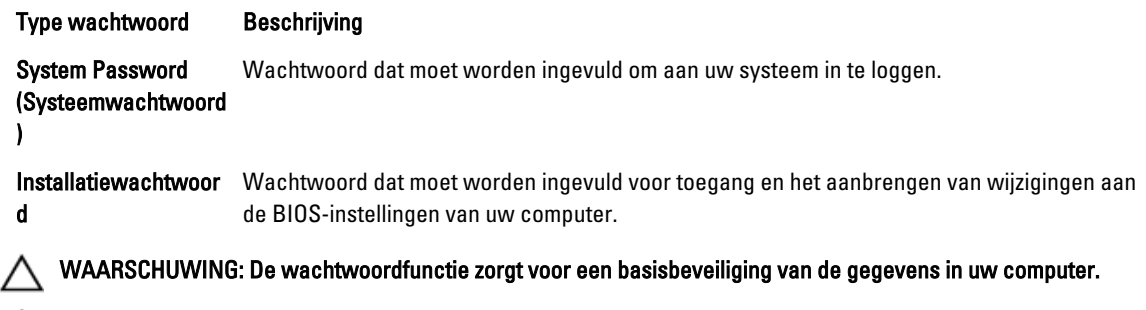

WAARSCHUWING: Iedereen heeft toegang tot de gegevens in uw computer als deze onbeheerd en niet vergrendeld wordt achtergelaten.

OPMERKING: De wachtwoordfunctie is bij levering van uw computer uitgeschakeld.

### Een wachtwoord aan het systeem en de installatie toekennen

U kunt een nieuw Systeemwachtwoord en/of Installatiewachtwoord toewijzen, of een bestaand Systeemwachtwoord en/of Installatiewachtwoord alleen wijzigen wanneer WachtwoordstatusOntgrendeld is. Als de wachtwoordstatus Vergrendeld is, kunt u het systeemwachtwoord niet wijzigen.

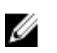

Ø

OPMERKING: Als de wachtwoord-jumper is uitgeschakeld, worden de bestaande wachtwoorden voor systeem en installatie verwijderd en heeft u geen systeemwachtwoord nodig om op de computer in te loggen.

Druk voor het openen van een systeeminstallatie na het aanzetten of opnieuw opstarten van de computer meteen op <F2>.

- 1. Selecteer in het scherm Systeem BIOS, of Systeeminstallatie Systeembeveiliging en druk op <Enter>. Het scherm Systeembeveiliging wordt geopend.
- 2. Controleer in het scherm Systeembeveiliging of de Wachtwoordstatus ontgrendeld is.
- 3. Selecteer Systeemwachtwoord, wijzig of verwijder het huidige systeemwachtwoord en druk op <Enter> of <Tab>. Hanteer de volgende richtlijnen om het systeemwachtwoord toe te kennen:
	- Een wachtwoord mag bestaan uit maximaal 32 tekens.
	- $-$  Het wachtwoord mag de nummers 0 t/m 9 bevatten.
- Er mogen alleen kleine letters worden gebruikt.
- Alleen de volgende speciale tekens zijn toegestaan: spatie, ("), (+), (,), (-), (.), (/), (;), ([), (\), (]), (`).

Vul het systeemwachtwoord op aangeven nogmaals in.

- 4. Vul hetzelfde wachtwoord als daarvoor in en klik op OK.
- 5. Selecteer Systeemwachtwoord, vul het systeemwachtwoord in en druk op <Enter> of <Tab>. Er verschijnt een melding om het installatiewachtwoord nogmaals in te vullen.
- 6. Vul hetzelfde wachtwoord als daarvoor in en klik op OK.
- 7. Druk op <Esc> waarna een melding verschijnt om de wijzigingen op te slaan.
- 8. Druk op <Y> om de wijzigingen op te slaan. Hierna wordt de computer opnieuw opgestart.

### Verwijderen of wijzigen van een bestaand wachtwoord voor het systeem en/of de installatie

Zorg dat de Password Status (Wachtwoordstatus) in de systeeminstallatie ontgrendeld is voordat het wachtoord voor het systeem en/of de installatie gewijzigd wordt. U kunt geen van beide wachtwoorden verwijderen of wijzigen als de Password Status (Wachtwoordstatus) geblokkeerd is.

Druk na het aanzetten of opnieuw opstarten van de computer meteen op <F2>.

1. Selecteer in het scherm System BIOS (Systeem BIOS), of System Setup (Systeeminstallatie) System Security (Systeembeveiliging) en druk op <Enter>.

Het scherm System Security (Systeembeveiliging) wordt geopend.

- 2. Controleer in het scherm System Security (Systeembeveiliging), of de Password Status ontgrendeld is.
- 3. Selecteer System Password (Systeemwachtwoord), wijzig of verwijder het huidige systeemwachtwoord en druk op <Enter> of <Tab>.
- 4. Selecteer Setup Password (Installatiewachtwoord), wijzig of verwijder het huidige installatiewachtwoord en druk op <Enter> of <Tab>.

OPMERKING: Vul bij het wijzigen van het systeem- en/of installatiewachtwoord het nieuwe wachtwoord in wanneer de melding daarvoor verschijnt. Als een van beide of beide wachtwoorden wordt verwijderd, dient de melding daarover ook te worden bevestigd.

- 5. Druk op <Esc> waarna een melding verschijnt om de wijzigingen op te slaan.
- 6. Druk op <Y> om de wijzigingen op te slaan en de systeeminstallatie te verlaten. Hierna wordt de computer opnieuw opgestart.

### Een systeemwachtwoord uitschakelen

De softwarebeveiligingsfuncties van het systeem omvatten een systeemwachtwoord en een setupwachtwoord. Door middel van de wachtwoordjumper worden alle wachtwoorden uitgeschakeld die op dat moment in gebruik zijn. Er zijn 2– pins voor de PSWD-jumper.

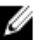

**OPMERKING:** De wachtwoordjumper is standaard uitgeschakeld.

- 1. Volg de procedures in Voordat u handelingen uitvoert in de computer.
- 2. Verwijder de kap.
- 3. Lokaliseer de PSWD-jumper op het moederbord. Raadpleeg voor het lokaliseren van de PSWD-jumper op het moederbord het hoofdstuk Componenten van het moederbord.
- 4. Verwijder de PSWD-jumper van het moederbord.

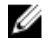

OPMERKING: De bestaande wachtwoorden worden niet uitgeschakeld (gewist) totdat de computer wordt opgestart zonder de jumper.

5. Plaats de kap.

OPMERKING: Als u een nieuw systeem- en/of setupwachtwoord hebt geïnstalleerd met de PSWD-jumper, dan worden de nieuwe wachtwoorden door het systeem uitgeschakeld wanneer deze de volgende keer wordt opgestart.

- 6. Sluit de computer aan op het stopcontact en schakel de computer in.
- 7. Schakel de computer uit en haal de stekker uit het stopcontact.
- 8. Verwijder de kap.
- 9. Plaats de jumper terug op de pinnen.
- 10. Plaats de kap.
- 11. Volg de procedures in Nadat u aan de computer hebt gewerkt.
- 12. Schakel uw computer in.
- 13. Ga naar de system setup en wijs een nieuw systeem- of setupwachtwoord toe.

# **Diagnostiek**

Start bij problemen met uw computer eerst de ePSA diagnosefuncties voordat u met Dell contact opneemt voor technische assistentie. Het doel van het starten van deze diagnostische functies is het testen van de hardware van uw computer zonder extra apparatuur nodig te hebben of de kans te lopen om gegevens te verliezen. Als u het probleem niet zelf kunt oplossen, kunnen de medewerkers u op basis van de diagnosefuncties verder helpen om het probleem op te lossen.

### Enhanced Pre-Boot System Assessment (ePSA)

Het diagnostische ePSA (ook bekend als systeemdiagnose) voert een volledige controle van de hardware van uw computer uit. Het ePSA maakt deel uit van het BIOS en wordt door het BIOS gestart. Deze diagnosefunctie biedt een reeks mogelijkheden voor specifieke apparaten of groepen apparaten waarmee u:

- automatische tests kunt laten uitvoeren of in interactieve modus
- tests herhalen
- testresultaten weergeven of opslaan
- grondige testen kunt laten uitvoeren voor extra testmogelijkheden voor nog meer informatie over het/de defecte apparaat/apparaten
- statusmeldingen bekijken waarin staat of de tests goed verlopen zijn
- foutmeldingen bekijken waarin staat of er tijdens het testen problemen zijn opgetreden

WAARSCHUWING: de systeemdiagnose kunt gebruiken om alleen uw computer te testen. Het gebruik van dit programma op meerdere computers kan leiden tot ongeldige resultaten of foutmeldingen.

**COPMERKING:** Sommige testen voor specifieke apparaten moeten interactie worden doorlopen. Zorg er daarom voor dat u altijd zicht op het beeldscherm heeft wanneer de tests worden uitgevoerd

- 1. Start de computer op.
- 2. Druk tijdens het opstarten van de computer op <F12> wanneer het logo van Dell verschijnt.
- 3. Selecteer in het opstartmenu de optie Diagnostics (Diagnose).

Het venster Enhanced Pre-boot System Assessment (ePSA) wordt geopend met alle apparaten die de computer heeft gedetecteerd. Het diagnoseprogramma start de tests voor al deze apparaten.

- 4. Als u alleen een test voor een specifiek apparaat wilt laten uitvoeren, drukt u op <Esc> en klikt u op Yes (Ja) om de diagnosetest te stoppen.
- 5. Selecteer het apparaat in het linkervenster en klik op Run Tests (Tests starten).
- 6. Van eventuele problemen worden foutcodes weergegeven.

er de foutcode(s) en neem contact op met Dell.

# Problemen oplossen

Eventuele problemen met uw computer kunt oplossen met aanduidingen, zoals diagnostische lampjes, piepcodes en foutmeldingen die eventueel tijdens het werken met de computer optreden.

### Diagnostische ledlampjes

OPMERKING: De diagnostische ledlampjes dienen slechts als voortgangsindicator tijdens het POST-proces. Deze lampjes geven niet het probleem aan dat er de oorzaak van is dat het POST-proces stopt.

De diagnostische ledlampjes bevinden zich aan de voorzijde van het chassis, naast de aan-uitknop. Deze diagnostische ledlampjes zijn alleen actief en zichtbaar tijdens het POST-proces. Zodra het besturingssysteem begint te laden, gaan de lampjes uit en zijn deze niet langer meer zichtbaar.

Elk ledlampje heeft twee mogelijke standen van UIT of AAN. De belangrijkste bit heeft het nummer 1 en de andere drie hebben de nummers 2, 3 en 4 als u omlaag of dwars door de rij van ledlampjes gaat. Bij normaal bedrijf na POST zijn de vier lampjes AAN en gaan zij uit wanneer het BIOS de controle overgeeft aan het besturingssysteem.

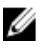

Ø

OPMERKING: De diagnostische lampjes gaan knipperen wanneer de aan-uitknop geel is of is uitgeschakeld, en knipperen niet wanneer deze wit is.

#### Tabel 11. Patronen POST diagnostische ledlampjes

Diagnostische ledlampjes

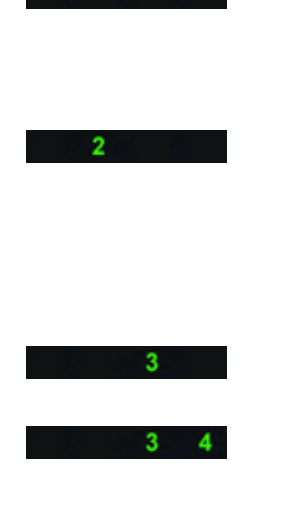

- De computer is uitgeschakeld of krijgt geen stroom.
- De computer is opgestart en werkt normaal.

Configuratieactiviteit van het PCIapparaat is bezig of er is een fout van het PCI-apparaat gedetecteerd.

Er heeft zich mogelijk een fout in de processor voorgedaan.

Er zijn geheugenmodules gedetecteerd, maar er heeft zich een fout voorgedaan in de voeding van het geheugen.

- Sluit de netvoeding aan en schakel de computer in als de computer uitstaat.
- Verwijder alle externe kaarten uit de PCI- en PCI-E-sleuven en start de computer opnieuw op. Als de computer opstart, plaatst u de kaarten een voor een terug totdat u de probleemkaart vindt.
- Plaats de processor terug.
- Als er twee of meer geheugenmodules zijn geïnstalleerd, verwijder dan de modules, installeer één module opnieuw en start de computer opnieuw op. Als de computer normaal opstart, gaat u verder met de installatie van de andere geheugenmodules (één

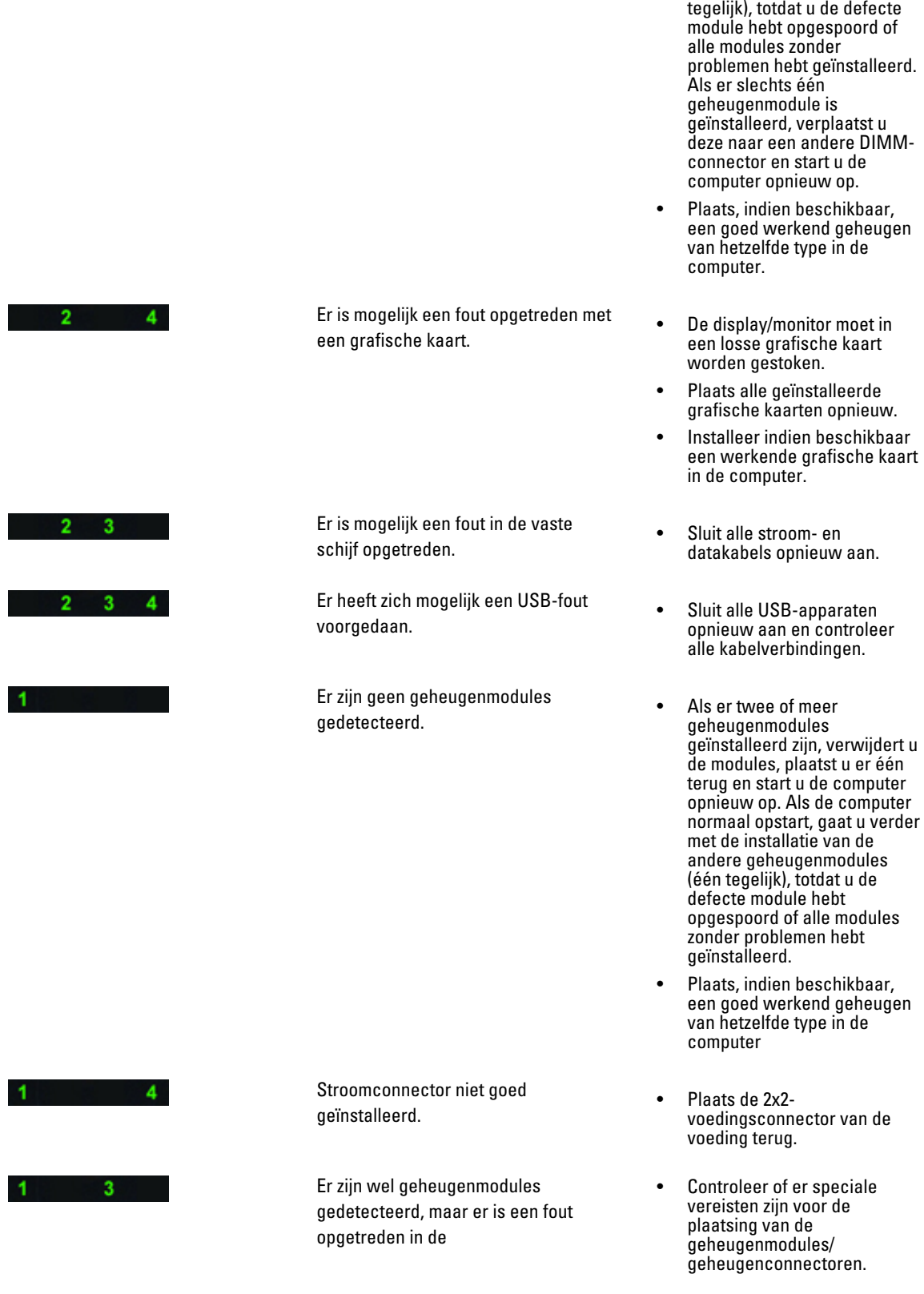

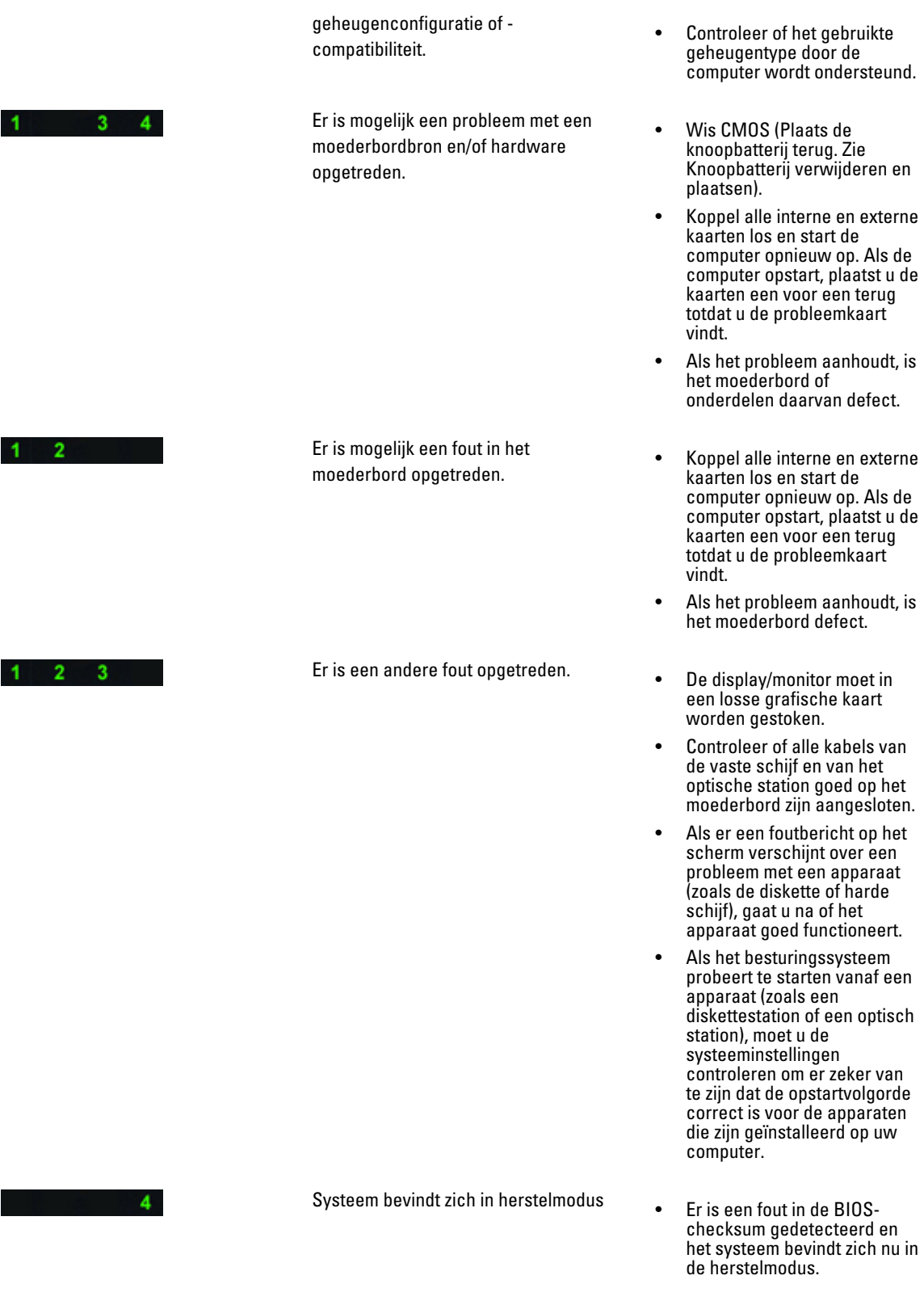

 $1 \quad 2 \quad 3 \quad 4$ 

Opstartdocumentatie • Geeft het einde van het POSTproces aan. Ledlampjes zijn normaal kort in deze stand als POST wordt voltooid. Als de levering van het besturingssysteem is voltooid, gaan de ledlampjes uit.

### Foutmeldingen

Er zijn drie soorten foutmeldingen van het BIOS die worden weergegeven afhankelijk van de ernst van het probleem. Deze zijn:

### Fouten waardoor uw computer volledig wordt gestopt

Deze foutmeldingen stoppen de computer waardoor u de stroom van het systeem moet wisselen. De volgende tabel bevat de foutmeldingen.

#### Tabel 12. Fouten waardoor uw computer volledig wordt gestopt

#### Foutmelding

Error! Non-ECC DIMMs are not supported on this system. (Fout! Niet-ECC DIMM's worden niet ondersteund op dit systeem.)

Alert! Processor cache size is mismatched.

Install like processor or one processor. (Alarm! Cachegrootte van de processor komt niet overeen. Plaats een gelijkwaardige processor of één processor.)

Alert! Processor type mismatch.

Install like processor or one processor. (Alarm! Processortype komt niet overeen. Plaats een gelijkwaardige processor of één processor.)

Alert! Processor speed mismatch.

Install like processor or one processor. (Alarm! Processorsnelheid komt niet overeen. Plaats een gelijkwaardige processor of één processor.)

Alert! Incompatible Processor detected.

Install like processor or one processor. (Alarm! Incompatibele processor gedetecteerd. Plaats een gelijkwaardige of één processor.)

### Fouten waardoor uw computer niet wordt gestopt

Uw computer stopt niet door deze foutmeldingen, maar er wordt wel een waarschuwingsmelding weergegeven, uw computer wordt enkele minuten gepauzeerd en wordt dan verder opgestart. De volgende tabel bevat de foutmeldingen.

#### Tabel 13. Fouten waardoor uw computer niet wordt gestopt

#### Foutmelding

Alert! Cover was previously removed. (Alarm! Kap is al eerder verwijderd.)

### Fouten die een "soft halt" van uw computer veroorzaken

Deze foutmeldingen veroorzaken een "soft halt" van uw computer en u wordt gevraagd op <F1> te drukken om door te gaan of op <F2 > om de system setup te openen. De volgende tabel bevat de foutmeldingen.

#### Tabel 14. — Fouten die een "soft halt" van uw computer veroorzaken

#### Foutmelding

Alert! Front I/O Cable failure. (Alarm! Storing van de voorste I/O-kabel.)

Alert! Left Memory fan failure. (Alarm! Storing van de linkerventilator van het geheugen.)

Alert! Right Memory fan failure. (Alarm! Storing van de rechterventilator van het geheugen.)

Alert! PCI fan failure. (Alarm! Storing van de PCI-ventilator.)

Alert! Chipset heat sink not detected. (Alarm! Chipset warmteafleider niet gedetecteerd.)

Alert! Hard Drive fan1 failure. (Alarm! Storing van ventilator 1 van vaste schijf.)

Alert! Hard Drive fan2 failure. (Alarm! Storing van ventilator 2 van vaste schijf.)

Alert! Hard Drive fan3 failure. (Alarm! Storing van ventilator 3 van vaste schijf.)

Alert! CPU 0 fan failure. (Alarm! Storing van ventilator van CPU 0.)

Alert! CPU 1 fan failure. (Alarm! Storing van ventilator van CPU 1.)

Alert! Memory related failure detected. (Alarm! Geheugen-gerelateerde storing gedetecteerd.)

Alert! Correctable memory error has been detected in memory slot DIMMx. (Alarm! Er is een corrigeerbare geheugenfout gedetecteerd in geheugensleuf DIMMx.)

Warning: Non-optimal memory population detected. For increased memory bandwidth populate DIMM connectors with white latches before those with black latches. (Waarschuwing: niet optimale geheugenpopulatie gedetecteerd. Voor meer geheugenbandbreedte moeten de DIMM-connectors van witte vergrendelingen worden voorzien vóór die met zwarte vergrendelingen.)

Your current power supply does not support the recent configuration changes made to your system. Please contact Dell Technical support team to learn about upgrading to a higher wattage power supply. (Uw huidige voeding biedt geen ondersteuning voor de recentelijk gemaakt configuratiewijzigingen voor uw systeem. Neem contact op met het ondersteuningsteam van Dell Technical voor meer informatie over het upgraden naar een voeding met een hoger wattage.)

Dell Reliable Memory Technology (RMT) has discovered and isolated errors in system memory. You may continue to work. Memory module replacement is recommended. Please refer to the RMT Event log screen in BIOS setup for specific DIMM information. (Dell Reliable Memory Technology (RMT) heeft fouten in het systeemgeheugen ontdekt en geïsoleerd. U kunt verder werken. Er wordt aanbevolen de geheugenmodule te vervangen. Raadpleeg het scherm van het RMT-gebeurtenissenlogboek in de BIOS setup voor specifieke informatie over DIMM's.)

Dell Reliable Memory Technology (RMT) has discovered and isolated errors in system memory. You may continue to work. Additional errors will not be isolated. Memory module replacement is recommended. Please refer to the RMT Event log screen in BIOS setup for specific DIMM information. (Dell Reliable Memory Technology (RMT) heeft fouten in het systeemgeheugen ontdekt en geïsoleerd. U kunt verder werken. Aanvullende fouten worden niet geïsoleerd. Er wordt aanbevolen de geheugenmodule te vervangen. Raadpleeg het scherm van het RMT-gebeurtenissenlogboek in de BIOS setup voor specifieke informatie over DIMM's.)

# Technische specificaties

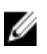

OPMERKING: Aanbiedingen kunnen per regio verschillen. De volgende specificaties zijn alleen de specificaties die wettelijk verplicht moeten worden meegeleverd bij de computer. Voor meer informatie over de configuratie van uw computer klikt u op Start → Help en ondersteuning en selecteert u de optie om informatie over uw computer weer te geven.

#### Tabel 15. Processor

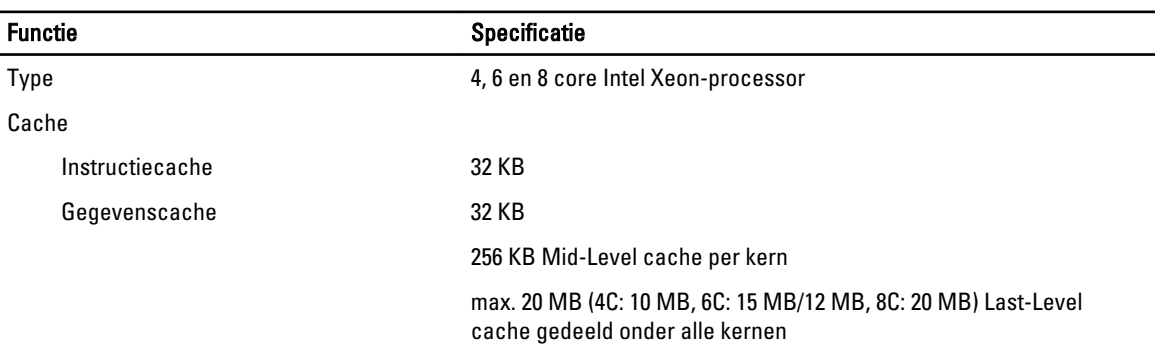

#### Tabel 16. Systeminformation (Systeemgegevens)

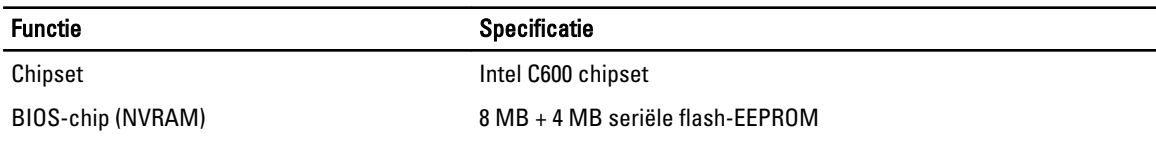

#### Tabel 17. Geheugen

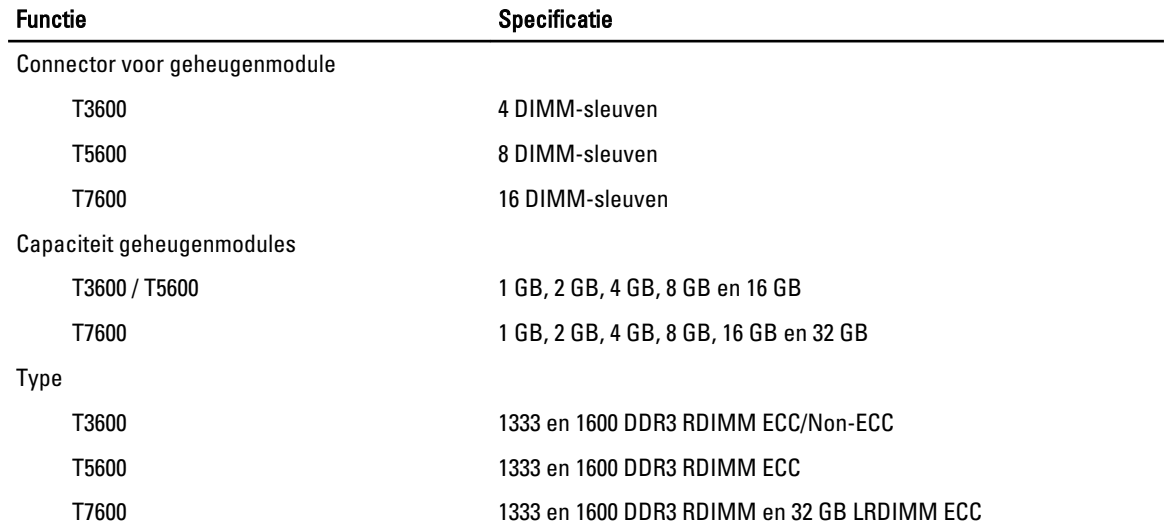

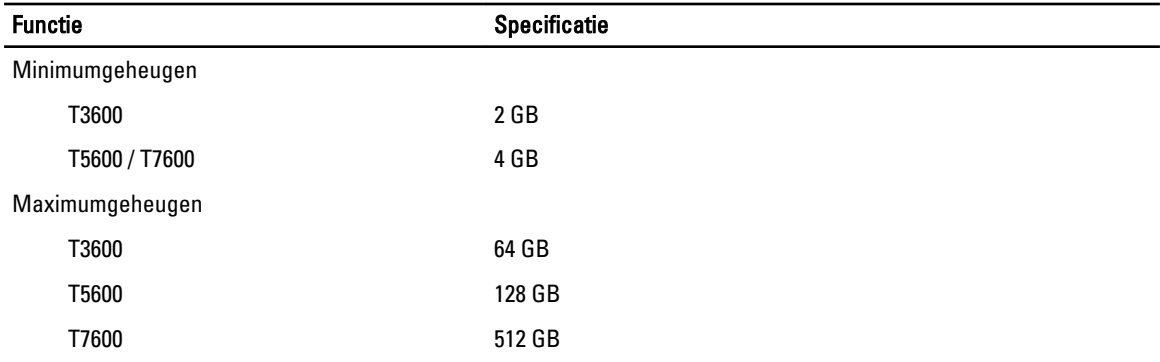

#### Tabel 18. Video

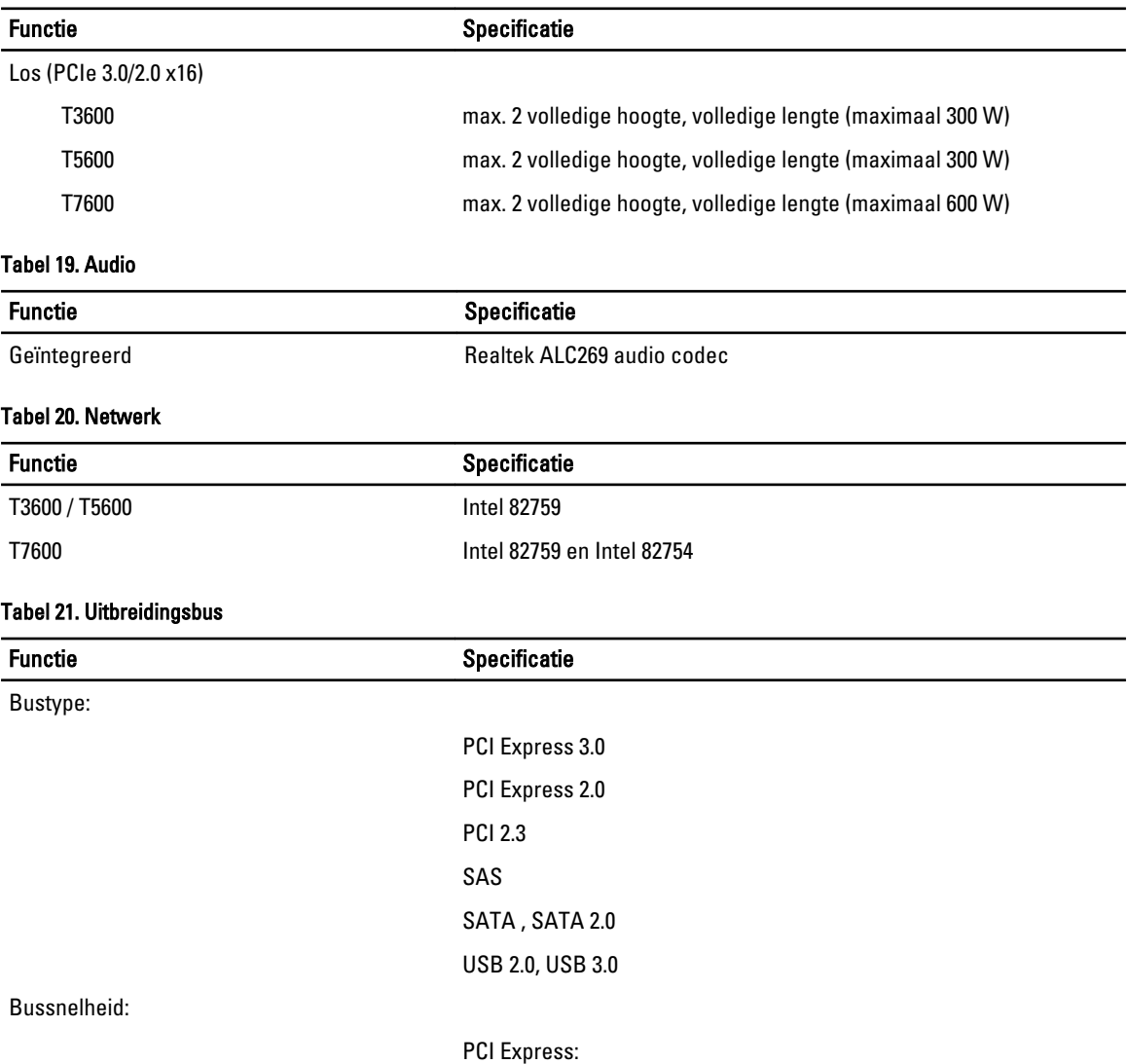

- 3.0 x4 sleuf: 4 GB/s
- 3.0 x16 sleuven: 16 GB/s

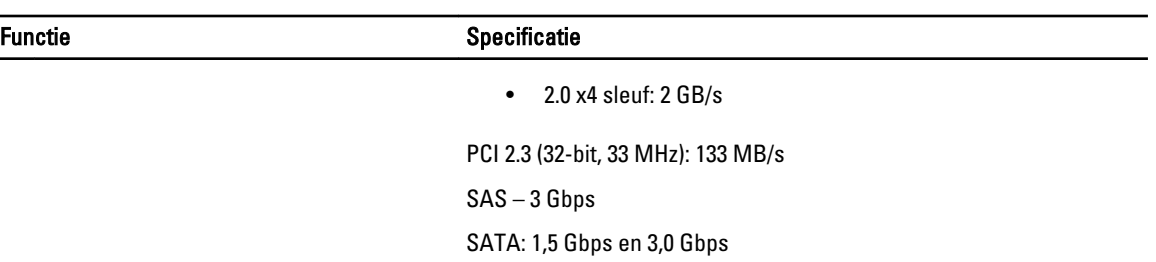

USB: 1,2 Mbps Lage snelheid, 12 Mbps volledige snelheid, 480 Mbps Hoge snelheid, 5 Gbps Super snelheid

#### Tabel 22. Drives

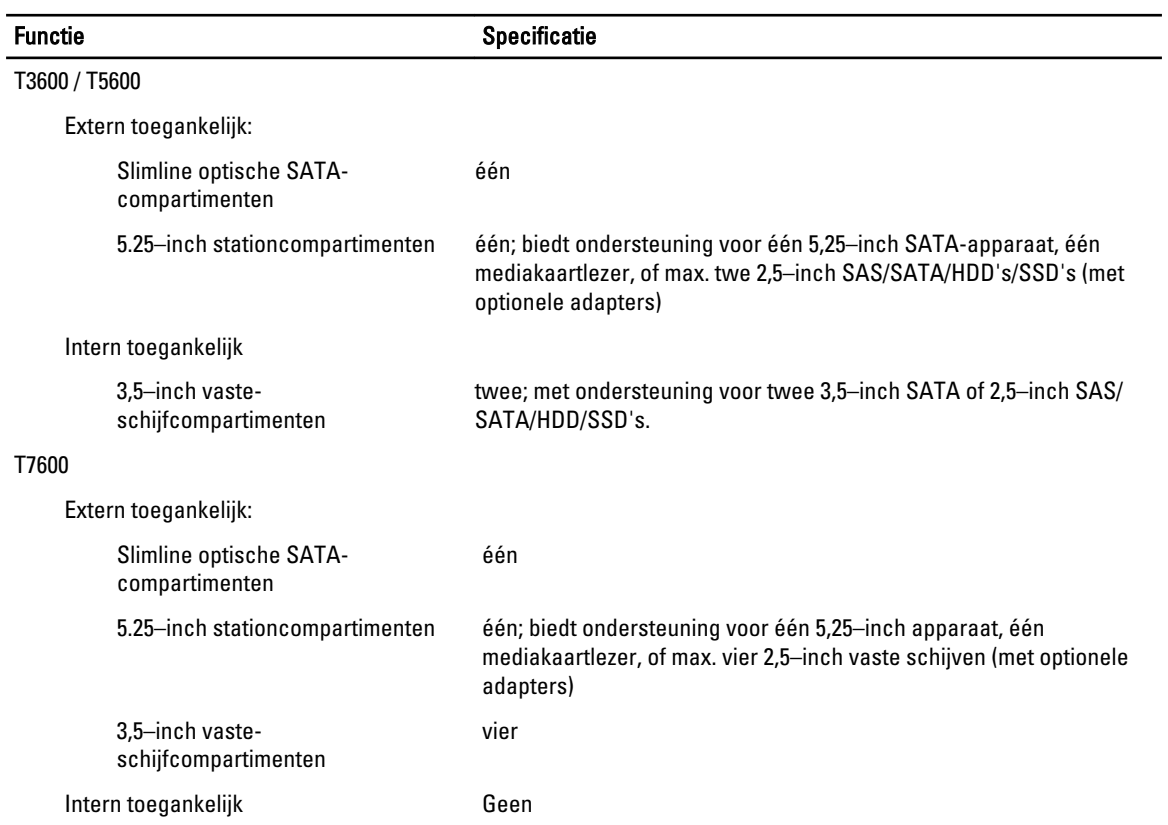

### Tabel 23. Externe aansluitingen

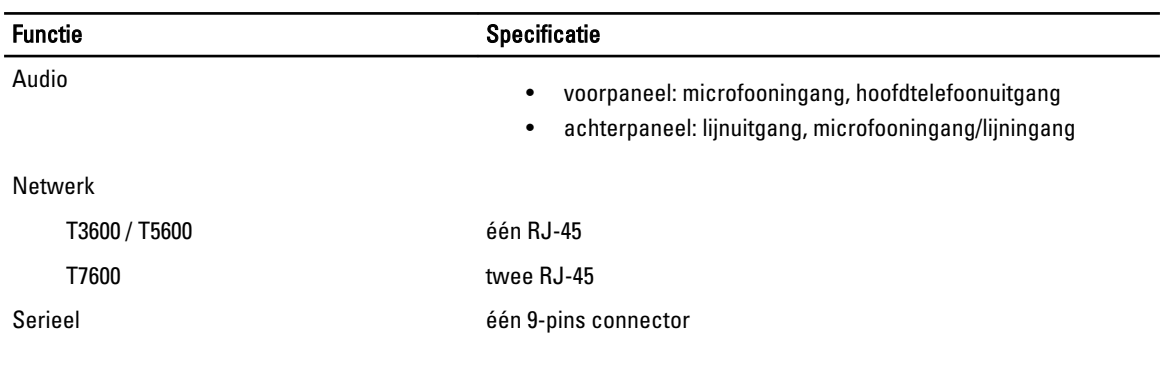

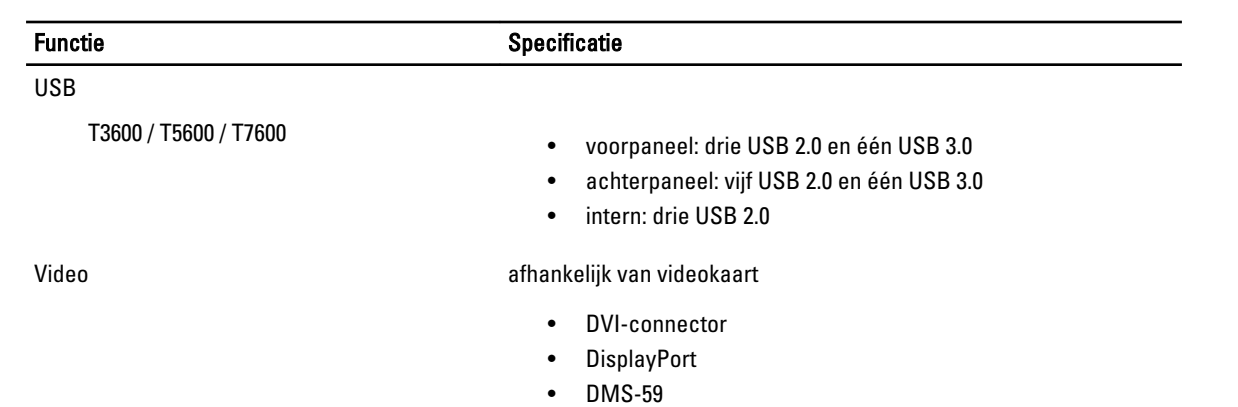

### Tabel 24. Interne aansluitingen

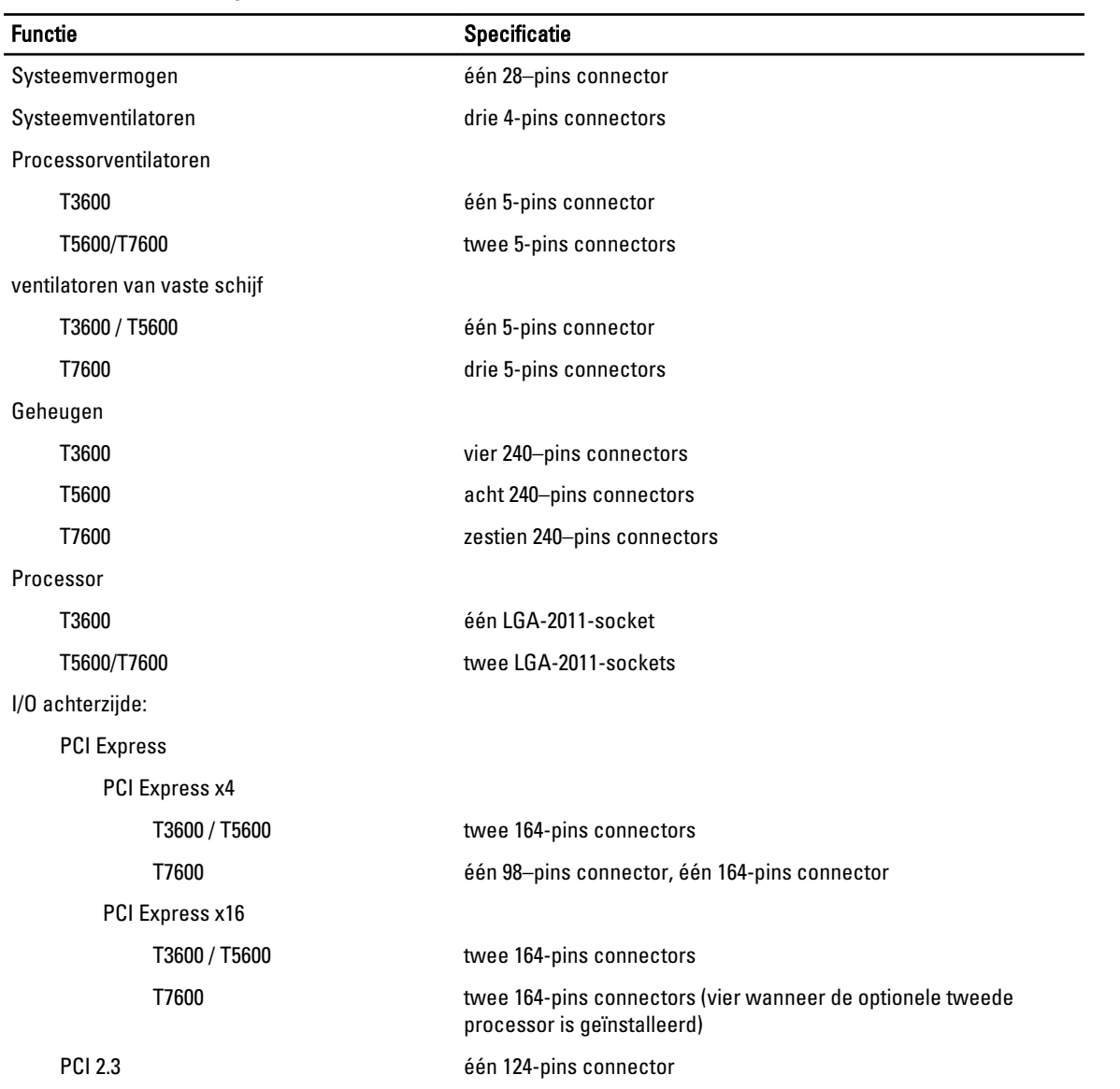
### Functie Specificatie

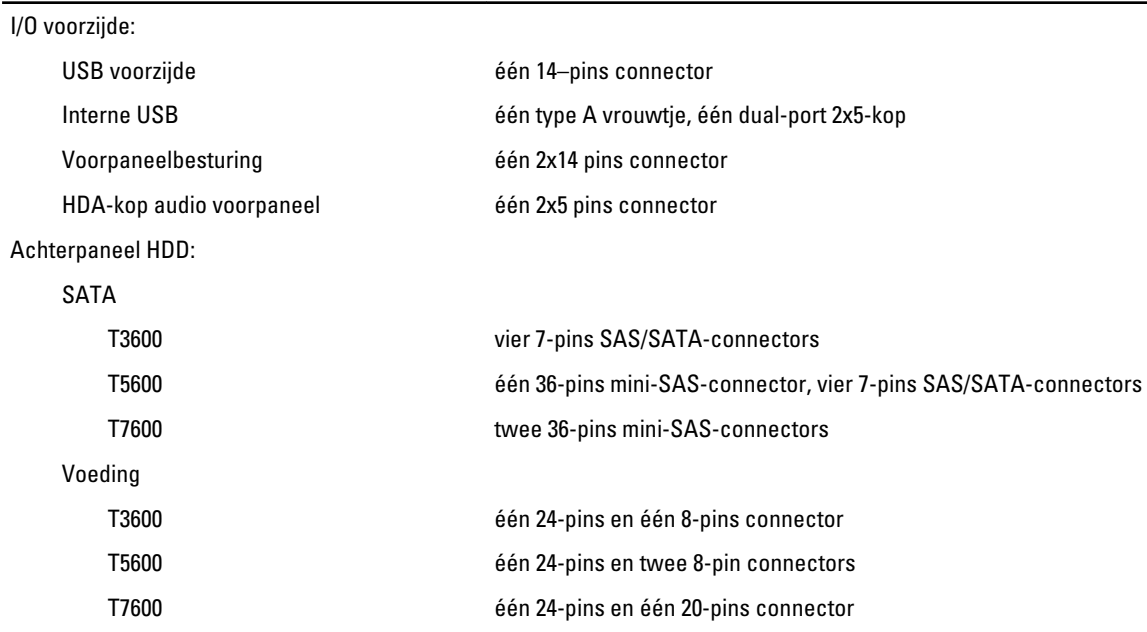

#### Tabel 25. Schakelaars en lampjes

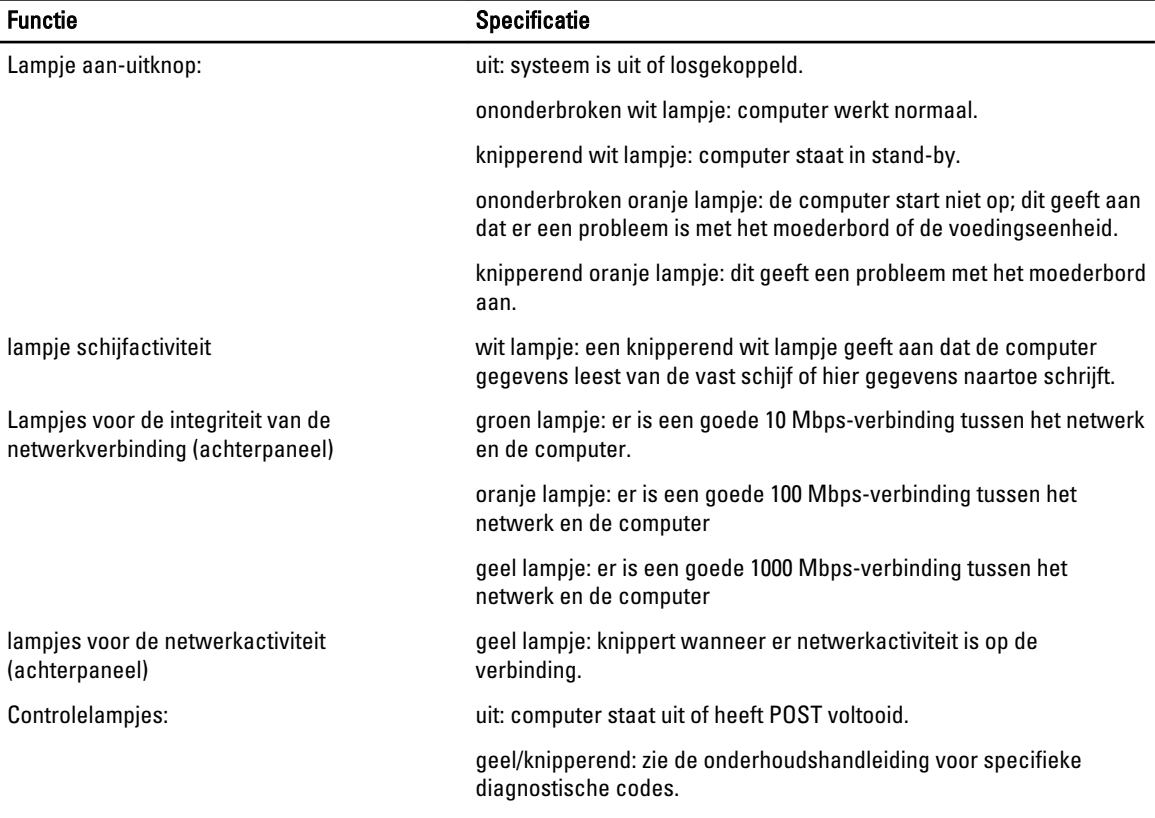

Tabel 26. Voeding

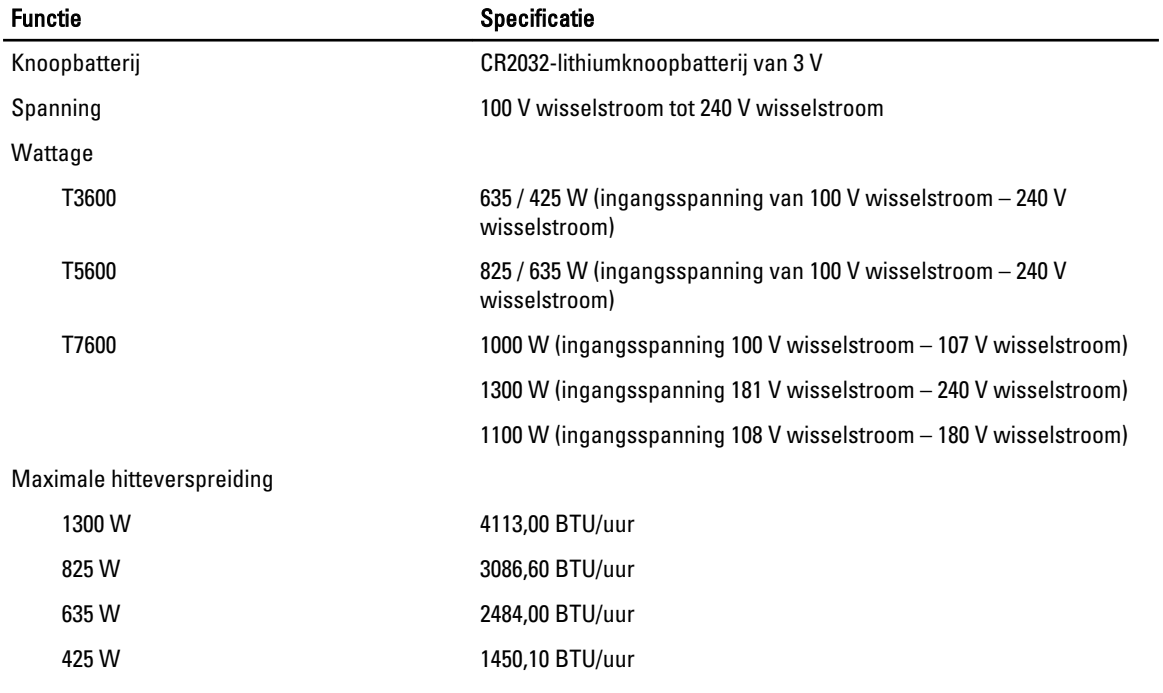

OPMERKING: Hitteverspreiding wordt berekend aan de hand van de wattagewaarde voor de voeding.

## Tabel 27. Fysiek

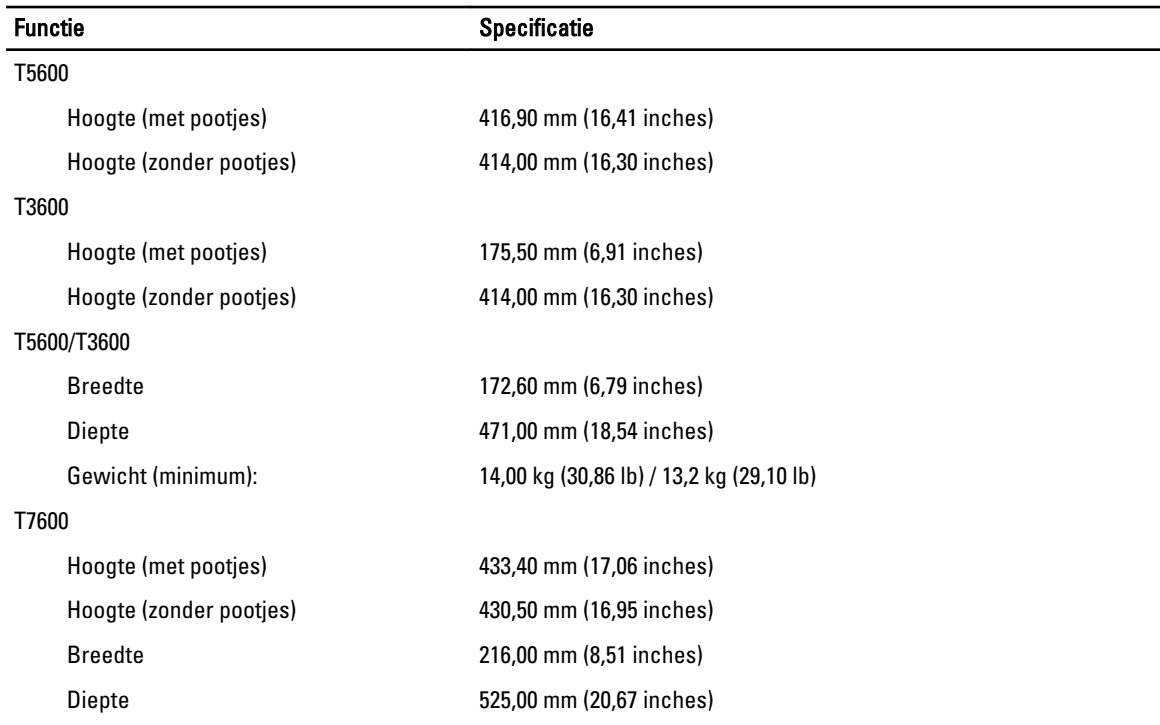

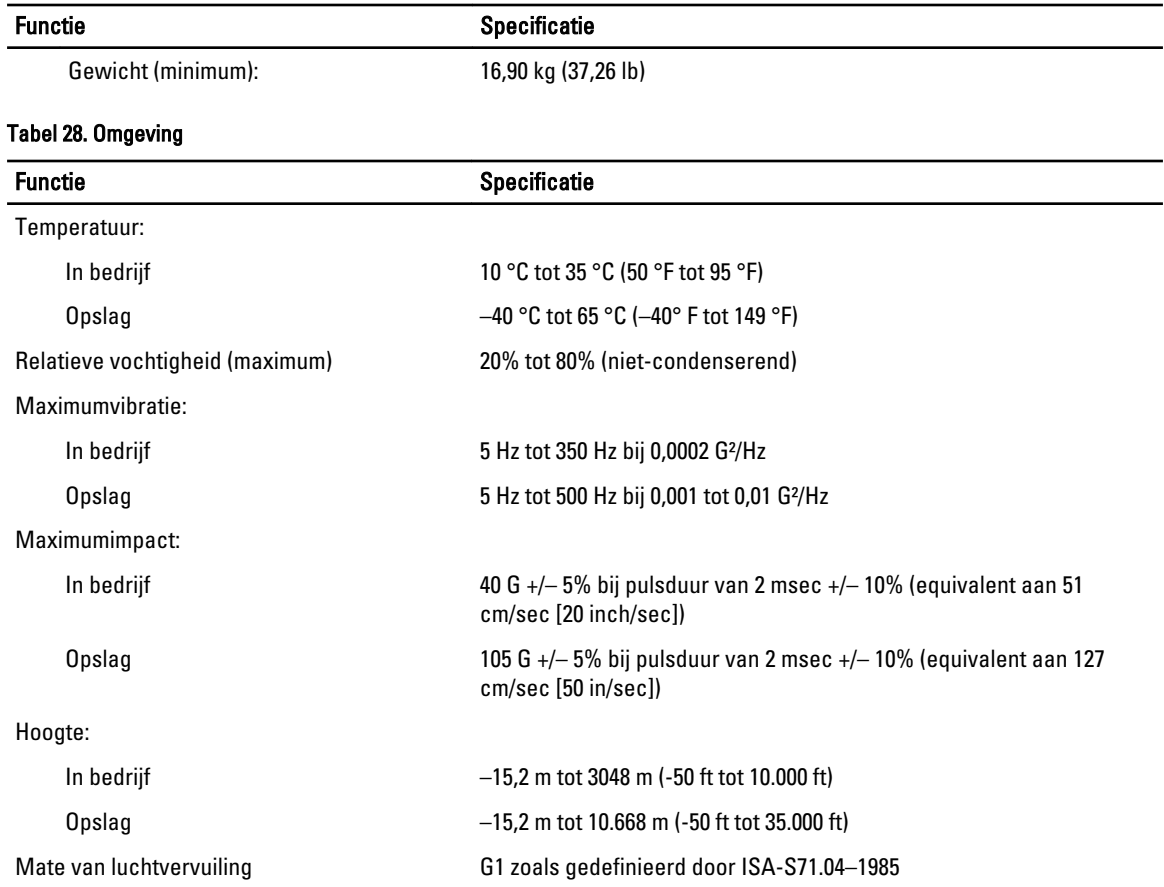

# Contact opnemen met Dell

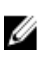

OPMERKING: Als u geen actieve internetverbinding hebt, kunt u de contactgegevens vinden op de factuur, de pakbon of in de productcatalogus van Dell.

Dell biedt diverse online en telefonische ondersteunings- en servicemogelijkheden. De beschikbaarheid verschilt per land en product en sommige services zijn mogelijk niet beschikbaar in uw regio. Wanneer u met Dell contact wilt opnemen voor vragen over de verkoop, technische ondersteuning of de klantenservice:

- 1. Ga naar www.dell.com/support.
- 2. Selecteer uw ondersteuningscategorie.
- 3. Zoek naar uw land of regio in het vervolgkeuzemenu Choose a Country/Region (Kies een land/regio) bovenaan de pagina.
- 4. Selecteer de gewenste service- of ondersteuningslink.